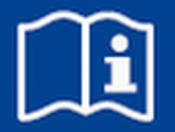

# **Single room control system**

## **FSL-CONTROL III**

for decentralised ventilation units

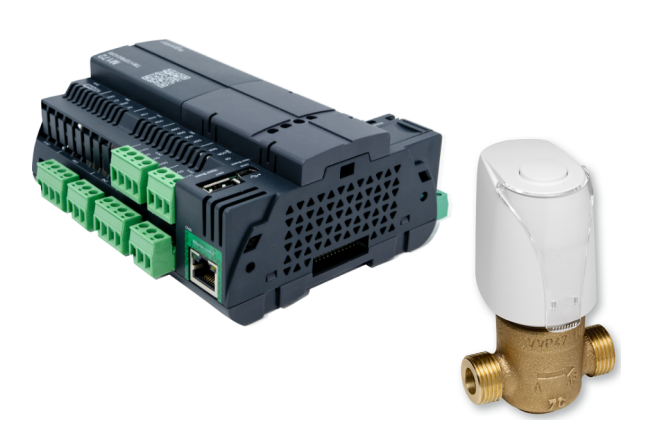

Read the instructions prior to performing any task!

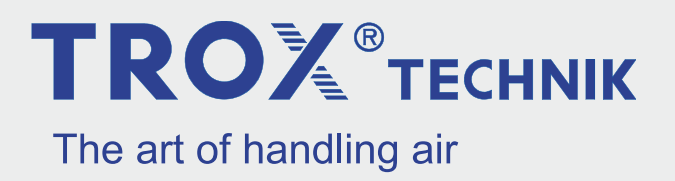

TROX GmbH Heinrich-Trox-Platz 47504 Neukirchen-Vluyn Germany Phone: +49 (0) 2845 2020 Fax: +49 2845 202-265 E-mail: trox@trox.de Internet: http://www.troxtechnik.com

A00000080125, 1, GB/en 04/2020

© TROX GmbH 2020

### <span id="page-2-0"></span>**General information**

#### **About this manual**

This manual enables personnel to correctly install and configure FSL-CONTROL III for the control of TROX decentralised ventilation units.

This manual is intended for use by network administrators, instructed persons, and qualified electricians or air conditioning technicians.

It is essential that these individuals read and fully understand this manual before starting any work. The basic prerequisite for safe working is to comply with the safety notes and all instructions in this manual.

The local regulations for health and safety at work and the general safety regulations for the area of application of the ventilation unit also apply.

This manual must be given to the system owner when handing over the system. The system owner must include the manual with the system documentation. The manual must be kept in a place that is accessible at all times.

Illustrations in this manual are mainly for information and may differ from the actual design.

#### **Other applicable documentation**

- Operating and installation manual for the decentralised ventilation unit
- Project-specific documents (if any)

#### **Copyright**

This document, including all illustrations, is protected by copyright and pertains only to the corresponding product.

Any use without our consent may be an infringement of copyright, and the violator will be held liable for any damage.

This applies in particular to:

- Publishing content
- Copying content
- Translating content
- Microcopying content
- Saving content to electronic systems and editing it

#### **TROX Technical Service**

To ensure that your request is processed as quickly as possible, please keep the following information ready:

- Product name
- TROX order number
- Delivery date
- Brief description of the fault

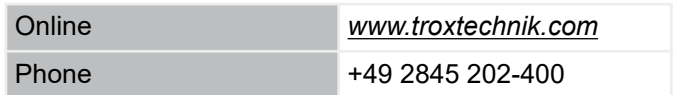

#### **Limitation of liability**

The information in this manual has been compiled with reference to the applicable standards and guidelines, the state of the art, and our expertise and experience of many years.

The manufacturer does not accept any liability for damages resulting from:

- Non-compliance with this manual
- Incorrect use
- **•** Operation or handling by untrained individuals
- **Unauthorised modifications**
- Technical changes
- Use of non-approved replacement parts

The actual scope of delivery may differ from the information in this manual for bespoke constructions, additional order options or as a result of recent technical changes.

The obligations agreed in the order, the general terms and conditions, the manufacturer's terms of delivery, and the legal regulations in effect at the time the contract is signed shall apply.

We reserve the right to make technical changes.

#### **Defects liability**

For details regarding defects liability please refer to section "VI. Warranty Claims" of the Delivery Terms of TROX GmbH.

The General Delivery Terms of TROX GmbH can be found on the Internet at *www.trox.de*.

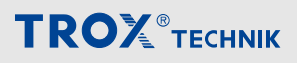

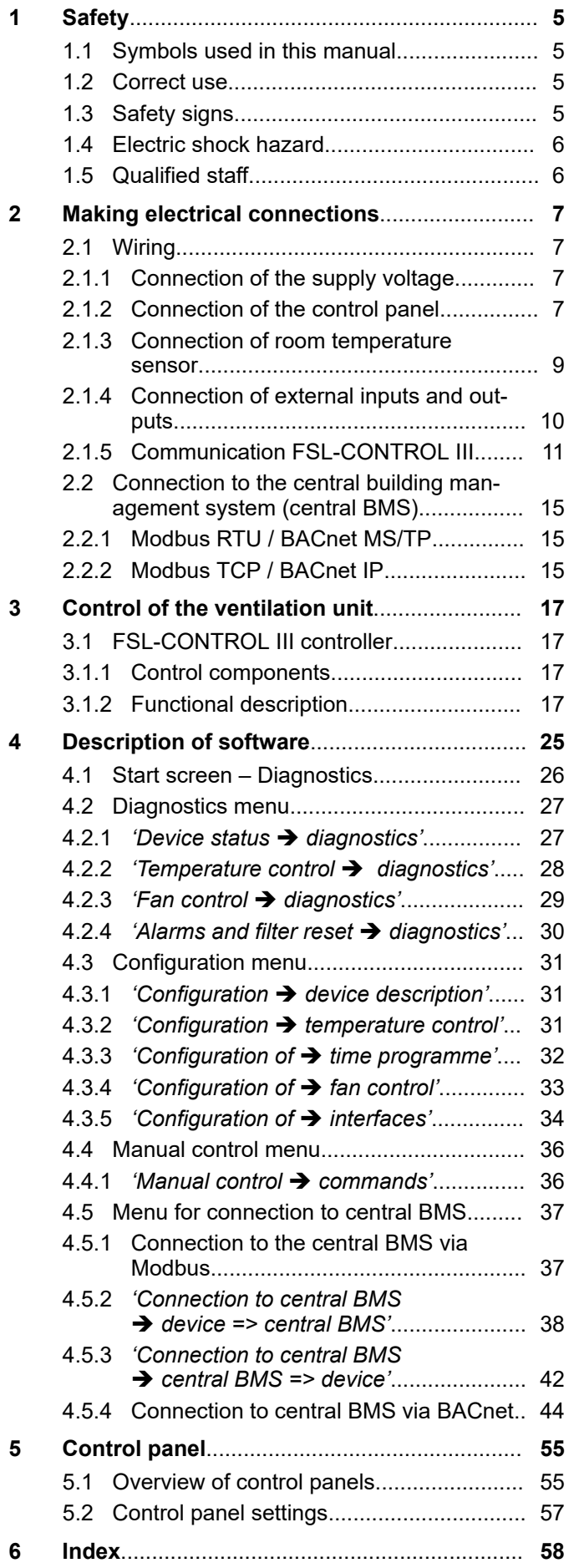

### <span id="page-4-0"></span>**1 Safety**

### **1.1 Symbols used in this manual**

#### **Safety notes**

Symbols are used in this manual to alert readers to areas of potential hazard. Signal words express the degree of the hazard.

Comply with all safety instructions and proceed carefully to avoid accidents, injuries and damage to property.

### **DANGER!**

Imminently hazardous situation which, if not avoided, will result in death or serious injury.

### **A** WARNING!

Potentially hazardous situation which, if not avoided, may result in death or serious injury.

### **CAUTION!**

Potentially hazardous situation which, if not avoided, may result in minor or moderate injury.

### **NOTICE!**

Potentially hazardous situation which, if not avoided, may result in property damage.

#### **ENVIRONMENT!**

Environmental pollution hazard.

#### **Safety notes as part of instructions**

Safety notes may refer to individual instructions. In this case, safety notes will be included in the instructions and hence facilitate following the instructions. The above listed signal words will be used.

Example:

**1. ▶ Loosen the screw.** 

2.  $\blacktriangleright$ 

 **CAUTION!**

**Danger of finger entrapment when closing the lid.**

Be careful when closing the lid.

**3. ▶ Tighten the screw.** 

#### **Tips and recommendations**

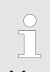

*Useful tips and recommendations as well as information for efficient and fault-free operation.*

#### **Additional markers**

In order to highlight instructions, results, lists, references and other elements, the following markers are used in this manual:

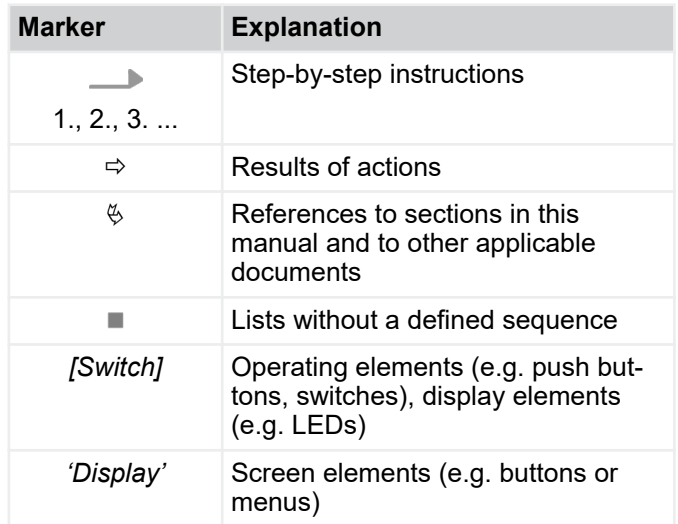

### **1.2 Correct use**

The FSL-CONTROL III controller is designed exclusively for the control of TROX decentralised ventilation units.

Correct use also involves complying with all the information provided in this manual.

Any use that goes beyond the correct use or any different use of the unit is regarded as incorrect use.

### **1.3 Safety signs**

The following symbols and signs are found on the unit. They apply to the very location where they are found.

#### **Electrical voltage**

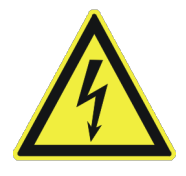

#### <span id="page-5-0"></span>Electric shock hazard

Hazardous electrical voltage that is present in the ventilation unit. Only skilled qualified electricians are allowed to work on parts of the ventilation unit marked with this symbol. Such work must be carried out only by skilled qualified electricians or the technical service.

#### **Controls access panel**

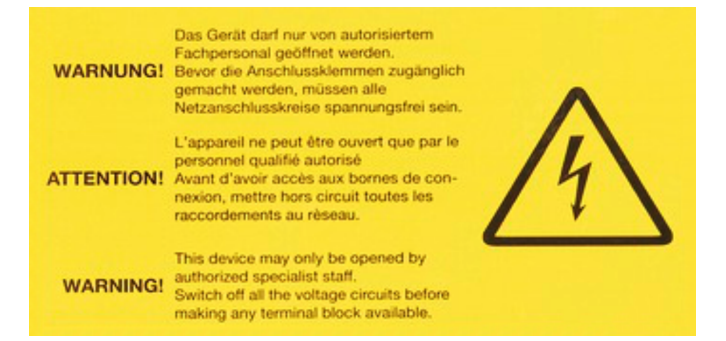

Only skilled qualified electricians are allowed to open the controls access panel. Ensure that no voltage is present on any mains circuit before you open the cover to access the terminal connections.

#### **1.4 Electric shock hazard**

#### **Electric current**

### **A** DANGER!

#### **Danger of death due to electric current!**

Danger of electric shock! Do not touch any live components! Damaged insulation or damaged parts are a life threatening hazard.

- Only a skilled qualified electrician must work on the electrical systems.
- If the insulation is damaged, disconnect the power supply immediately and have the insulation repaired.
- Switch off the power supply before you carry out maintenance or cleaning.
- Ensure that live parts do not come into contact with moisture. Moisture can cause a short circuit.

#### **1.5 Qualified staff**

#### **Qualification**

The work described in this manual has to be carried out by individuals with the qualification, training, knowledge and experience described below:

#### **Network administrator**

Network administrators design, install, configure and maintain the IT infrastructure in companies or organisations.

#### **Skilled qualified electrician**

Skilled qualified electricians are individuals who have sufficient professional or technical training, knowledge and actual experience to enable them to work on electrical systems, understand any potential hazards related to the work under consideration, and recognise and avoid any risks involved.

Any work has to be carried out by individuals who can be expected to carry out their assigned duties reliably. Individuals whose reaction time is delayed due to alcohol, drugs or other medication must not carry out any work.

#### <span id="page-6-0"></span> **DANGER!**

#### **Electric shock hazard! Electrical equipment carries a dangerous electrical voltage!**

- Only skilled qualified electricians are allowed to work on the electrical system and to connect the unit to the mains.
- Disconnect the cable from the mains (all phases) and secure the unit against being switched on accidentally.
- Ensure that no voltage is present.
- Carry out assembly or connection jobs only as long as no voltage is present.

#### **Notes on the electrical installation**

Use only cables that are designed for the supply voltage for which they will be used. The length and cross section as well as any contact resistance may increase voltage losses. The power rating of each unit must also be considered. A skilled qualified electrician has to select the correct cable types and sizes. This job must only be carried out by specialist electrical companies.

- For the electrical connection comply with any applicable regulations and follow the code of good practice. Be sure to comply with the applicable guidelines for working on electrical and electronic equipment as well as with any applicabe local regulations.
- The connection data can be found on the rating plate or in the wiring diagrams.
- Protect any connections from physical damage.
- **Feed cables through the cable glands on the ventila**tion unit.
- Ensure that the unit can be de-energised (all phases) for maintenance such that no voltage is present. This requires separators (e.g. fuses or RCBOs); the distance between contacts should be at least 3 mm.
- For units without integral controls from TROX follow the instructions of the controls provider.

### **2.1 Wiring**

#### **Personnel:**

- Skilled qualified electrician
	- $\triangleright$  Connect the ventilation unit according to the wiring diagrams. The position of the electrical connections (terminal box) can be found in the devicespecific documentation.

#### **2.1.1 Connection of the supply voltage**

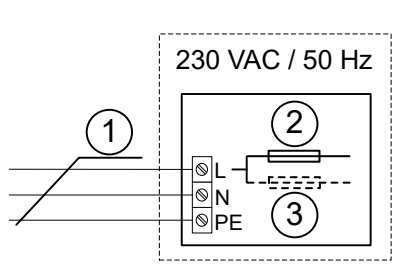

*Fig. 1: Connection of the supply voltage*

- 1 Connecting cable Ölflex Classic 100 3G 1.5 mm² ca. 1.0 m (supply package TROX)
- 2 Fuse 3.15 A
- 3 SCHOOLAIR-V-HV-EH only: fuse 9.0 A

### **DANGER!**

#### **Risk to life from electrical voltage!**

The control box may not be opened, it is used for the internal electrical wiring and may only be opened by TROX Service personnel.

The electrical connection is made with the connecting cable leading from the control box.

#### **2.1.2 Connection of the control panel**

#### **Notes on control panels**

Select an installation location where the control panel is not affected by disturbances. Avoid solar gain and draughts.

Seal the end of the conduit in the junction box as otherwise a draught could occur in the conduit and affect the measurement results.

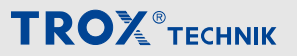

Wiring > Connection of the control panel

#### **Honeywell, 5-stage (0, 1, 2, 3, AUTO)**

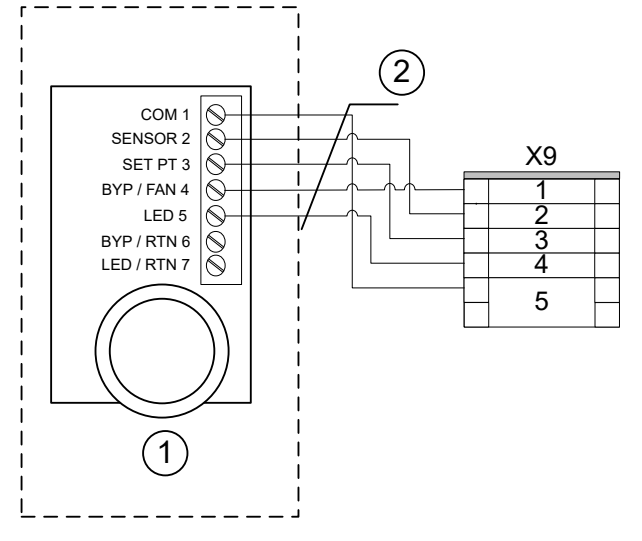

*Fig. 2: Wiring of Honeywell control panel, 5*‑*stage to terminal X9*

- 1 Control panel with selector switch, for surface mounting, type: T7460F1000, TROX order no. M546FB8
- 2 LiYCY 5 x 0.5 mm² shielded (by others)

#### **Schneider, without selector switch**

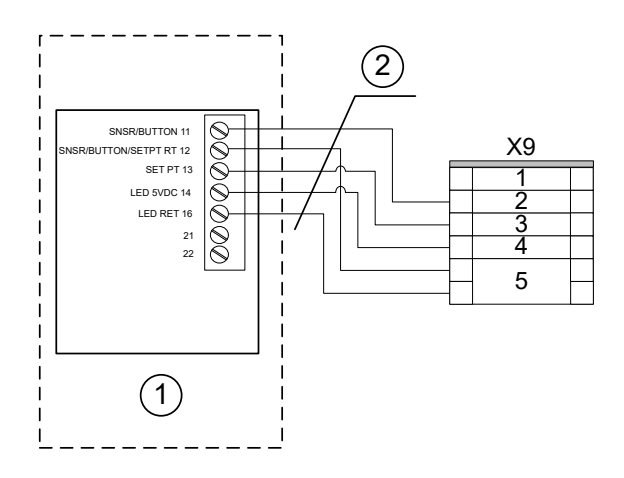

*Fig. 3: Wiring of control panel STR 504 to terminal X9*

- 1 Control panel without selector switch, for surface mounting, type: STR 504 TROX order no. M536BA4
- 2 LiYCY 5 x 0.5 mm² shielded (by others)

#### **Titec, without selector switch**

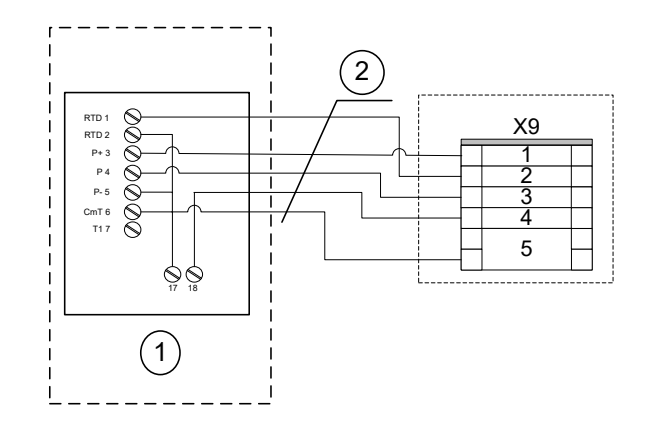

*Fig. 4: Wiring of control panel Titec RTF3-NTC20k-P5k-T-L to terminal X9*

- 1 Control panel without selector switch, type RTF3- NTC20k-P5k-T-L for surface mounting, TROX order no. A00000059067
- 2 LiYCY 5 x 0.5 mm² shielded (by others)

#### **Thermokon, without selector switch**

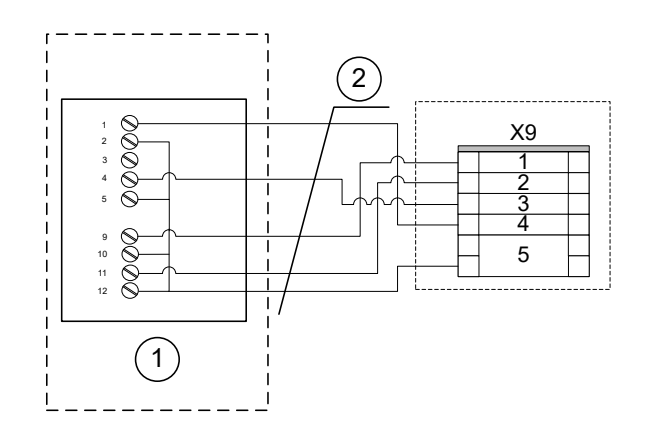

*Fig. 5: Wiring of Thermokon control panel to terminal X9*

- 1 Control panel without selector switch for surface mounting, type WRF04 PTD NTC 20k 5k gn, TROX order no. A00000079777
- 2 LiYCY 5 x 0.5 mm² shielded (by others)

Wiring > Connection of room temperature sensor

#### <span id="page-8-0"></span>**Titec, without selector switch, Berker S.1**

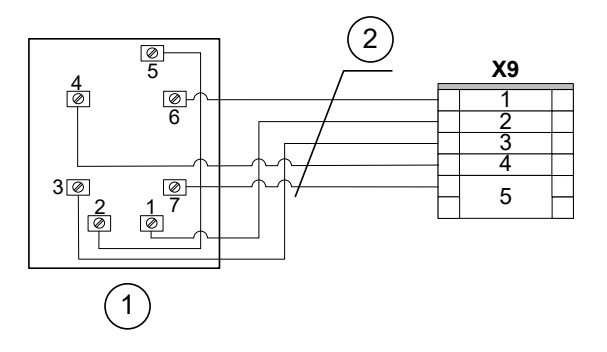

*Fig. 6: Wiring of Berker S.1 control panel to terminal X9*

- Control panel without selector switch, flush mounted for switch programme Berker BS1 type: BS1- NTC10k-P5-T-L, TROX order no. A00000074476
- LiYCY 5 x 0.5 mm² shielded (by others)

#### **Thermokon, without selector switch, Berker S.1**

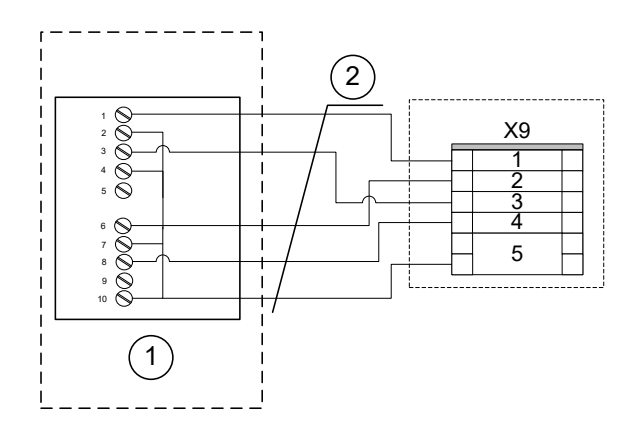

*Fig. 7: Wiring of Thermokon control panel to terminal X9*

- Control panel without selector switch, for flush mounting, suitable for switch programme Berker S.1, type WRF07 PTD NTC 20k BType6 5k gn, TROX order no. A00000079778
- LiYCY 5 x 0.5 mm² shielded (by others)

#### **Thermokon, without selector switch, Busch Jäger Futura**

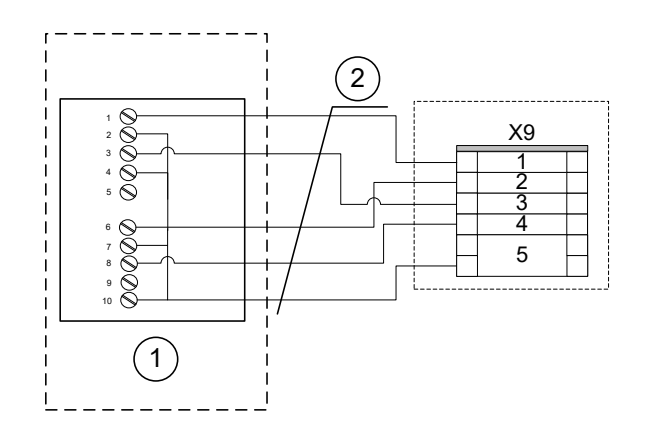

*Fig. 8: Wiring of Thermokon control panel to terminal X9*

- Control panel without selector switch, for flush mounting, suitable for switch programme Busch Jäger Futura, type WRF07 PTD NTC 20k BType6 5k gn, TROX order no. A00000079779
- 2 LiYCY  $5 \times 0.5$  mm<sup>2</sup> shielded (by others)

#### **2.1.3 Connection of room temperature sensor**

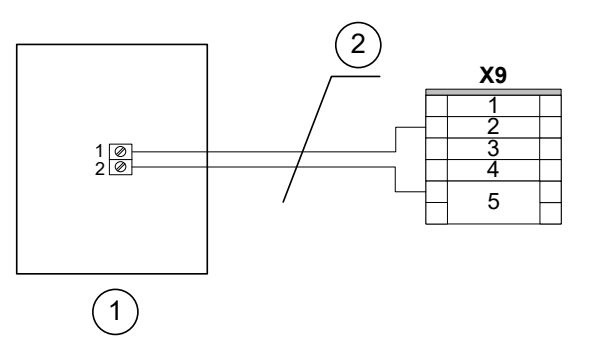

*Fig. 9: Connection of room temperature sensor*

- Room temperature sensor, type RTF3-NTC10k, TROX order no. A00000059069
- LiYCY 5 x 0.5 mm² shielded (by others)

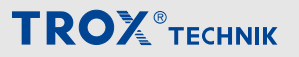

<span id="page-9-0"></span>Wiring > Connection of external inputs and outputs

#### **2.1.4 Connection of external inputs and outputs**

#### **External switch inputs**

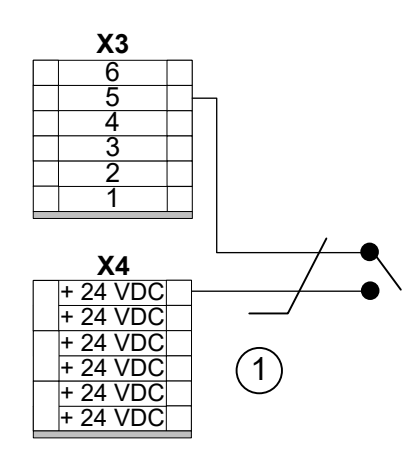

*Fig. 10: Wiring example of window contact*

**No. Function Switch**

**Terminal connections X3**

1 Fume cupboard switch

4 Fire emergency stop<sup>1</sup>

5 Window contact <sup>1</sup>

3 Operating enable

1 Connecting cable LiYCY 2 x 0.5 mm² (by others)

2 Changeover<sup>1</sup> Heating Cooling

**Open Closed**

Off Automatic

Off Automatic

Off Automatic

**Occupied** 

ating mode

Inactive Active

#### **X5** 7 6 5 4 3  $\frac{9}{2}$ 1 **X6** GND **GND** GND **GND** GND GND 1

#### *Fig. 11: Wiring example B alarm*

1 Connecting cable LiYCY 2 x 0.5 mm² (by others)

#### **Terminal connections X5**

**External switch outputs**

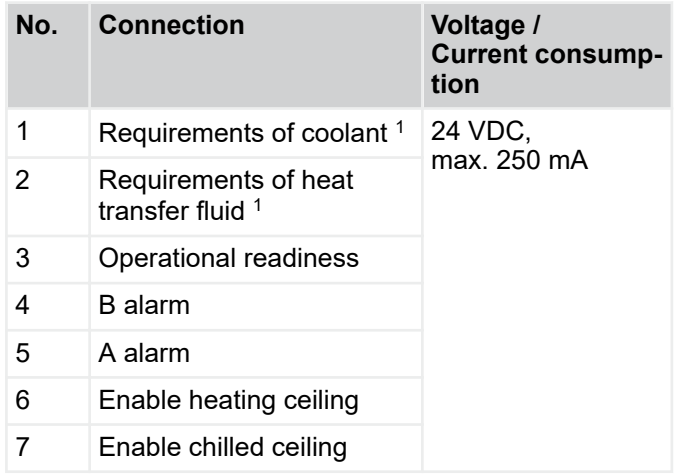

1 changeover mode only

1 cable break safety device

6 PIR sensor Valid oper-

Wiring > Communication FSL-CONTROL III

#### <span id="page-10-0"></span>**2.1.5 Communication FSL-CONTROL III**

#### **2.1.5.1 Several controllers in a control zone**

Up to 11 FSL-CONTROL III devices can be connected in one control zone (1 master device and up to 10 slave devices).

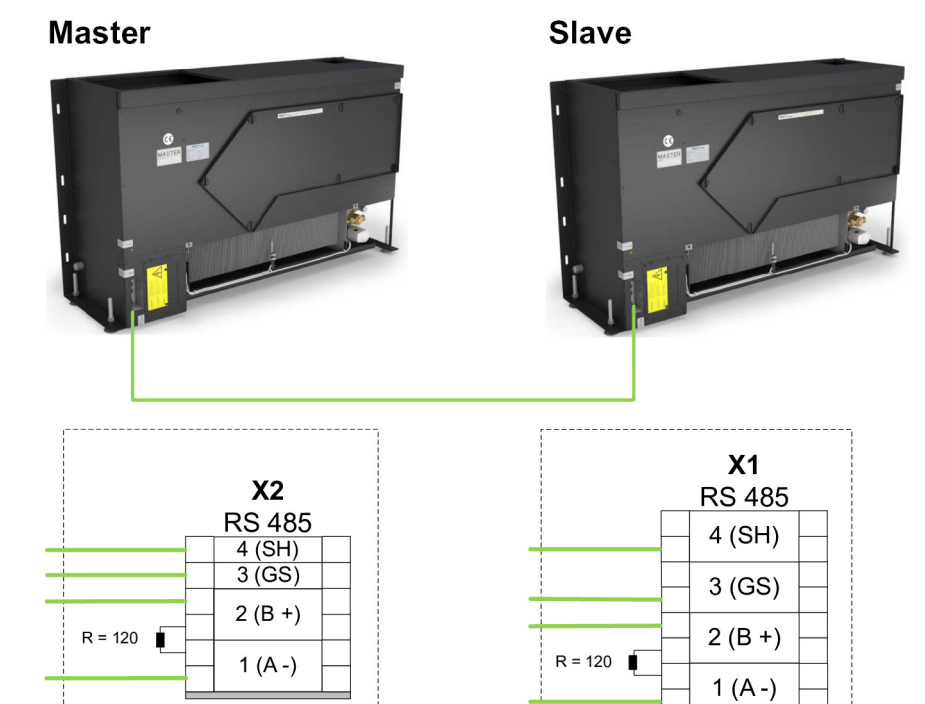

*Fig. 12: FSL-CONTROL III communication 2 devices*

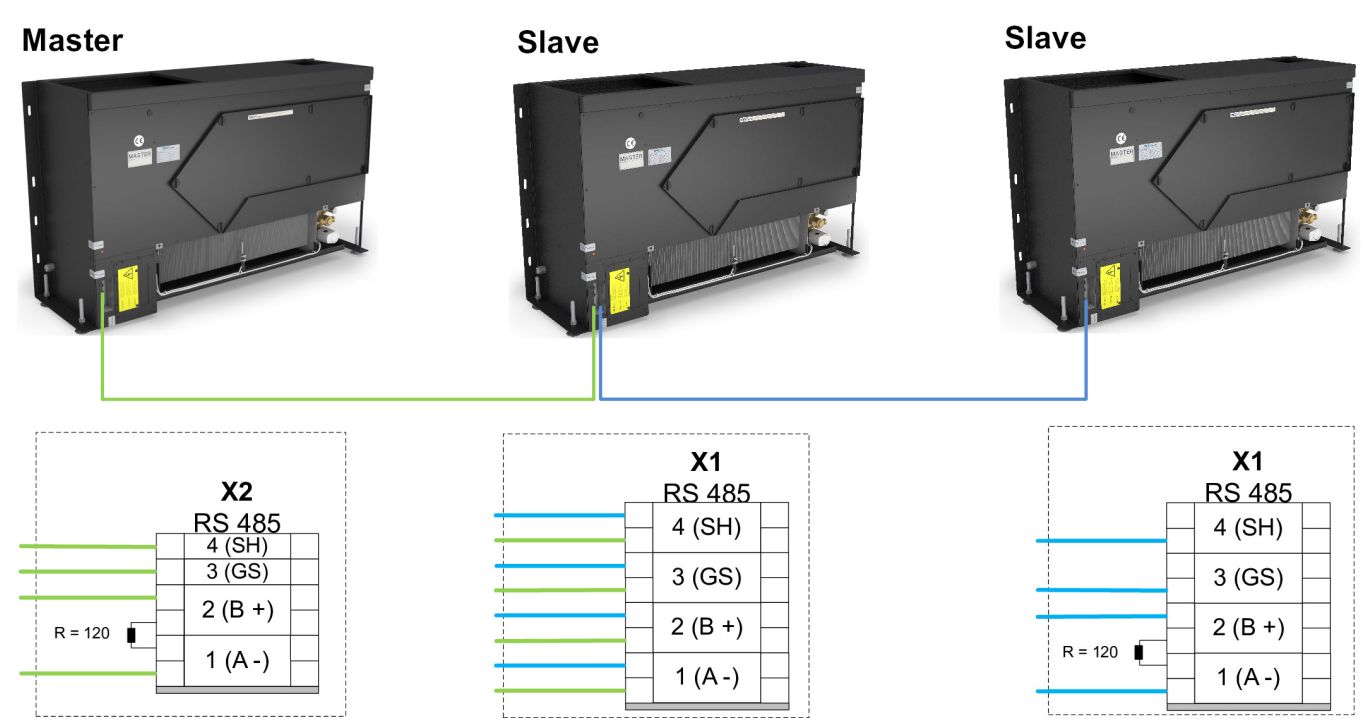

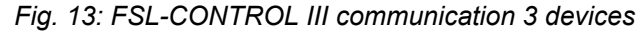

The master device must be installed on one of the two ends of the network (as the first or last device).

<span id="page-11-0"></span>Wiring > Communication FSL-CONTROL III

#### **Terminal resistor**

For smooth data exchange between the controllers, a resistance of 120 Ohm must be set on the first and last subscriber, remove the resistances in the other devices (if available).

Installation location of terminal resistor [Fig. 12, Fig. 13](#page-10-0)

Master devices - Terminal block X2, terminals 1 and 2

Slave devices - Terminal block X1, terminals 1 and 2

#### **Information on network connection**

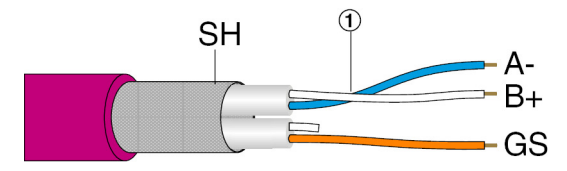

*Fig. 14: Wiring*

All network connections via shielded cables.

**Note:** For A- and B+, use a twisted pair ①!

**Recommended network cable (by others):** e.g. Unitronic BUS LD 2 x 2 x 0.25 mm² or equivalent

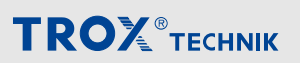

Wiring > Communication FSL-CONTROL III

#### **2.1.5.2 Network with several control zones**

#### **Building a network**

Control zones can be networked using one of four existing network protocols (Modbus RTU, Modbus TCP, BACnet MS/TP or BACnet IP). This requires a bus interface card to be connected to the FSL-CONTROL III master controller in the factory.

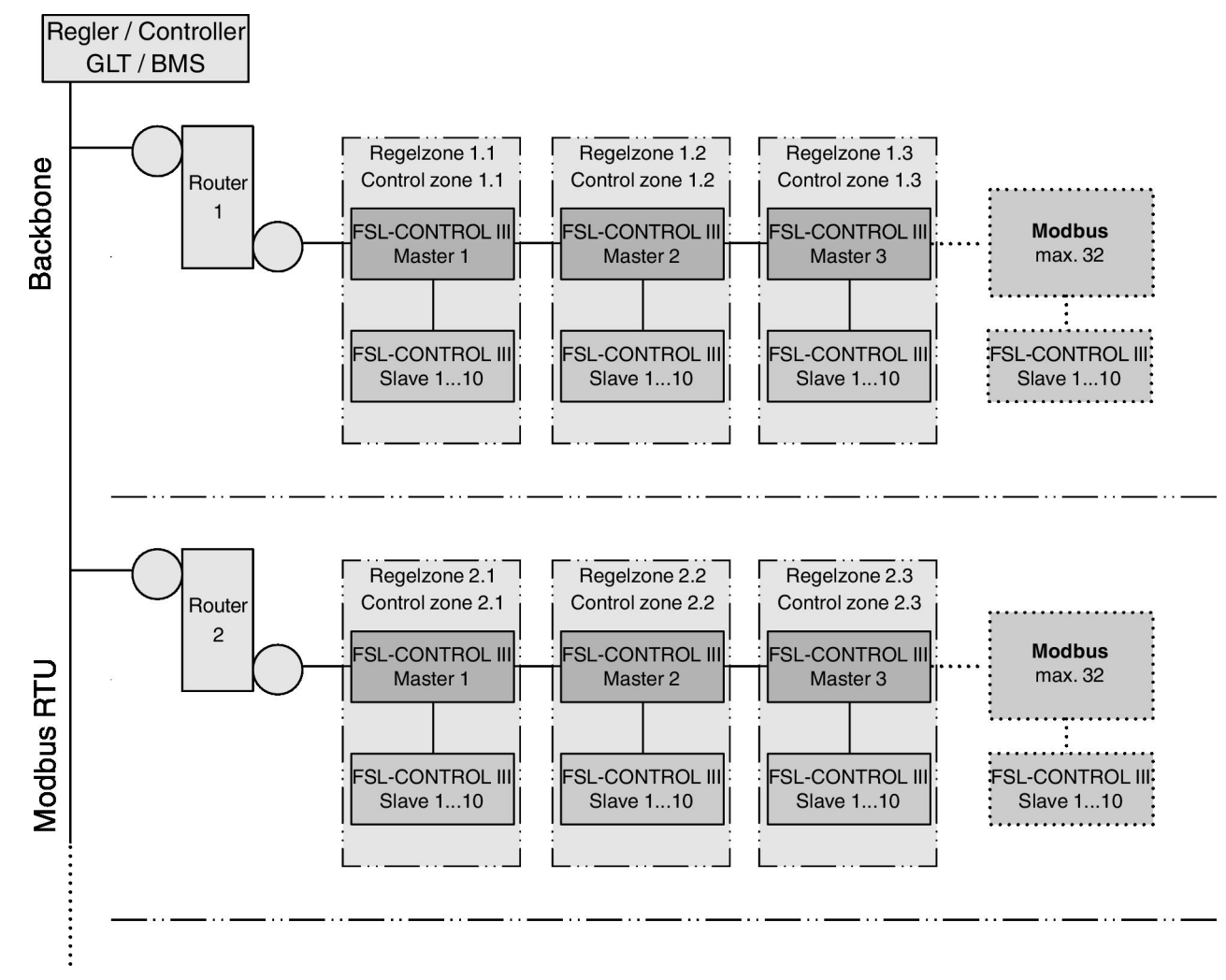

*Fig. 15: FSL-CONTROL III network configuration, example Modbus RTU; BACnet MS/TP*

### Ĭ

*If the master controller is integrated in a central BMS (by others), it acts as a slave within the bus network, but as a master within the FSL-CONTROL III system.*

**TROX**<sup>®</sup>TECHNIK

Wiring > Communication FSL-CONTROL III

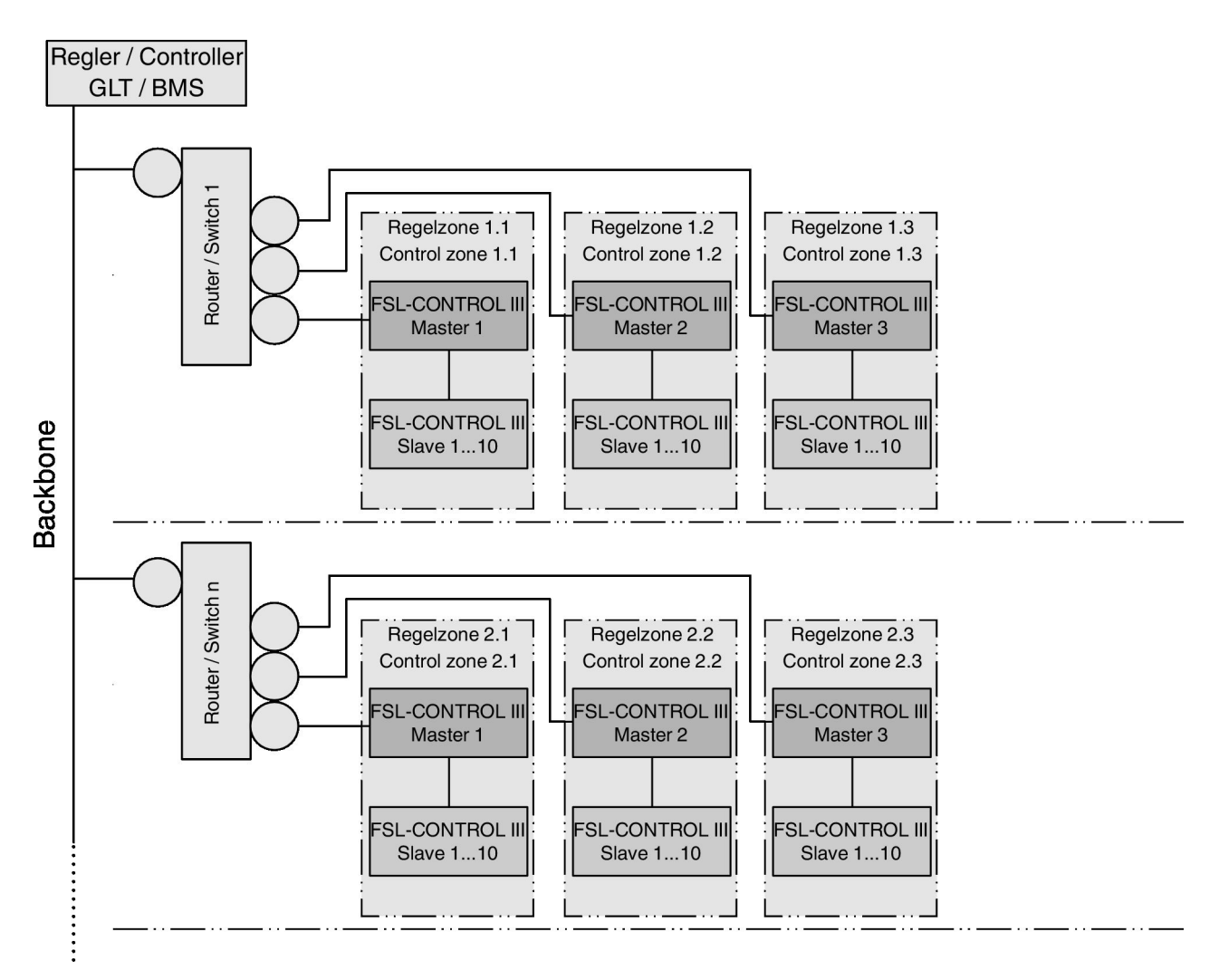

*Fig. 16: FSL-CONTROL III network configuration, Modbus TCP; BACnet IP*

Connection to the central building management system (central BMS) > Modbus TCP / BACnet IP

#### <span id="page-14-0"></span>**2.2 Connection to the central building management system (central BMS)**

#### **2.2.1 Modbus RTU / BACnet MS/TP**

#### **Connection of data cables**

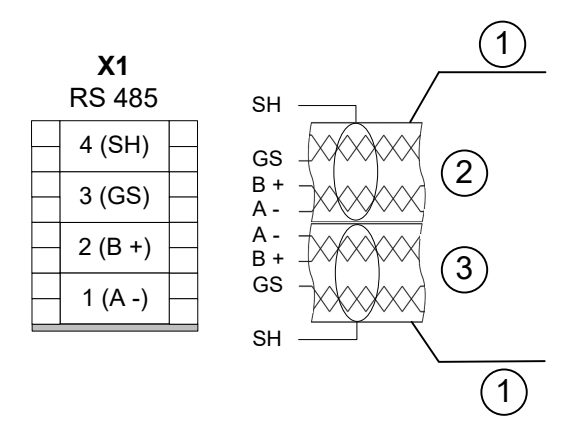

*Fig. 17: Connection of central BMS to the master device with Modbus RTU / BACnet MS/TP interface*

- 1 Network cable Unitronic BUS LD 2 x 2 x 0.22 (or equivalent, by others)
- 2 (coming) from the central building management system
- 3 (going) to the next BUS subscriber of the central **BMS**

Count up the terminal position from the grey end plate (direction of the arrow)

The Modbus RTU / BACnet MS/TP interface has terminals for max. two cables of an EIA-485 network. A maximum of 32 devices can be operated on one network segment.

#### **Personnel:**

Network administrator

#### **Materials:**

- Software for bus communication
- Browser
- **1.** ▶ Strip the insulation from the cable (at least three wires), insert the bare wires into the terminals and tighten the screws by hand (only use twisted pair for B+ and A-).

Make sure that the polarity of the conductor pairs is correct. Incorrect polarity will result in inverted data signals and hence communication errors.

- **2. ▶ Fix the data cables to the casing using the wire** clamping bracket.
- **3. ▶ Connect the shield to the SH terminals.**

**Note:** Within a chain (channel) connect the shield only at one point to the earth. Earthing the shield at every controller will lead to voltage disturbances.

**4.** ▶ To avoid cable reflections, network segments must be terminated at both ends with 120  $\Omega$  bus terminal resistors. Alternatively, the terminal resistors can be enabled or disabled on the PCB.

#### **Recommended bus cables**

Unitronic BUS LD 2 x 2 x 0.22 (or equivalent)

### **2.2.2 Modbus TCP / BACnet IP**

#### **Connection of data cables**

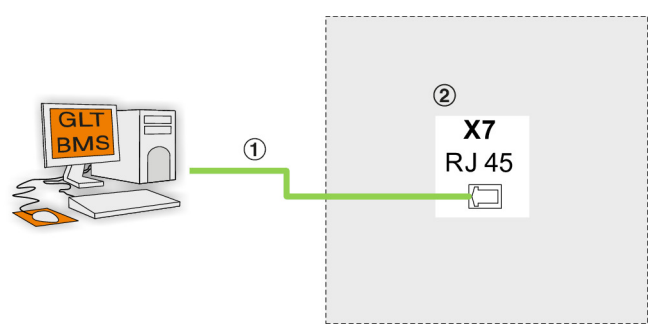

*Fig. 18: Connection of central BMS to the master device with Modbus TCP / BACnet IP interface*

- 1 Network cable (coming) from the central building management system Network cable min. Cat 5e RJ45 (or equivalent, by others)
- Terminal block X7 RJ45 interface

The devices have an RJ45 interface for star-shaped connection of devices to a Modbus TCP / BACnet IP network.

#### **Personnel:**

Network administrator

#### **Materials:**

- Software for bus communication
	- Browser
		- Insert the RJ45 connector for the cable into the intended bush (X7).

Each master must be connected with a separate cable.

#### *Special feature of external control box e. g. FSL-U-ZAS, FSL-U-SEK)*

*To simplify maintenance, the connection X7 is placed in the ventilation unit and is already connected to the control box with a network cable. The devices can be connected to the central BMS with the aid of the network cable. If the network cable is too short, this can be extended.*

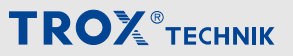

Connection to the central building management system (central BMS) > Modbus TCP / BACnet IP

#### **Recommended bus cables**

Network cable min. Cat. 5e RJ45

#### **2.2.2.1 Setting the network address**

#### **Personnel:**

Network administrator

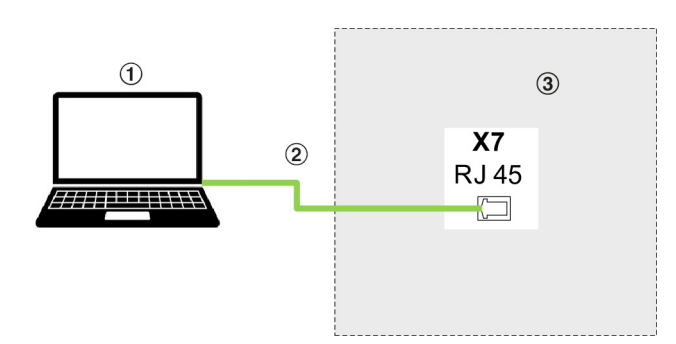

#### *Fig. 19: Connect laptop to the ventilation unit*

- 1 Mobile computer with Ethernet interface
- 2 Network cable min. Cat 5e RJ45<br>3 Junction box for network cable
- 3 Junction box for network cable

Before operation, the interface for the devices must be adapted to the existing network structure. The configuration is carries out via the browser, Ä *[Chapter](#page-33-0) [4.3.5 ''Configuration of](#page-33-0)* è *interfaces'' on page 34*.

#### **Factory settings SL1 connection X1 serial bus**

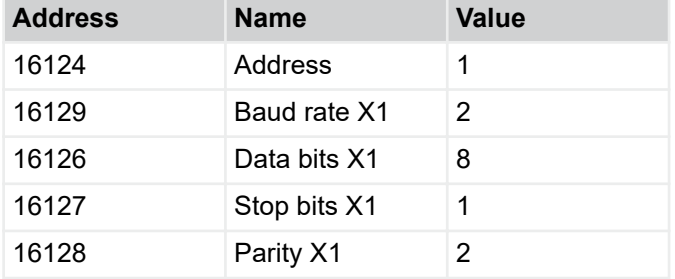

#### **Master device configuration of the serial connection to the central BMS (Modbus RTU, BACnet MS/TP)**

#### **Address of terminal X1**

This is used for the addressing of all master devices in the network. Each device is given a unique address. In a network segment, a maximum of 32 network addresses (devices) can be used. The permitted address range is  $1 - 128$ .

For setting information, see Ä *['Settings SL1 connection](#page-33-0) [X1 serial bus' on page 34](#page-33-0)*

#### **Slave device configuration for connection to the master device**

#### **Address of terminal X1**

This is used for the addressing of the slave devices in the master / slave network. If only one slave is connected to a master device, no settings are needed. If several slave devices (max. 10 units) are connected to a master device, each slave device must be given a unique address.

Addressing example:

- Slave 1 Value 2 Modbus address 2
- Slave 2 Value 3 Modbus address 3
- Slave n Value  $n+1$  Modbus address  $n+1$
- Slave 10 Value 11 Modbus address 11

#### **Settings X1** Ä *['Settings SL1 connection X1 serial](#page-33-0) [bus' on page 34](#page-33-0)*

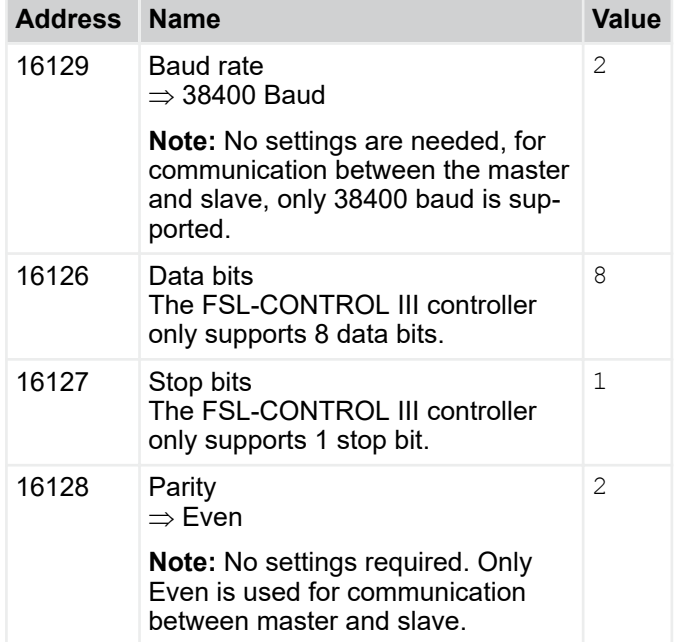

#### **Modbus address terminal X2**

The following settings are factory set and do not need to be changed.

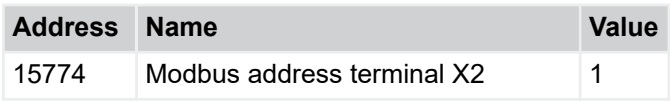

### <span id="page-16-0"></span>**3 Control of the ventilation unit**

#### **3.1 FSL-CONTROL III controller**

#### **System overview**

FSL-CONTROL III is a dedicated single room control system for decentralised TROX ventilation systems.

The FSL-CONTROL III controller can be used to combine the following concepts:

- Room temperature control using the room or extract air temperature
- Control of the supply air temperature (isothermal)
- Room air quality control (optional)

#### **3.1.1 Control components**

The modular design of the hardware allows for adding optional equipment to the range of functions of the FSL-CONTROL III controller.

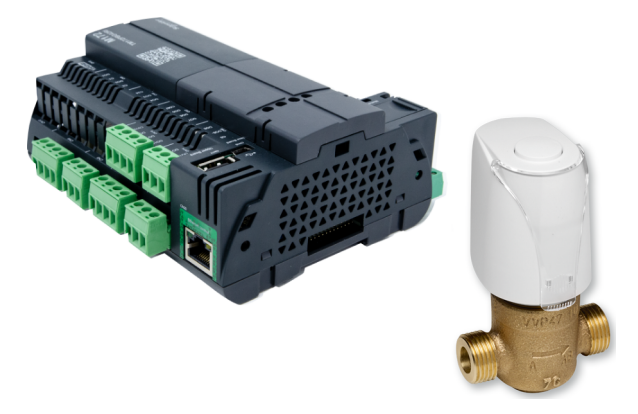

*Fig. 20: Controller, valve with thermoelectric actuator*

#### **Basic equipment**

- Controller for master or slave operation
- Heating and/or cooling valves including thermoelectic actuators and lockshields
- **Supply air temperature sensor**

#### **Optional equipment**

- Control panel including setpoint value adjuster and room temperature sensor
- Outdoor air temperature sensor
- Air quality sensor  $(CO<sub>2</sub> / VOC)$
- **Time programme**
- Valve actuators
- Pressure-independent control valve
- $\blacksquare$  Interfaces to the central building management system
	- Modbus RTU interface
	- Modbus TCP interface
	- BACnet MS/TP interface card
	- BACnet IP interface
	- Digital switch contacts (inputs and outputs)

#### **3.1.2 Functional description**

#### **3.1.2.1 General**

The FSL-CONTROL III controller is used to control various parameters for individual rooms.

It is primarily used to control the room temperature, i.e. to maintain the set parameters and a comfortable room climate. Alternatively, the supply air can be provided to the room with a constant temperature. With an air quality sensor (optional) it is possible to control the fresh air flow rate based on the air quality.

#### *Configuration in the web browser*

*The devices are configured using the IP interface and web browser.*

#### **3.1.2.2 Room temperature control**

The FSL-CONTROL III controller ensures that the comfort temperature range for each operating mode is maintained. Cascade control ensures that the comfort temperature range is quickly achieved. The supply air temperature is controlled within the set range and with internal and external loads being accounted for. This is how the comfort requirements are met.

Room temperature control requires that the following values are measured:

- Room temperature, e.g. from an optional control panel or from the central BMS
- Outdoor air temperature, e.g. from the central BMS or from an optional temperature sensor in the outdoor air intake of the master unit
- Supply air temperature

### $\mathbf{r}$

*Room temperature control works best when the room temperature is measured at a carefully selected point. The control panel is ideally installed about 1.5 m above the floor. Select an installation location where the control equipment is not affected by disturbances (e.g. solar gain or draughts). We recommend adjusting the flow temperature based on the outdoor temperature in heating and in cooling mode.*

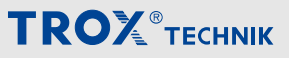

#### **Sample standard factory settings for room temperature control**

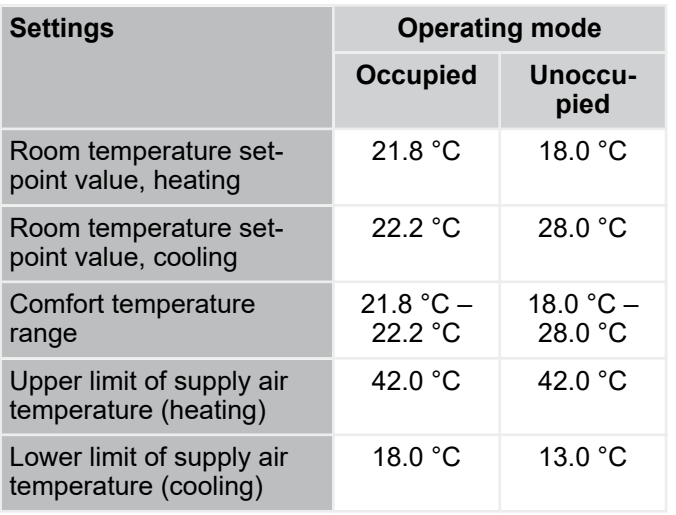

#### *Demand-based settings*

*These factory settings have been selected for their energy efficiency but can be changed in the web browser.*

*For a comfortable room climate the supply air temperature in 'Occupied' mode should be at least 18 °C. In heating mode a comfortable room climate can be achieved with supply air temperatures of up to 42 °C.*

*The minimum permitted supply air temperature for night ventilation is 2K under the supply air temperature threshold for unoccupied mode.*

To prevent the system from constantly changing between heating and cooling mode, the room temperature is not controlled to a fixed value, but within a comfort temperature range.

When cooling, the room temperature setpoint value depends on:

- Room temperature
- Operating mode
- Temperature offset (central BMS & control panel)
- Outdoor air temperature

When heating, the room temperature setpoint value depends on:

- Room temperature
- Operating mode
- Temperature offset (central BMS & control panel)
- Outdoor air temperature
- Winter compensation

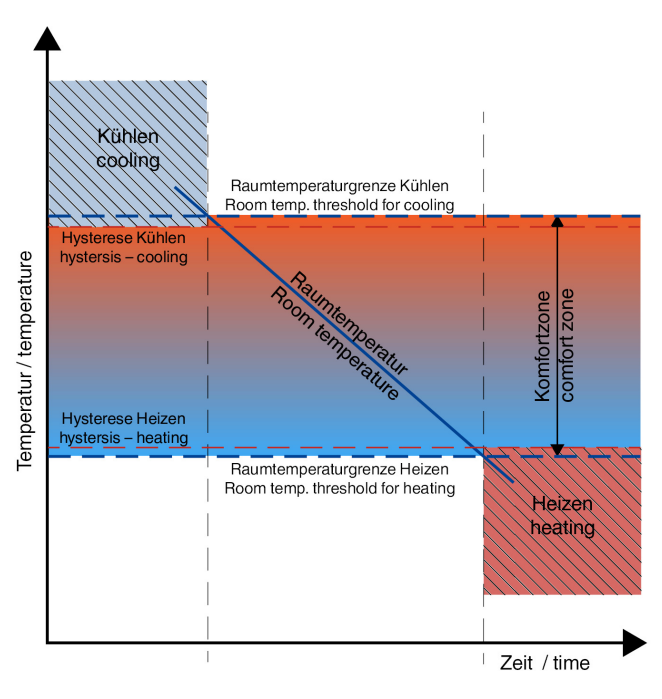

#### *Fig. 21: Room temperature control*

**Control response for room temperature outside the comfort temperature range:**

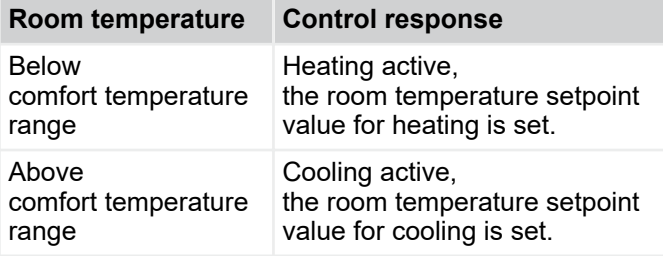

If the room temperature is within the comfort temperature range, the room temperature setpoint value is set depending on the outside air temperature.

#### **Control response for room temperature within the comfort temperature range:**

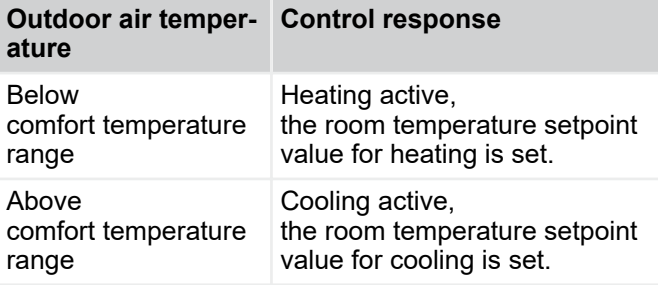

If the outdoor air temperature is also within the comfort temperature range, the room temperature setpoint value is based on the cooling and heating sequence.

If the room temperature setpoint value is changed on a room control panel (e.g. by entering +2 K), both room temperature limits and hence the comfort temperature range are also changed (e.g.  by +2 K) as a consequence.

<span id="page-18-0"></span>If the operating mode is set to 'Occupied', the temperature control is suspended as soon as the room temperature is within the comfort temperature range.

#### **3.1.2.3 Constant bypass on heat recovery unit**

The ventilation units that are equipped with a cross flow or cross counter flow heat recovery unit have a constant bypass (0…100%). The bypass is controlled automatically.

The bypass is used to reach the supply air temperature setpoint value in heating and cooling mode and for the "Night purge" function. The volume flow rate to be heated by the heat recovery unit is controlled by the bypass.

If, for example, the outdoor temperature is low, but an internal space has to be cooled anyway, use of the cooling coil can be reduced to a minimum as only a small portion or even no portion of the air has to pass the heat recovery unit.

#### **3.1.2.4 Rotary heat recovery unit**

In ventilation units with a rotary heat recovery unit, the rotor speed is automatically adjusted so that the supply air temperature setpoint value can be reached. During "Night purge", the rotary motion of the rotor is switched off.

Due to variable control, use of the cooling coil can be reduced to a minimum in transition times, i.e. if the outdoor temperature is low but the internal space has to be cooled anyway.

#### **3.1.2.5 Fan stages**

The FSL-CONTROL III controller automatically selects the correct fan stage based on temperature control or indoor air quality (optional). The fan stage can also be pre-set by the central BMS (by others) or from a control panel.

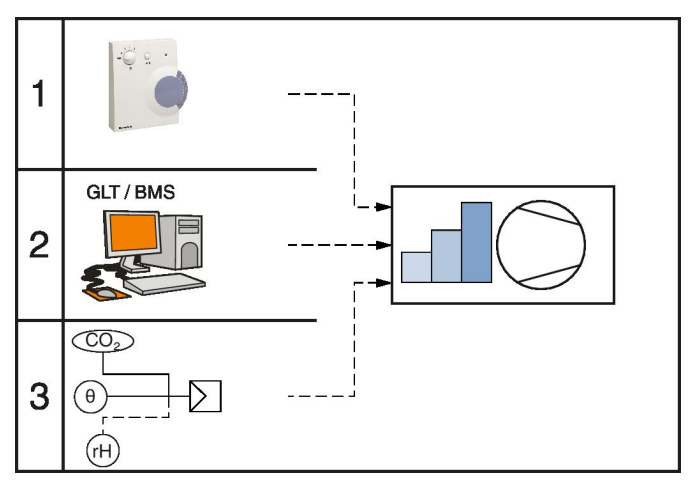

*Fig. 22: Fan stages – priority*

#### **3.1.2.6 Air quality control (optional)**

**Air quality control – factory settings**

Air quality control means that the outdoor air flow rate is controlled based on the room air quality.

This type of control is only possible with an air quality sensor (optional equipment or by others). The internal sensor optionally detects the  $CO<sub>2</sub>$  concentration or the VOC content of the extract air. Air quality control is always active in the *'Occupied'* operating mode. In the *'Unoccupied'* operating mode, air quality control is inactive.

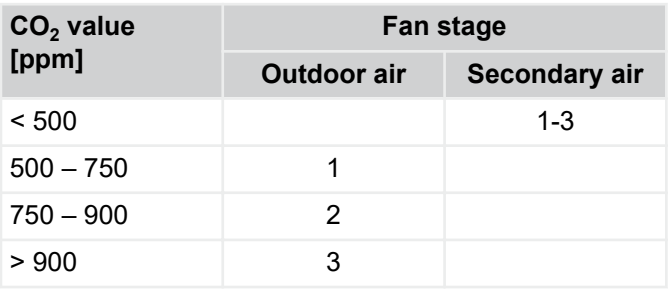

The system owner can adjust the air quality values.

#### *Secondary air and outdoor air modes*

*If the current measured value of the indoor air quality is under the first limit while the bypass is inactive, this means that secondary air operation is active. As soon as the configured limit of air quality for fan stage 1 is exceeded, the unit automatically switches to outdoor air mode. Preset minimum periods of time ensure that not too many quick changes between the fan stages occur.*

#### **3.1.2.7 Operating modes / operating mode override**

Automatic operating modes:

- **Standby**
- **Occupied**
- Unoccupied

Operating mode override:

- Boost
- Exercise
- Night purge
- Fan force

*With an operating mode override, the current automatic operating mode is overridden. Once this override has been completed, the device returns to automatic mode.*

### <span id="page-19-0"></span>Control of the ventilation unit

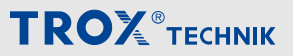

FSL-CONTROL III controller > Functional description

The specified operating modes and overrides can be set using the optional real-time clock and the central BMS. In addition, the Occupied and Unoccupied operating modes as well as the Boost and Exercise overrides can be activated from the control panel.

Various comfort temperature ranges can be defined for the operating modes Occupied and Unoccupied. You can define daily schedules and enter a start time for each operating mode. Using the optional real time clock (RTC) allows for defining 10 switching points per day. If no RTC is used, operating modes must be changed by the central BMS or on the control panel. The comfort temperature range for the Occupied mode can be modified on the control panel and by the central BMS.

#### **Standby operating mode**

Standby is selected if the room is not occupied and the ventilation units are not used to maintain the temperature, e.g. at night.

#### *Recommended:*

*Standby is used exclusively to protect the device. It should be selected for periods of prolonged downtime, e.g. vacation periods, as long as the building protection is ensured by other heat sources.*

#### **Occupied operating mode**

The Occupied mode is used for occupied rooms.

The following parameters can be set:

- Comfort temperature range for the Occupied mode
- Supply air temperature limits for heating/cooling

#### *Recommended*

*All-day use (e.g. 7am to 5 pm)*

#### **Unoccupied operating mode**

The Unoccupied mode is used for unoccupied rooms.

The following parameters can be set:

- Comfort temperature range for Unoccupied mode
- Supply air temperature limits for heating/cooling

#### *Unoccupied*

- *This operating mode is used to protect the building; it is required for night purge.*
- *Air quality control is not possible with this operating mode.*

#### **Boost operating mode override**

Boost can be selected to quickly ventilate a room, e.g.  during break times. The device ensures supply air/ extract air operation to improve the indoor air quality. Afterwards, the device returns to the Occupied operating mode.

The following parameters can be set:

- Fan setting (default: stage 4)
- Duration (default: 15 mins)

#### *Boost*

*Boost mode can be enabled using the control panel or central BMS. The same setpoint values that are used for Occupied mode are used for the comfort temperature range and supply air temperature limits.*

#### **Exercise operating mode override**

Exercise can be selected if acoustically optimised operation is required. The device conveys a slightly reduced volume flow rate in supply air/extract air operation to improve the indoor air quality. Afterwards, the device returns to the Occupied operating mode.

The following parameters can be set:

- Fan setting (default: stage 2)
- Duration (default: 60 mins)

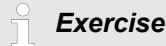

*Exercise mode can be enabled using the room control panel or the central BMS The same setpoint values that are used for Occupied mode are used for the comfort temperature range and supply air temperature limits.*

#### **Nigh purge operating mode override**

With the Night purge function, the room is passively cooled with outdoor air. The minimum supply air temperature corresponds to the supply air temperature limit for heating in Unoccupied mode of -2K. The fans are controlled in the configured stage for night ventilation. The max. fan stage for Unoccupied operating mode is ignored for the duration of night ventilation.

The following conditions must be simultaneously fulfilled:

- Night purge is activated
- The current month is in the range Start End Month (default: May – September)
- Activated by RTC, central BMS or DI
- Outdoor air temperature > minimum outdoor air temperature for Night purge (default = 12 °C)
- Outdoor air temperature < as a setpoint value for cooling in the Occupied operating mode

### Control of the ventilation unit

FSL-CONTROL III controller > Functional description

- <span id="page-20-0"></span>Outdoor air temperature < current room temperature
- Supply air temperature > minimum supply air temperature limit for heating in the Unoccupied operating mode

The Night purge function ends when one of the following conditions are fulfilled:

- **Frost protection**
- Window contact
- Fire protection
- Fan force
- Switch of operating mode to Standby or Occupied
- Switch of operating mode to Off or Manual

#### *Note*

*When the Night purge operating mode override ends, the device switches to Unoccupied. Secondary air units do not execute this override.*

#### **Fan force override (fume cupboard switching)**

With the Fan force function, there is an override of the fans via the DI, RTC or central BMS. For the duration of the activation, the fans are operated separately from one another in a configurable stage for supply air and extract air.

#### *Fume cupboards*

*Fume cupboards, e.g. in seminar rooms, can dissipate high volume flow rates. Override control can help to achieve balanced volume flow rates.*

*The volume flow rates of fume cupboards must be specified when planning devices.*

*When Fan force is active, the Occupancy button and the default fan setting are deactivated on the control panel.*

#### **3.1.2.8 Functions**

The following functions of control are factory set on the basis of customer-specific requirements. TROX HGI Service can change the factory settings at a later stage.

#### **3.1.2.8.1 Winter compensation**

Winter compensation is the automatic adjustment of the comfort temperature range depending on the outdoor air temperature.

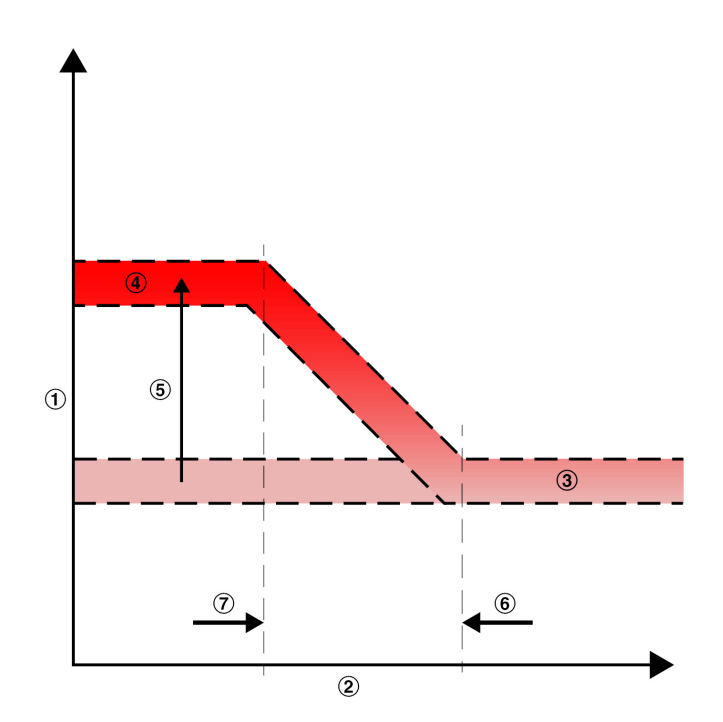

*Fig. 23: Sample configuration of winter compensation*

- 1 Room temperature setpoint value
- 2 Outdoor air temperature
- 3 Comfort temperature range without winter compensation
- 4 Comfort temperature range with winter compensation
- 5 Max. increase in setpoint value Default temperature for winter compensation start Maximum winter compensation

#### *Recommended*

*Winter compensation active*

#### **3.1.2.8.2 Minimum fan stages**

The minimum ventilation stage function enables forced ventilation in the various operating modes. There is a choice between fan stages 0-5 for operation of the device in the respective operating mode.

#### *Recommended*

- *Occupied fan stage 1*
- *Unoccupied fan stage 0*

#### **3.1.2.8.3 Secondary air function**

If the room air quality is good, the controller switches to secondary air mode, which is more energy efficient. The shut-off dampers are closed and the supply air fan remains switched on.

The controller compares the indoor air quality limit value to the ACTUAL values measured by the air quality sensor and switches automatically between outdoor air and secondary air mode.

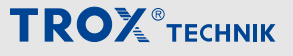

<span id="page-21-0"></span>Secondary air mode is an option and only possible with air quality measurement (integral function or as a data point of the central BMS).

The secondary air function is not available for all unit variants.

#### *Recommended*

*Limit value: 500 ppm*

#### **3.1.2.8.4 Frost protection**

The FSL-CONTROL III controller has frost protection functions to protect the building and device. When the temperature of the outdoor air, supply air or room is too low, frost protection is implemented.

The device carries out the following actions:

- $\blacksquare$  Operating mode = Automatic
- $\blacksquare$  Operating mode = Standby
- Outdoor air and exhaust air dampers closed
- Fan(s) switched off
- Heating valve 100% open

#### **Room temperature frost protection**

Devices with room temperature control have the room temperaturefrost protection function. Room temperaturefrost protection is dependent on the room temperature that is either measured by the control panel or by the central BMS as a data point. When the room temperature (central BMS) or measured room temperatures are below a pre-set limit (default =  $8 °C$ ), the frost protection function is activated and the actions described above are executed. The device will only return to its original configuration after a configured waiting period (default =360 s) and when a room temperature of at least 1 K (configurable) over the room temperaturefrost limit is reached.

#### *Recommended*

*Room temperature limit: 8 °C*

*For connection to the central BMS: ensure transmission of data points!*

#### **Supply air temperature frost protection**

To prevent the heat exchanger from freezing and becoming damaged as a consequence, the supply air temperature is measured immediately after the heat exchanger. When the pre-set limit for the supply air temperature Frost 1 (default = 12 °C) is not reached, the Frost 1 supply air temperature alarm is activated. Other actions are not executed at this temperature. If the temperature does not reach the pre-set Frost 2 supply air temperature limit (default =  $8^{\circ}$ C), the frost protection function is activated and the actions described above

are executed. The device will only return to its original configuration after a configured waiting period (default = 360 s) and when the supply air temperature goes above the supply air temperature Frost 2 limit, with a minimum difference of 1 K (configurable).

#### *Recommended*

*Frost 1 supply air temperature limit: 12 °C*

*Frost 2 supply air temperature limit: 8 °C*

#### **Frost protection**

If the outdoor temperature is  $≤$  -20 °C (can be configured), the ventilation unit is switched off to protect the device components when operating temperatures are too low.

*Recommended*

*Limit value: -20 °C*

#### **Heat recovery frost protection**

When outdoor air temperatures are low (default = -6 °C depending on the heat recovery unit used), there is the risk that the heat recovery unit will no longer provide ventilation or provide insufficient ventilation on the extract air side due to condensate.

The controller opens the motorised bypass damper to completely bypass the heat recovery. The bypass remains open until the outdoor air temperature has risen to at least 1 K (can be configured) above the limit.

*Recommendation depending on the type of heat recovery unit Cross flow: -6 °C*

*Cross counterflow: -4 °C*

#### *Heat recovery all year round*

*In devices with a condensate drain, the heat recovery unit can also be operated when outdoor air temperatures are low. Here, there is a regular switch between supply/extract air operation and secondary air operation. During secondary air operation, ice that has formed could melt and drain off. The device then returns to supply air and extract air operation. A drain for condensate is therefore essential.*

#### <span id="page-22-0"></span>**3.1.2.8.5 Priming (start-up delay in winter)**

To prevent frost damage to heat exchangers after a device restart, ending of the frost protection function or a switch of fan stage from 0 to 1 in supply/extract air operation, the ventilation unit has a start-up delay in winter function. With this function, the device primes during the winter months (November to March, configurable) or when outdoor air temperatures are under 3 °C (configurable) with the heating coil switched on.

The start-up delay in winter is executed before commissioning of the fans when one of the following conditions are fulfilled:

- Current month is between November and March
- Outdoor air temperature  $\leq$  limit (default = 3 °C)

To heat the heating coil, the heating coil is 100% opened for 300 seconds (configurable). Ventilation units with constant bypass close the bypass, devices with rotary heat recovery units switch on the rotor. Once the pre-heating time has ended, the heating valve is limited for 45 seconds to 60% (configurable). The device then returns to the specified operating mode.

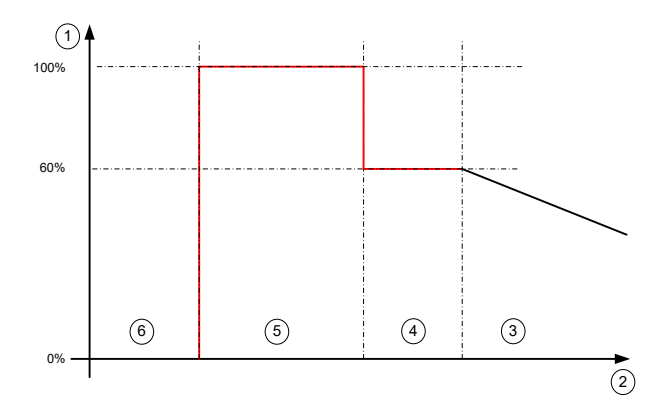

*Fig. 24: Diagram of heating valve control signal*

- 1 Control signal
- 2 Time<br>3 Conti
- **Control**
- 4 Limitation
- 5 Priming
- 6 Standby

*Recommended*

- *Limit temperature for outdoor air: 5 °C (all year)*
- *Duration of priming: 300 seconds*
- *Duration of limitation: 45 seconds*
- *Valve setting limitation: 60%*

#### **3.1.2.8.6 Night purge**

With the Night purge function, the building can be cooled at night during the summer as long as the outdoor air offers sufficient cooling potential.

The following requirements must be fulfilled:

- Night purge is configured in the device
- Current month is in the start-end-month range for Night purge
- Activated by RTC, central BMS or DI
- Outdoor air temperature < setpoint value for cooling for Occupied mode (difference can be configured)
- Outdoor air temperature < room temperature (difference can be configured)
- Outdoor air temperature > minimum outdoor air temperature for Night purge (default =  $8 °C$ , configurable) supply air temperature > minimum supply air temperature - heating limit in Unoccupied mode -2K

#### **ENVIRONMENT!**

#### **Saving energy**

Night purge provides a high energy savings potential as rooms can be 'pre-cooled' at night without using a cooling coil.

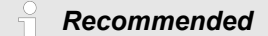

- *Highest fan stage*
- *Start month: May*
- *End month: October*

#### **3.1.2.8.7 Filter change alert**

The *'Monitoring filter replacement interval'* function (i.e. filter change alert) alerts users in each of the following cases that a filter change is due:

- The number of operating hours exceeds the preset value (factory set to 2500 h, adjustable)
- The differential pressure at the outdoor air filter exceeds the preset value (only for unit variants \*-HE and \*-HV)

The need for a filter change is signalled by a double flashing of the LED on the control panel or in the web browser via "Operating hours of remaining filter time" (11251)

#### *Note*

*If the permitted differential pressure on the outdoor air filter is exceeded, the "Operating hours of remaining filter time" (11251) is reset to 0 h in the software.*

### <span id="page-23-0"></span>Control of the ventilation unit

FSL-CONTROL III controller > Functional description

#### **Differential pressure monitoring**

The ventilation units (master only ) variants \*-HE and \*- HV come with a differential pressure monitoring function. This function monitors the differential pressure of the outdoor air filter up to the nominal air volume (usually stage 3) If the differential pressure exceeds the preset value for at least 30 minutes, the filter change alert is activated (see above). In the Boost, Fan force and Night purge operating mode overrides, the differential pressure monitoring function is inactive to prevent unnecessary filter changes.

#### *Filter checks*

*Differential pressure monitoring is not supposed to replace any regular checks of the outdoor air filter or checks due to hygiene reasons.*

#### **Resetting the filter change alert**

The filter change interval has to be reset after each filter change using one of the following methods:

- On the analogue control panel -> press and hold the Occupied button (for 15 - 20 sec.)
- In the web browser *'menu* è *Reset filter hours, address 10006'*
- Central BMS by others

#### **3.1.2.8.8 Fan force**

Ä *['Fan force override \(fume cupboard switching\)'](#page-20-0)  [on page 21](#page-20-0)*

#### **3.1.2.9 Interfaces**

Master devices have 6 digital inputs and 7 digital outputs. All contacts can be configured as NO or NC contacts. You can use these for the following functions, for  example:

- **Digital inputs** 
	- **Window contact:** As soon as a monitored window is opened, the master and slave devices in the room are switched off (default: normally open).
	- **Changeover function:** Allows for changing from heating to cooling and vice versa in 2‑pipe‑heat exchangers (default: normally closed).
	- **Fire emergency stop:** Master and slave devices are switched off if a signal is received at the corresponding input (default: normally open).
	- **PIR:** manual activation of Occupied operating mode (default: normally closed) e.g. by a PIR sensor.
	- **Fume cupboard switching:** manual activation of Fan force (default: normally closed).
	- **Enable:** enable operation of the device. If there is no Enable, the device cannot be put into operation (higher-level OFF)

```
Digital inputs
```
*Wiring of digital inputs with 24 VDC 2.5 mA for connecting volt-free contacts.*

- Digital outputs
	- **A alarm**
	- **B alarm**
	- **Secondary cooling system:** enable for chilled ceiling
	- **Secondary heating system:** enable for heating system
	- **Operational (standby) message**
	- **Heat transfer fluid requirements:**for changeover mode
	- **Coolant requirements:** for changeover mode

#### *Digital outputs:*

*Permitted load of digital outputs: 24 VDC / 250 mA.*

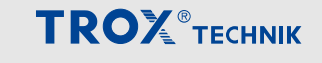

<span id="page-24-0"></span>To set up the FSL-CONTROL III controller, a PC can be connected to the ventilation unit using the IP interface. Typically, the ventilation units are integrated into the building network via the BUS interface during installation. The devices can then be reached by the central BMS computer.

The control parameters are set and configured in the web browser. The web browser is also used for maintenance work.

To connect a PC to the FSL-CONTROL III controller, a patch cable is needed.

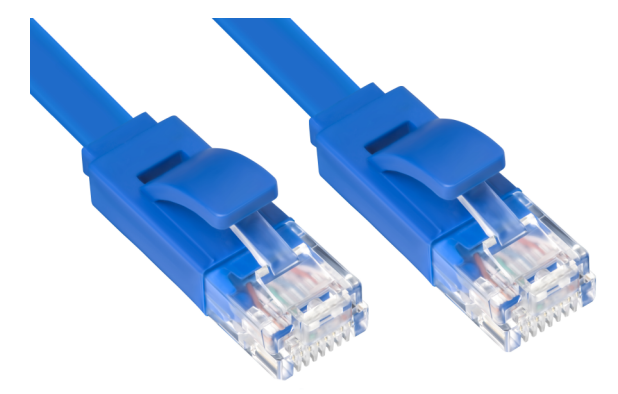

*Fig. 25: Patch cable min. cat. 5 S/FTP RJ45*

#### *Standard network address*

*To call up the software to the address line of the browser, enter the IP address of the FSL-CONTROL III controller.*

*Factory settings:*

- *IP address master: 10.2.100.242*
- *IP address slave: 10.2.100.243*
- *User name: TROX*
- *Password: FSL*
- *IP gateway: 10.2.20.1*
- *Subnet mask: 255.255.255.0*

*The FSL-CONTROL III controller does not have a DHCP, if necessary change the DHCP settings of the Ethernet connection.*

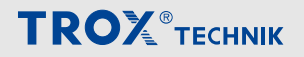

<span id="page-25-0"></span>Start screen – Diagnostics

#### **4.1 Start screen – Diagnostics**

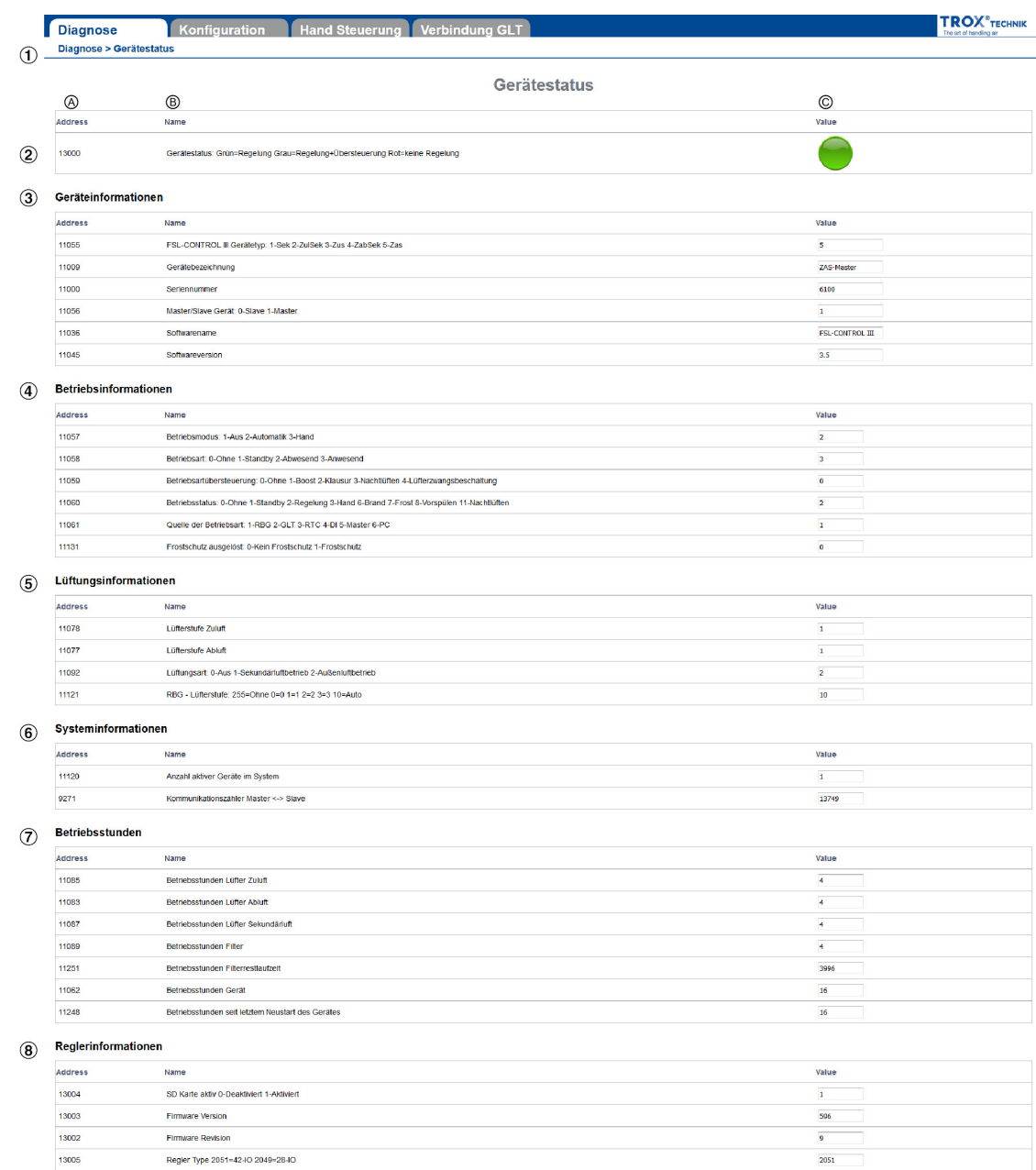

#### *Fig. 26: Start screen for web browser FSL-CONTROL III*

- ① Main menu, Diagnostics, Configuration, Manual
- (Control), (Connection to) Central BMS
- **2** Display of device status in traffic light form<br> **3** Display of device information<br> **4** Display of operating information<br> **6** Display of ventilation information<br> **6** Display of system information
- Display of device information
- Display of operating information
- Display of ventilation information
- Display of system information
- ⑦ Display of operating hours
- ⑧ Display of controller information
- A Modbus register<br>B Description
- B Description<br>C Value / conc
- Value  $\overline{\prime}$  condition

<span id="page-26-0"></span>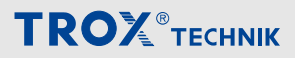

Diagnostics menu > *'Device status* è *diagnostics'*

#### **Main menu structure**

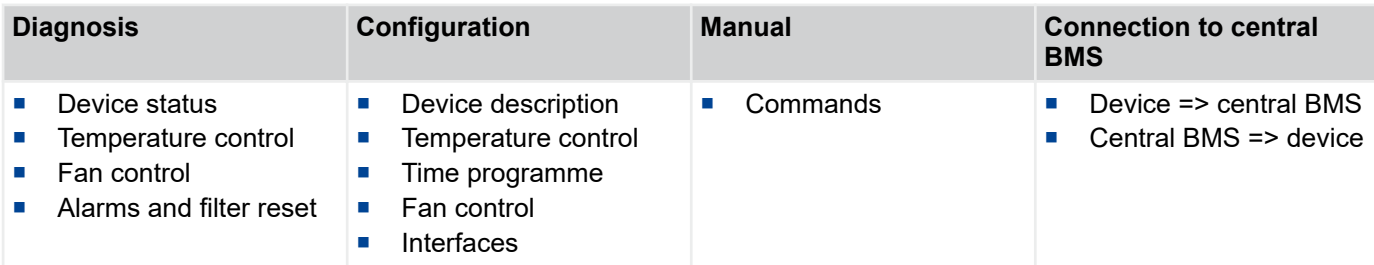

Menu items with \*+ are protected with a password and are only available to TROX Service.

#### **4.2 Diagnostics menu**

#### **4.2.1** *'Device status* è *diagnostics'*

#### **Device status**

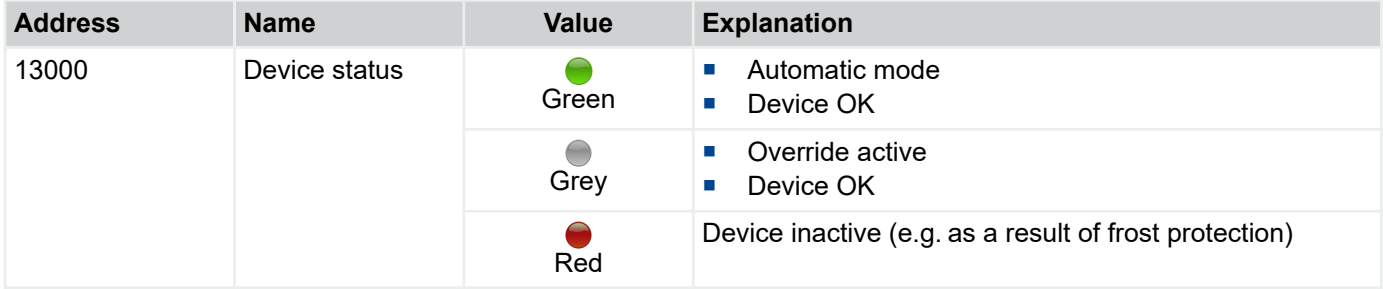

#### **Device information**

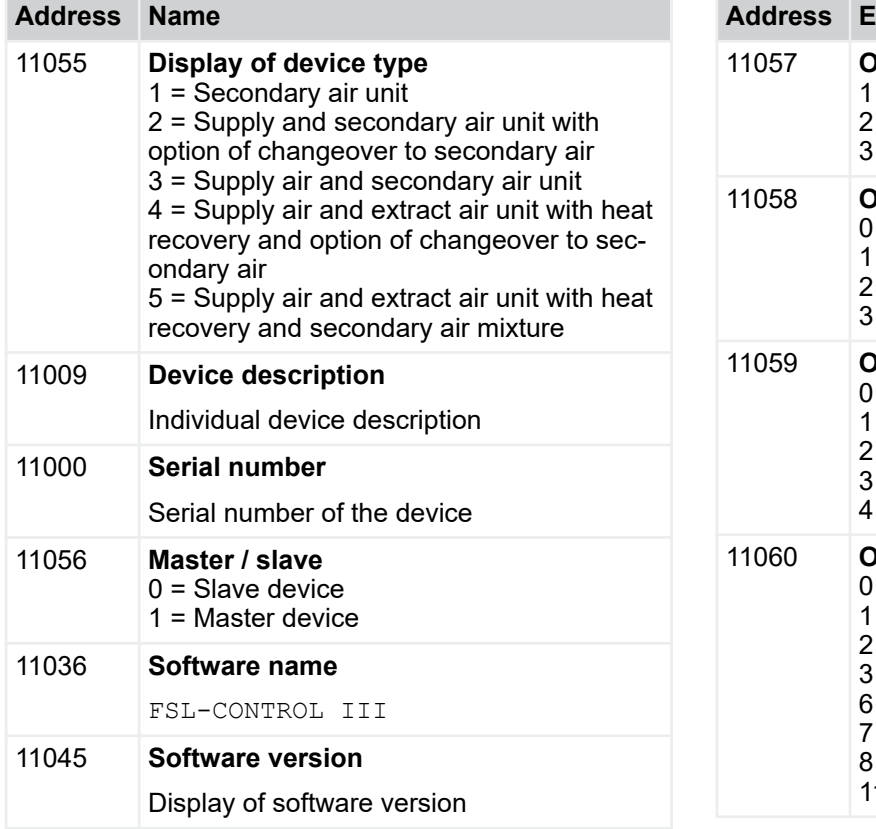

#### **Operating information**

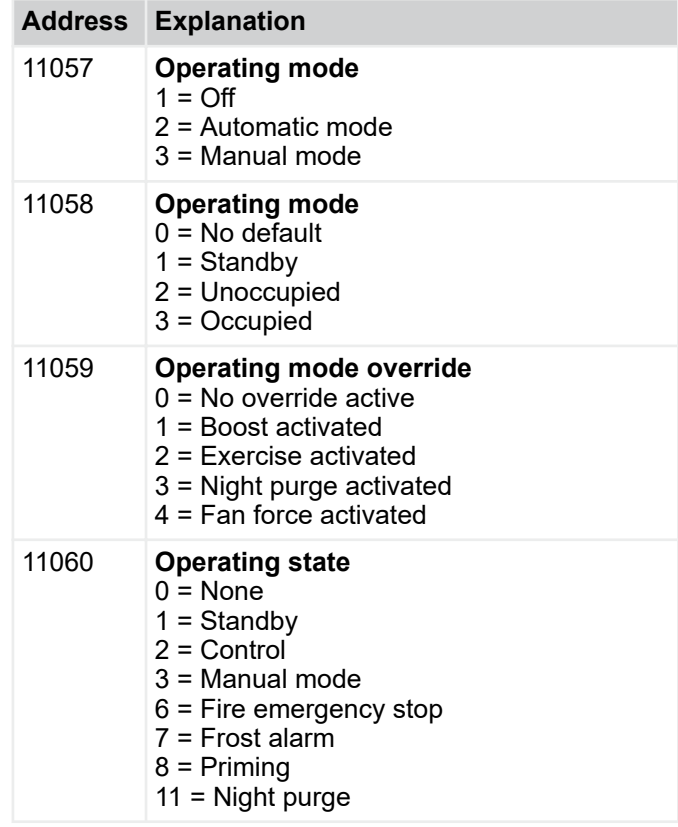

<span id="page-27-0"></span>Diagnostics menu > *'Temperature control* è *diagnostics'*

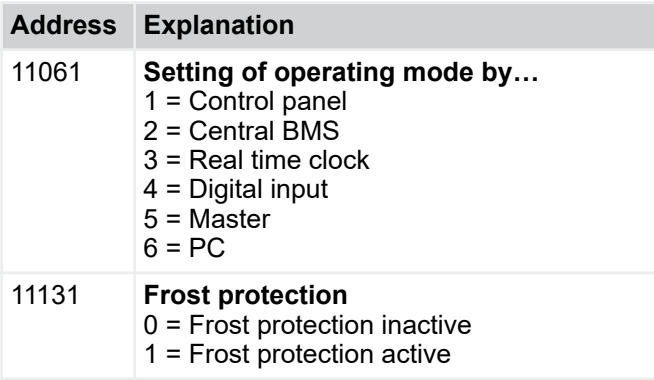

#### **Ventilation information**

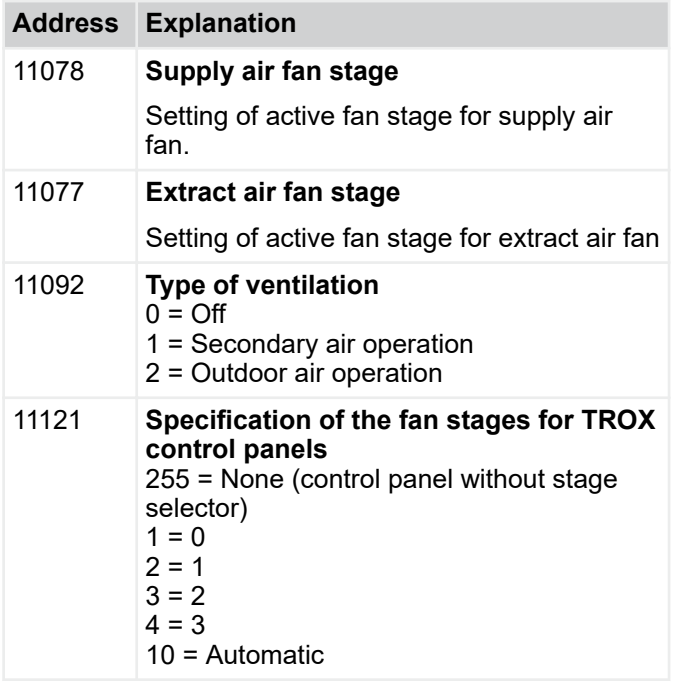

#### **System information**

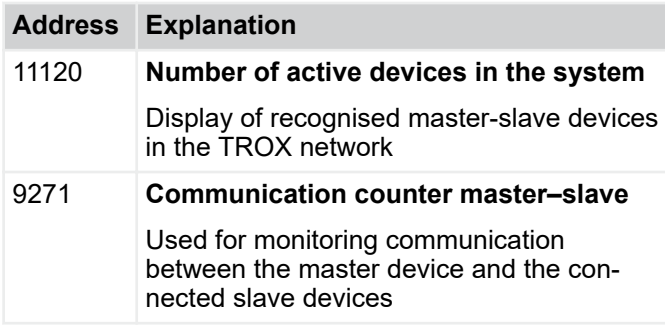

#### **Operating information**

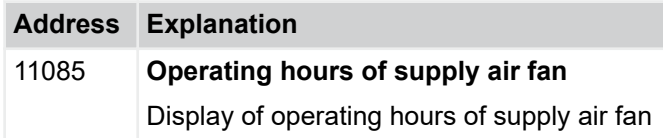

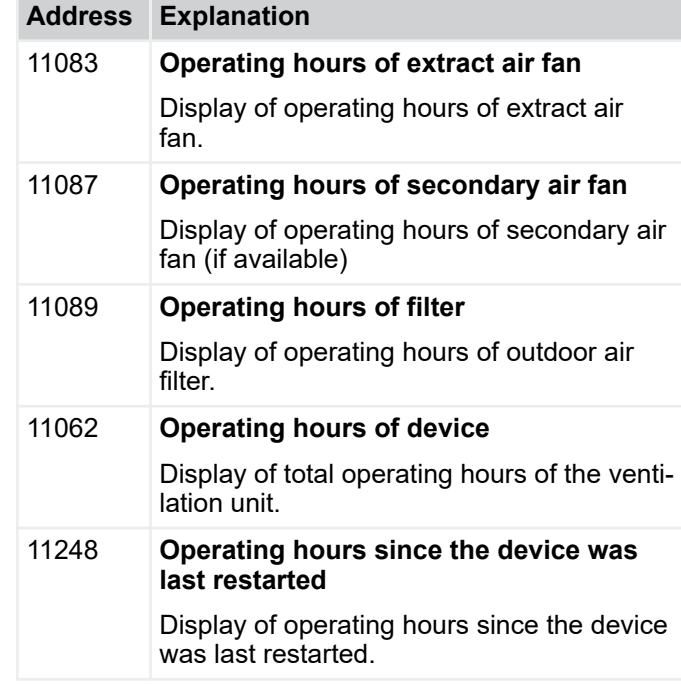

#### **Controller information**

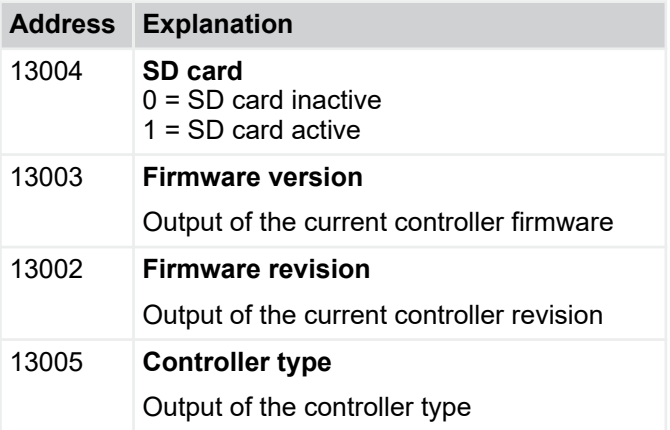

### **4.2.2** *'Temperature control* è *diagnostics'*

#### **Temperature control**

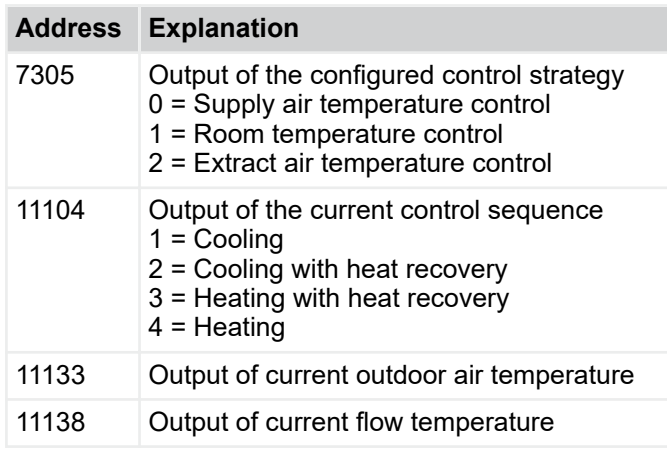

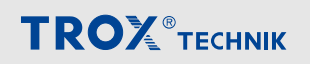

### <span id="page-28-0"></span>**TROX**<sup>®</sup>TECHNIK

### Description of software

Diagnostics menu > *'Fan control* è *diagnostics'*

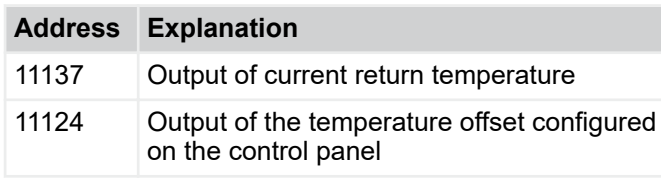

#### *Temperature sensor*

*If there is no measured value, e.g. no temperature sensor, the value 32767 is output.*

#### **Room / supply air temperatures**

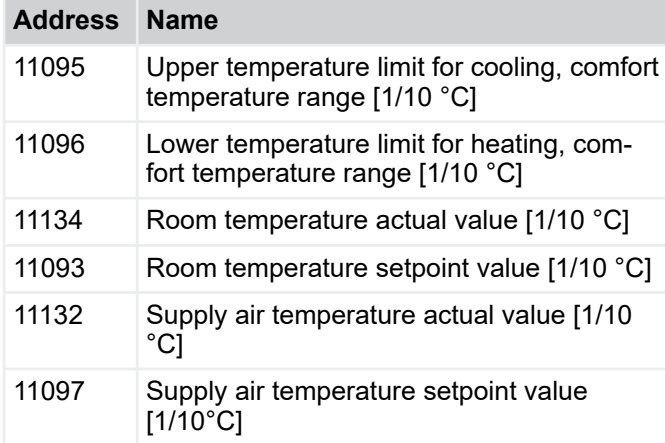

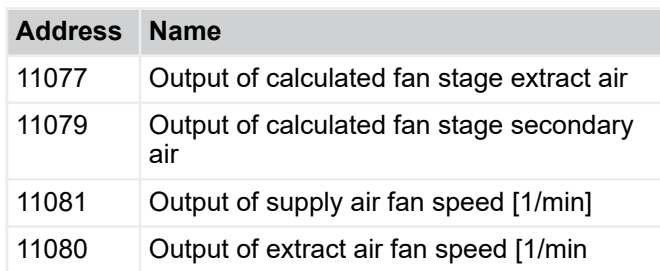

#### **Fan stages**

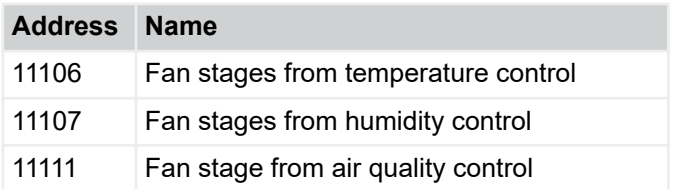

#### **Humidity/air quality measured values**

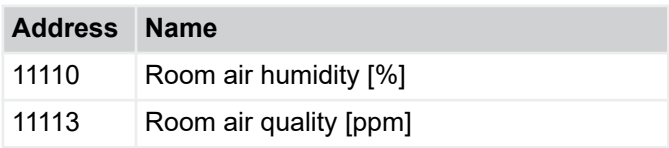

#### **Variables**

 $\frac{0}{1}$ 

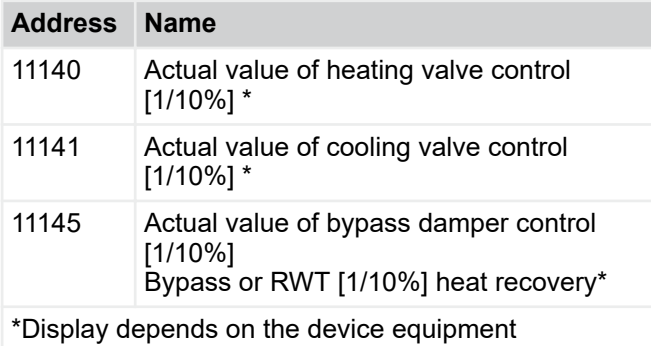

### **4.2.3** *'Fan control* è *diagnostics'*

#### **Type of ventilation**

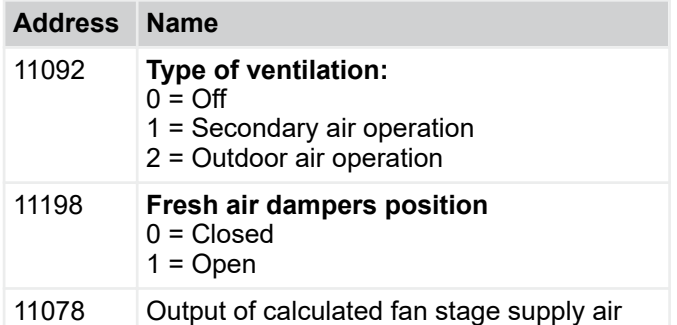

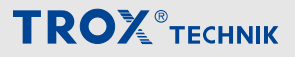

<span id="page-29-0"></span>Diagnostics menu > *'Alarms and filter reset*  $\rightarrow$  *diagnostics'* 

#### **4.2.4** *'Alarms and filter reset* è *diagnostics'*

#### **Reset filter hours**

#### **Reset filter hours**

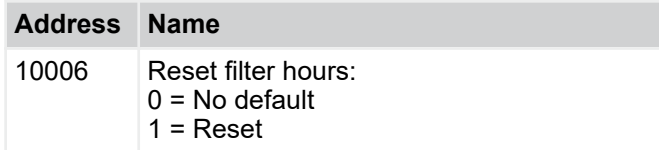

#### **A alarm standby**

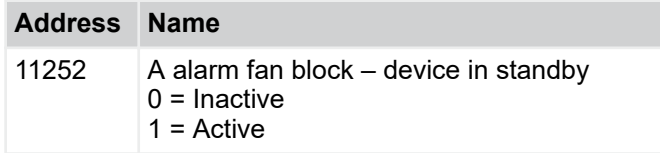

#### **A alarm**

Category A alarms can sometimes result in devices being switched off.

The alarm is always output in the form of a consolidated alarm (address 11160) and individually (address 11146 – 11159).

This is a 16-digit bit string made up of all category A alarms. It is output as a decimal number that must be converted to the binary number system. The following alarms are shown depending on the bit used:

Bit 0 = Master – save version conflict

Bit  $1 =$  Currently not in use

Bit  $2 =$  Currently not in use

 $Bit 3 = FREE$ 

Bit 4 = Group alarm of connected slave devices when there is an A alarm

- Bit 5 = Supply air fan blockage
- Bit 6 = Extract air fan blockage
- Bit 7 = Secondary air fan blockage
- $Bit 8 = CurrentV$  not in use

Bit 9 = Supply air temperature sensor measured value outside tolerance

Bit 10 = Fire emergency stop

Bit 11 = Indoor air temperature sensor measured value outside tolerance

Bit 12 = Mixed flow air distribution temperature sensor measured value outside tolerance

Bit 13 = Outdoor air temperature sensor measured value outside tolerance

Bit 14 = Currently not in use

Bit 15 = Currently not in use

#### **Examples:**

1) **Address 11160**  $\Rightarrow$  32 (decimal)  $\Rightarrow$ 00000000000**1**0000 (binary)

Bit 5 = 1  $\Rightarrow$  Supply air fan blockage

2) **Address 11160**  $\Rightarrow$  8224 (decimal)  $\Rightarrow$ 0000**1**00000**1**0000 (binary)

Bit 5 = 1  $\Rightarrow$  Supply air fan blockage

Bit 11 = 1  $\Rightarrow$  Indoor air temperature sensor measured value outside tolerance

The alarms of category A are individually listed below.

Alarm status of the respective alarms

Value 0 - No alarm

Value 1 - Alarm present

#### **A alarm**

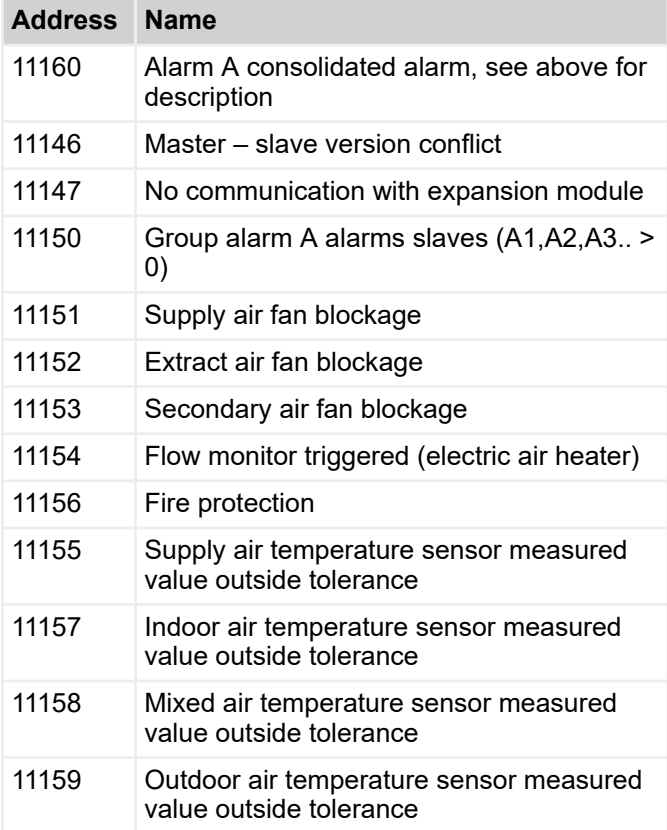

#### **B alarm**

If there is an alarm in category B, an alert is issued. The devices continue to run in the current operating mode.

The alarm is always output in the form of a consolidated alarm (address 11173) and individually (address 11161 – 11171). 11173 consolidated alarm.

This is a 16-digit bit string made up of all category B alarms. It is output as a decimal number that must be converted to the binary number system. The following alarms are shown depending on the bit used:

Bit 0 = No heat transfer fluid / coolant

Bit 1 = Filter change / filter pressure monitoring triggered

- Bit 2 = Frost return temperature
- Bit 3 = Frost outdoor air temperature
- Bit 4 = Frost indoor / extract air temperature
- Bit 5 = Frost 1 supply air temperature (< 12°C)

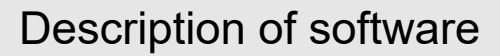

<span id="page-30-0"></span>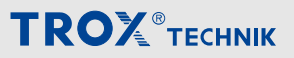

Configuration menu > *'Configuration* è *temperature control'*

Bit  $6$  = Frost 2 supply air temperature  $( $8$ °C)$ 

Bit 7 = Extract air temperature sensor measured value outside tolerance

Bit 8 = Return air temperature sensor measured value outside tolerance

Bit 9 = Flow temperature sensor measured value outside tolerance

Bit 10 = Humidity sensor measured value outside tolerance

Bit 11 = Air quality sensor measured value outside tolerance

Bit 12 = Currently not in use

Bit 13 = Currently not in use

- Bit 14 = Currently not in use
- Bit 15 = Currently not in use

#### **Examples**

1) **Address 11173**  $\Rightarrow$  32 (decimal)  $\Rightarrow$ 00000000000**1**0000 (binary)

Bit  $5 = 1 \Rightarrow$  Frost 1 supply air temperature

2) **Address 11173**  $\Rightarrow$  8224 (decimal)  $\Rightarrow$ 0000**1**00000**1**0000 (binary)

Bit 5 = 1  $\Rightarrow$  Frost 1 supply air temperature

Bit 11 = 1  $\Rightarrow$  Air quality sensor measured value outside tolerance

#### **B alarm**

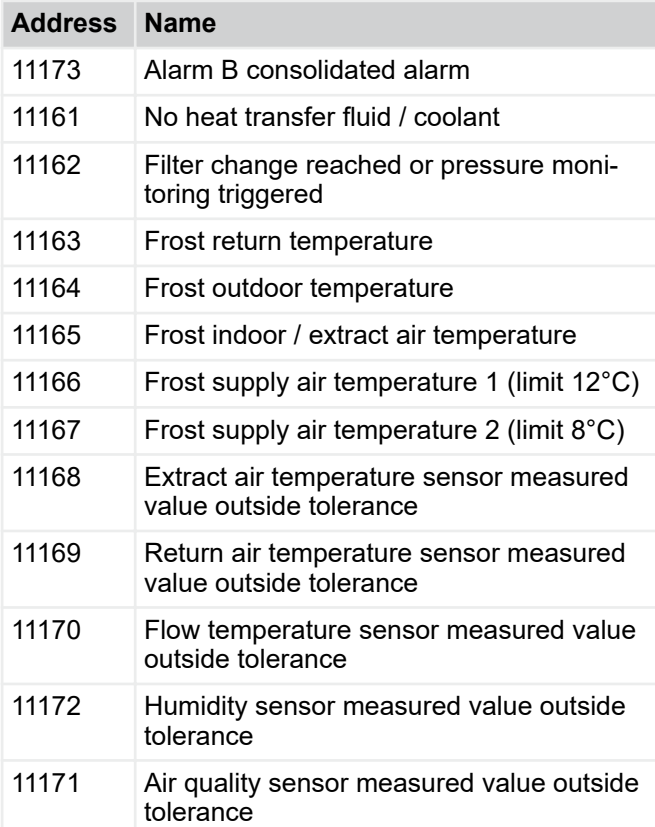

#### **4.3 Configuration menu**

#### **4.3.1** *'Configuration* è *device description'*

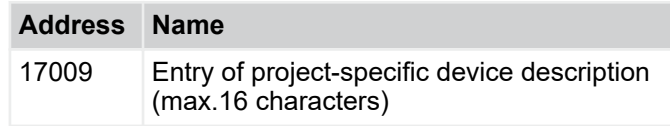

#### **4.3.2** *'Configuration* è *temperature control'*

#### **Temperature setpoint values**

Entry of temperature setpoint values for heating and cooling for Occupied and Unoccupied modes. The range between the setpoint value for heating and the setpoint value for cooling is the comfort temperature range.

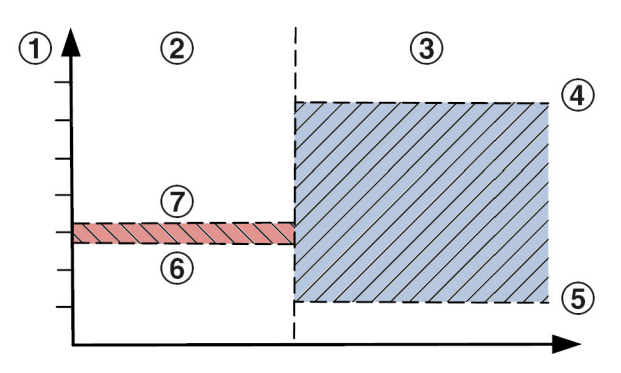

*Fig. 27: Comfort temperature range*

Red Comfort temperature range for Occupied

- Blue Comfort temperature range for Unoccupied
- 1 Room temperature setpoint value<br>2 Cccupied
- 2 Occupied<br>3 Unoccupie
- 3 Unoccupied<br>4 Cooling setp
- 4 Cooling setpoint value for Unoccupied
- 5 Heating setpoint value Unoccupied
- 6 Heating setpoint value for Occupied
- 7 Cooling setpoint value for Occupied

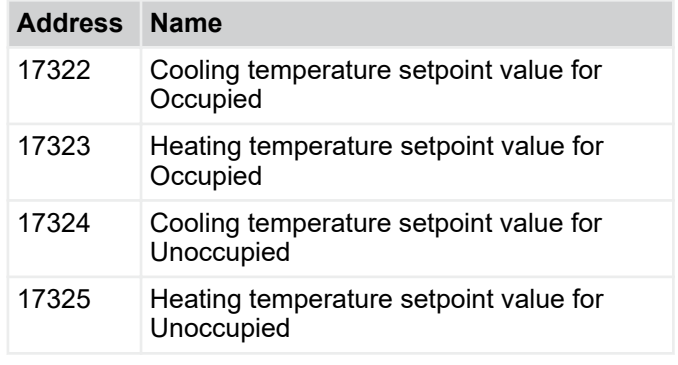

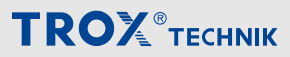

<span id="page-31-0"></span>Configuration menu > *'Configuration of* è *time programme'*

#### $\frac{1}{2}$

*For values marked with [1/10 °C], the values are always entered with a factor of 10.*

*Example: 17322 cooling temperature setpoint value for Occupied = 26 °C*

*Entry : 260*

#### **Supply air temperature limits**

Entry of minimum and maximum supply air temperature for Occupied and Unoccupied modes.

#### **Address Name** 17311 Supply air temperature upper limit for

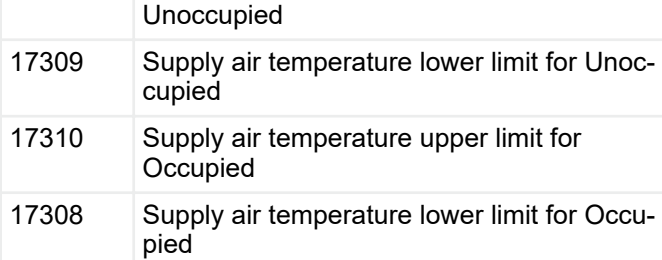

#### **Winter compensation**

Entry of parameters for the winter compensation function.

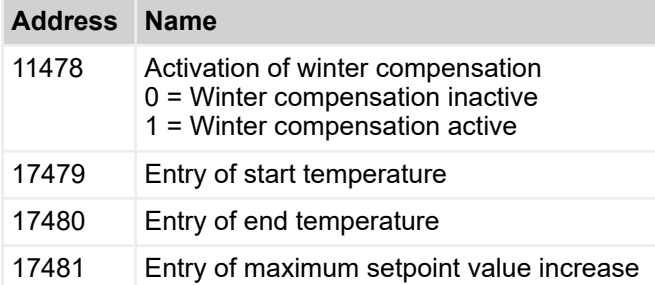

#### **Temperature sensor offset**

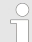

*The temperature sensor offset is used as a corrective value when there are temperature deviations.*

*The entered value is a constant and always has the same effect.*

*Recommendation: Offset = 0*

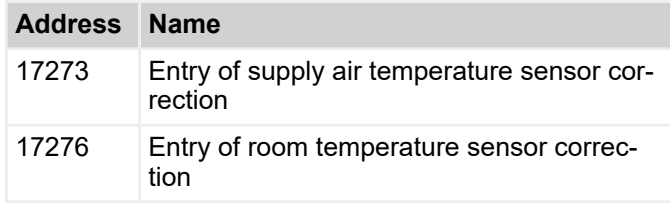

#### **4.3.3** *'Configuration of* è *time programme'*

#### **Current date and time on the device**

Display of the date and time saved on the FSL-CON-TROL III controller.

#### **Set internal clock**

Decentralised ventilation unit from TROX can be delivered from the factory with the pre-set date and time. However, it can be necessary to change settings or correct deviations.

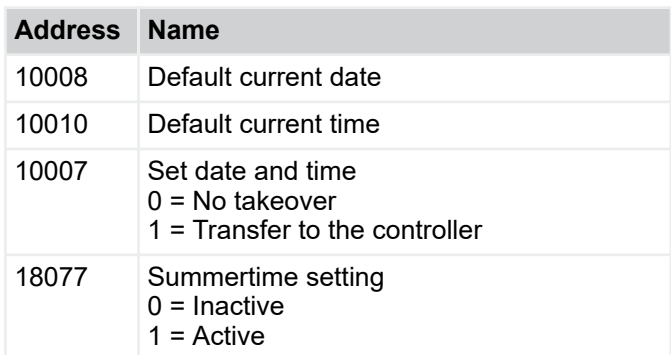

#### *Number format*

*Date: ddmmyy [6 digits without separators]*

*Time: hhmmss [6 digits without separators]*

*The data is taken over by entering "1" and Return in the input field (address 10007).*

#### **Weekly program**

An individual profile can be selected for each weekday.

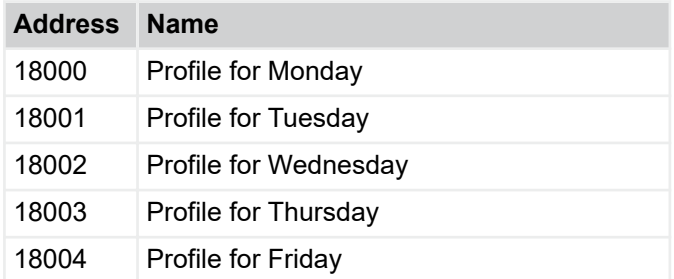

### <span id="page-32-0"></span>**TROX**<sup>®</sup>TECHNIK

### Description of software

Configuration menu > *'Configuration of* è *fan control'*

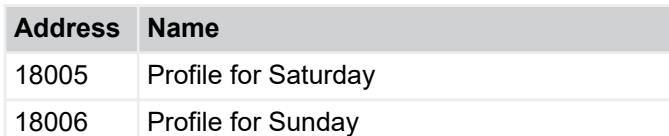

#### **Profile 1 – 7**

For each profile, 10 different switching points can be freely selected.

The following operating modes and overrides are available:

- 1 Standby
- 2 Unoccupied
- 3 Occupied
- 4 Boost
- 5 Exercise
- 6 Night purge
- 7 Fan force

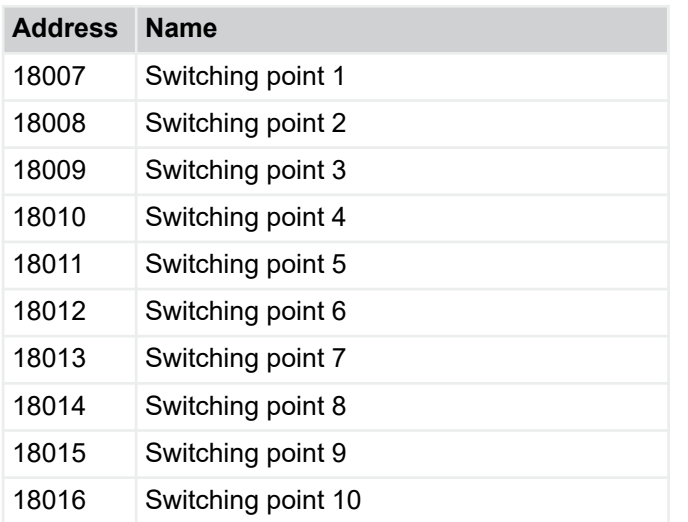

#### $\frac{1}{2}$

*Always start the profile entry at 00:00 in 'Unoccupied' mode,*

*We recommend separate profiles for weekdays, weekends and holidays.*

*For supply air temperature control, please replace the operating mode 'Unoccupied' with 'Standby' . The switching points are always active until the following switching point is reached.*

*Entry is always a combination of time and operating mode or override.*

*Prefixed zeros are not displayed after entry.*

*Example 1: entry of Unoccupied at 00:00*

*Entry = 00002 Display = 2*

*Example 2: Entry of Night purge at 02:00*

*Entry = 2006 Display = 2006*

#### **Example for office**

Office times from 08.00 – 17.00

- 00.00 Start Unoccupied  $\Rightarrow$  2
- 02.00 Start Night purge  $\Rightarrow$  2006
- 05.00 End Night purge (Unoccupied)  $\Rightarrow$  5002
- 07.00 Pre-tempering (Occupied)  $\Rightarrow$  7003
- 07.45 Flush with fresh air (Boost)  $\Rightarrow$  7454
- 08.00 Normal operation (Occupied)  $\Rightarrow$  8003
- 12.30 Lunch (Unoccupied)  $\Rightarrow$  12302
- 13.30 Normal operation (Occupied)  $\Rightarrow$  13303
- 17.00 Unoccupied  $\Rightarrow$  17002
- 21.00 Rep. Unoccupied  $\Rightarrow$  21002

#### *Further information*

Ä *[3.1.2.7 'Operating modes / operating mode over](#page-18-0)[ride' on page 19](#page-18-0)*

#### **4.3.4** *'Configuration of* è *fan control'*

#### **Air quality control (optional)**

Air quality control means that the outdoor air flow rate is controlled based on the room air quality.

This type of control is only possible with an air quality sensor (optional equipment or by others). The internal sensor optionally detects the  $CO<sub>2</sub>$  concentration or the VOC content of the extract air. Air quality control is always active in the *'Occupied'* operating mode. In the *'Unoccupied'* operating mode, air quality control is inactive.

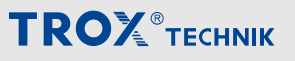

<span id="page-33-0"></span>Activation of the function in the *'Unoccupied'* operating mode in address line 17378.

The switching thresholds apply for both *'Occupied'* and *'Unoccupied'* operating modes. If a switching threshold is exceeded, the configured fan stage is activated.

#### *Secondary air function*

*For devices with secondary air switching, second ary operation is active until the 1st switching threshold is reached. If the air quality measured value exceeds the 1st switching threshold, supply air and extract air operation is activated. When the other switching thresholds are reached, the fan speed is increased.*

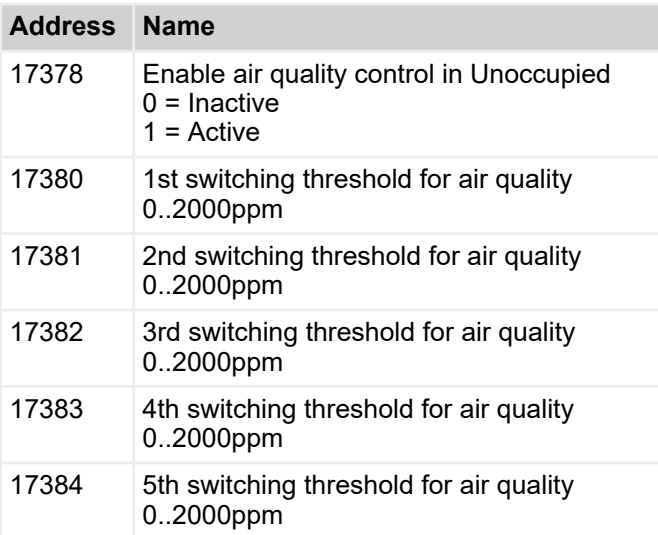

#### *Recommended*

*Limit value 1st fan stage: 500 ppm*

*Limit value 2nd fan stage: 750 ppm*

*Limit value 3rd fan stage: 900 ppm*

*Limit value 4th fan stage: 2100 ppm*

*Limit value 5th fan stage: 2100 ppm*

#### **Humidity control**

Humidity control is currently not supported.

### **4.3.5** *'Configuration of* è *interfaces'*

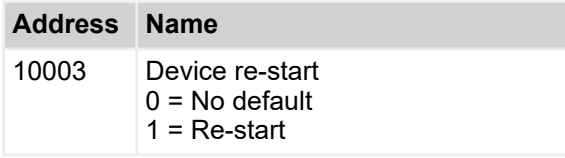

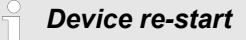

*To change some settings, the controller will need to be re-started. To re-start, enter 1 in the input field for address 10003 and confirm with Return.*

#### **Slave devices**

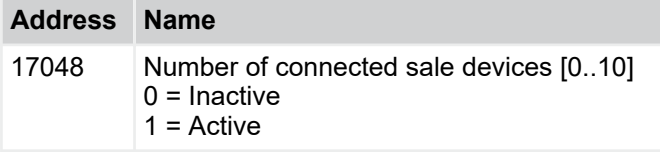

#### **Settings SL1 connection X1 serial bus**

The connection SL1 / terminal X1 is used in master devices to connect devices to the central building management system.

1 – 127 is available as the address range. A serial bus string can consist of max. 32 subscribers. With slave devices, the master device is connected at connections SL1 / terminal X1.

#### *Factory-set Modbus address*

*Modbus address 2 is entered in the factory. In the case of connection from a master device to exactly 1 slave device, no settings are required. If several slave devices are connected to a master device: for every slave device connected, the Modbus address is incremented by "1".*

*Example slave 1 = Modbus address terminal X1 = 2*

*Slave 2 = Modbus address terminal X1 = 3*

*Slave n = Modbus address terminal X1 = n + 1*

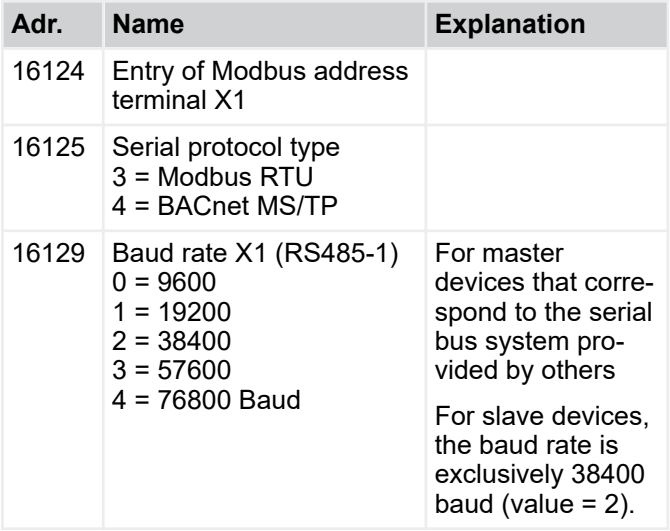

Configuration menu > *'Configuration of* è *interfaces'*

<span id="page-34-0"></span>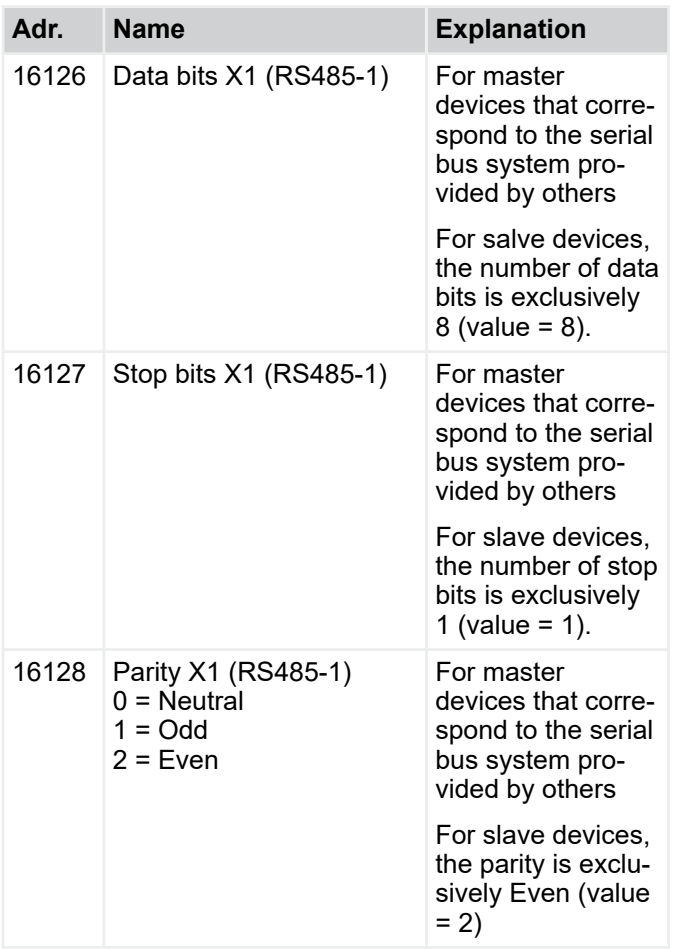

#### **Settings SL2 connection X2 serial bus**

The connection SL 2 / terminal X2 is used for master devices to connect the first slave devices

The Modbus address SL 2 / terminal X2 is always 1, no settings are needed.

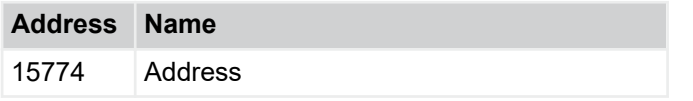

#### **IP address**

The input fields are used to set the IP address of the FSL-CONTROL III controller. For the entry, the IP address is divided into four address blocks (points).

#### **Entry of IP address**

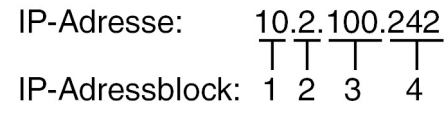

IP address factory setting

Master devices - 10.2.100.242 Slave devices - 10.2.100.243

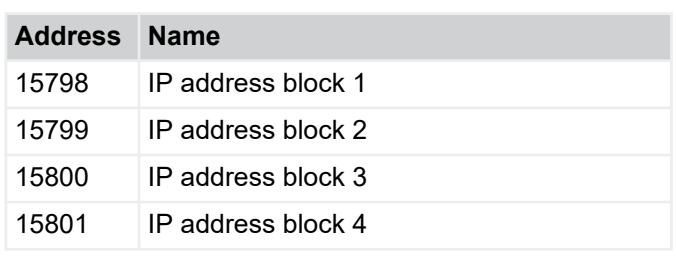

#### *Access with PC and web browser*

*Connect the ventilation unit and PC with a patch cable and enter the IP address into the address line of the web browser to get access to the ventilation unit. Here, conditions can be checked, values can be read out and settings can be configured.*

#### **IP gateway**

The address of the IP gateway is entered in the input fields. The input syntax follows the IP address, see above.

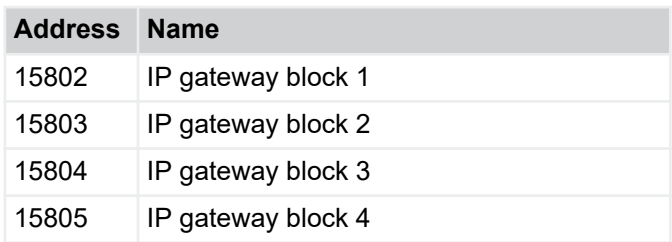

#### **IP network mask**

The address of the IP network mask is entered in the input fields. The input syntax follows the IP address, see above.

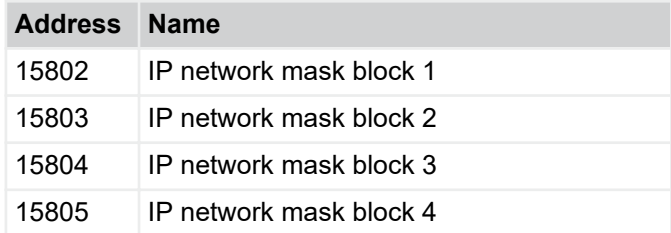

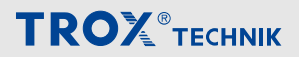

<span id="page-35-0"></span>Manual control menu > *'Manual control* è *commands'*

#### **BACnet**

*If FSLCONTROLIII is selected as the BACnet ObjectName, the BACnet identifier is created in accordance with the following logic:*

*BACnetAdresse (address 17565) + end IP address (address 15801)*

*This ensures uniqueness in the network.*

*In addition, the BACnet identifier and BACnet Object\_Name can be used for their own settings. Please ensure uniqueness in the network.*

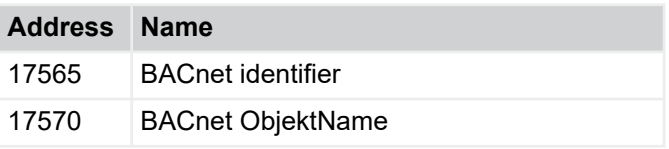

#### **4.4 Manual control menu**

#### **4.4.1** *'Manual control* è *commands'*

**Safety instructions for manual control**

#### **NOTICE!**

#### **Damage to property due to manual control!**

In manual control, the safety functions are disabled. The device must be permanently monitored, e.g. as the frost protection monitoring function is disabled.

#### **Manual control**

The purpose of manual control is to control actuators individually and to check their functioning. Entries are made exclusively via the web browser. The function test of actuators is carried out on site at the device.

To end manual control, enter 2 (auto) in the address field (address 10000) and then restart the device. To restart the device, enter  $1$  in the input field (address 10003) and confirm with the Return key.

#### *Hydraulic balancing*

*For commissioning, the values can be opened in the manual control operating mode for hydraulic balancing.*

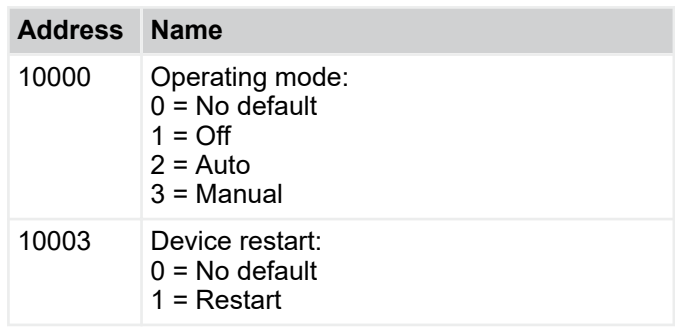

Device status operating mode *'Off'*

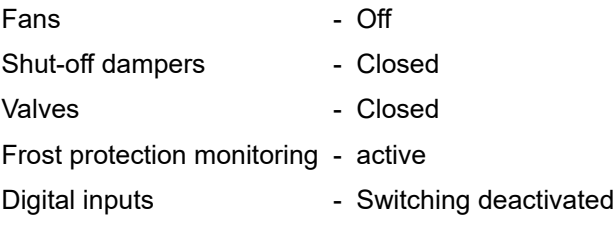

#### **Reset filter hours**

After a filter change, the operating hours counter can be reset using this function.

Menu for connection to central BMS > Connection to the central BMS via Modbus

<span id="page-36-0"></span>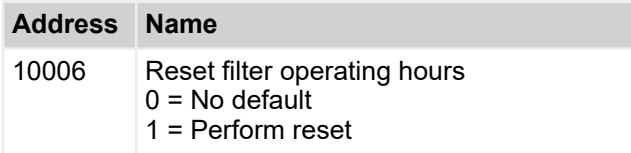

#### **Variables of actuators (only in manual operating mode)**

The actuators can be individually started in the manual control operating mode using the following functions.

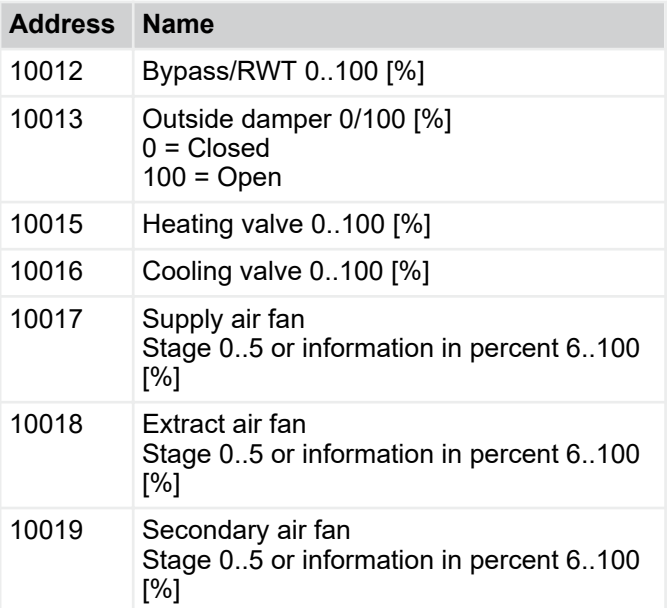

#### **4.5 Menu for connection to central BMS**

The ventilation units can be connected to the central BMS using Modbus RTU, Modbus TCP, BACnet MS/TP or BACnet IP. All the available data points are displayed via the menu for connection to central BMS. The address in the tables corresponds to the Modbus address.

#### **4.5.1 Connection to the central BMS via Modbus**

#### **4.5.1.1 Communication commands**

Settings for communication via Modbus:

- $\&$  [Chapter 2.2.2 'Modbus TCP / BACnet IP'](#page-14-0) *[on page 15](#page-14-0)*
- IP address for Modbus TCP  $\frac{4}{9}$  *'IP address' [on page 35](#page-34-0)*
- Enter 502 as the port.

The following commands are supported by the controller:

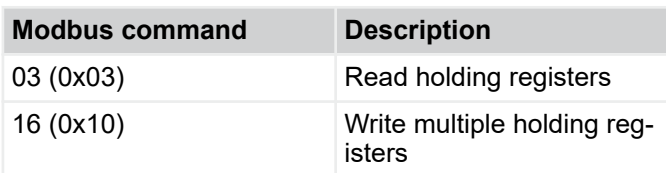

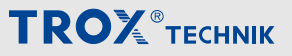

<span id="page-37-0"></span>Menu for connection to central BMS > *'Connection to central BMS* è *device => central BMS'*

#### **4.5.2** *'Connection to central BMS* è *device => central BMS'*

#### $\frac{0}{2}$

*Depending on the software used for communication with the central BMS, an offset must be set and thereby reduce the address by 1.*

*Example: Query of operating status Software used = Modbus Poll Address tab = 9102*

The following table shows all data points that can be accessed via the web server. The data points are the same as the ones in the Modbus protocol.

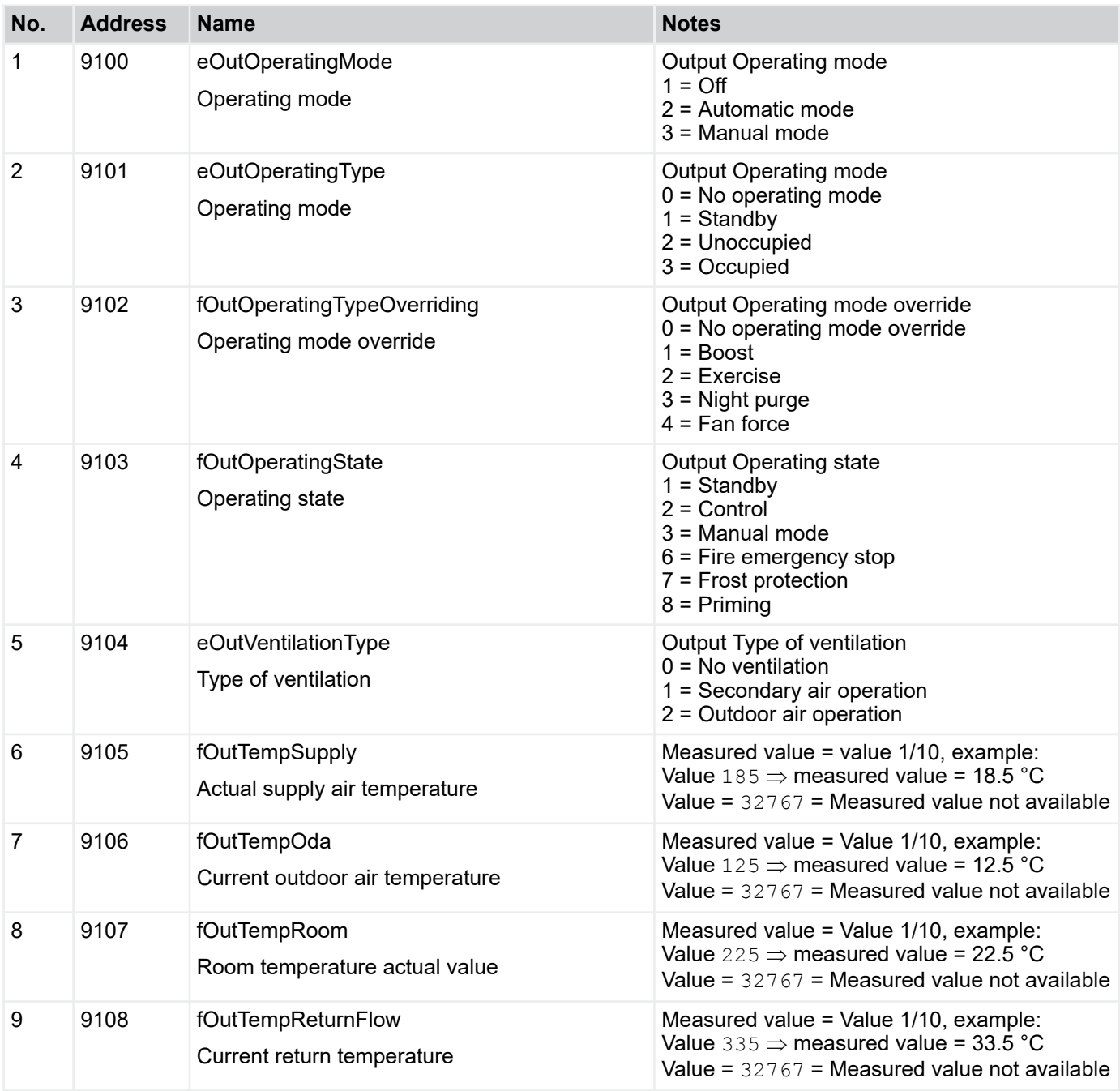

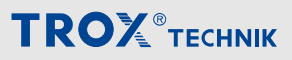

Menu for connection to central BMS > *'Connection to central BMS* è *device => central BMS'*

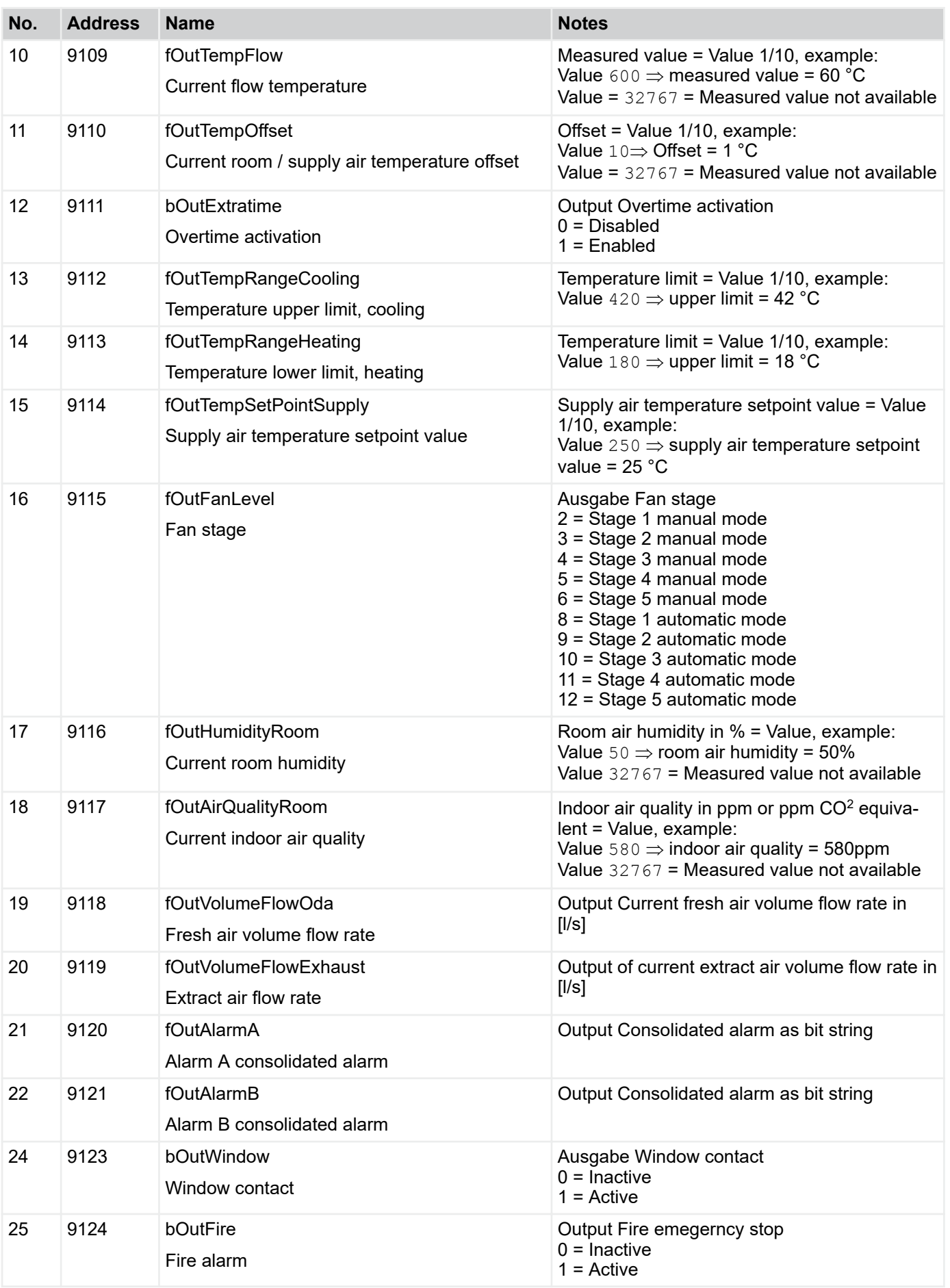

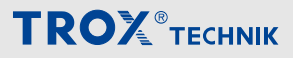

Menu for connection to central BMS > *'Connection to central BMS → device => central BMS'* 

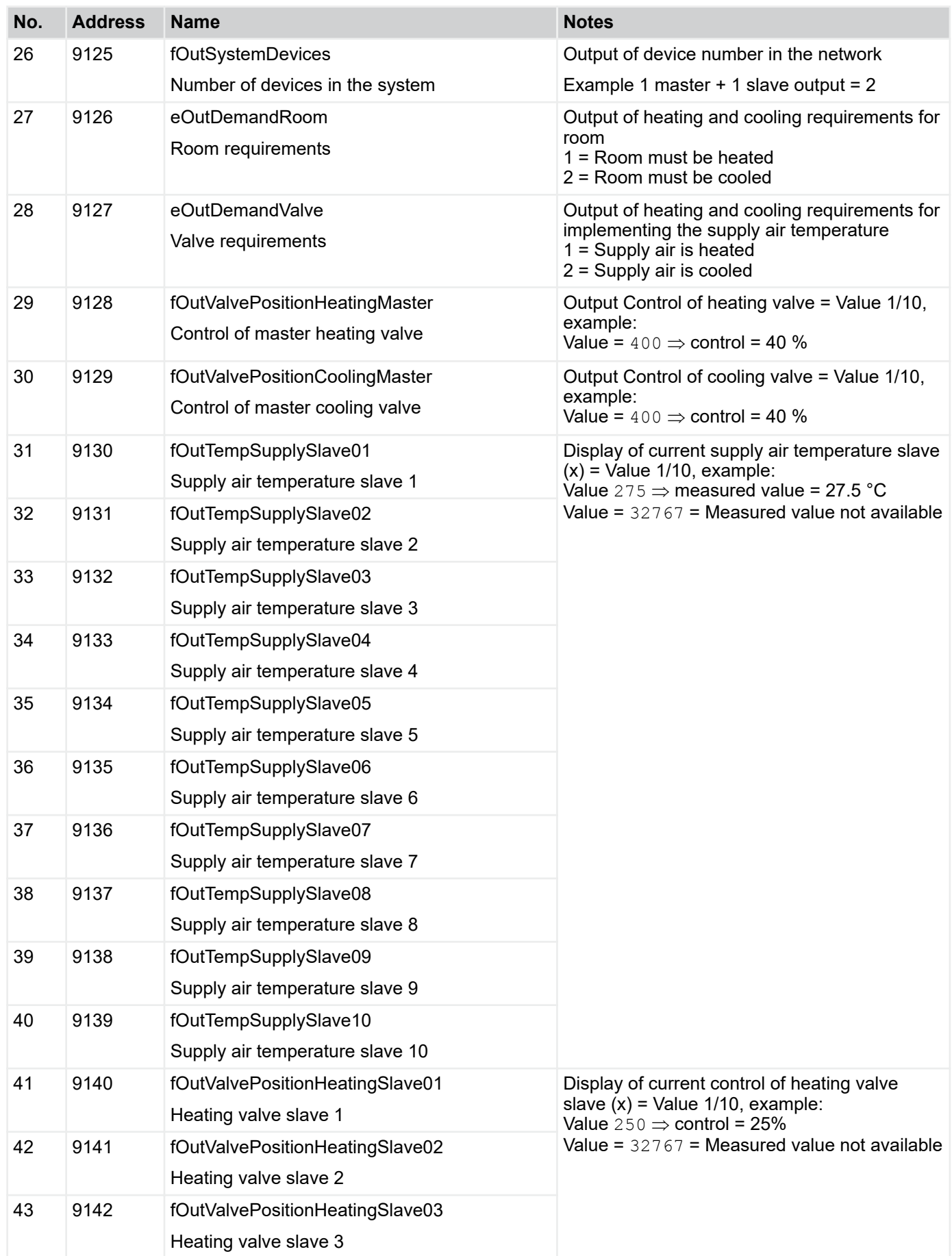

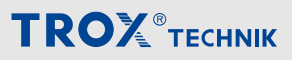

Menu for connection to central BMS > *'Connection to central BMS* è *device => central BMS'*

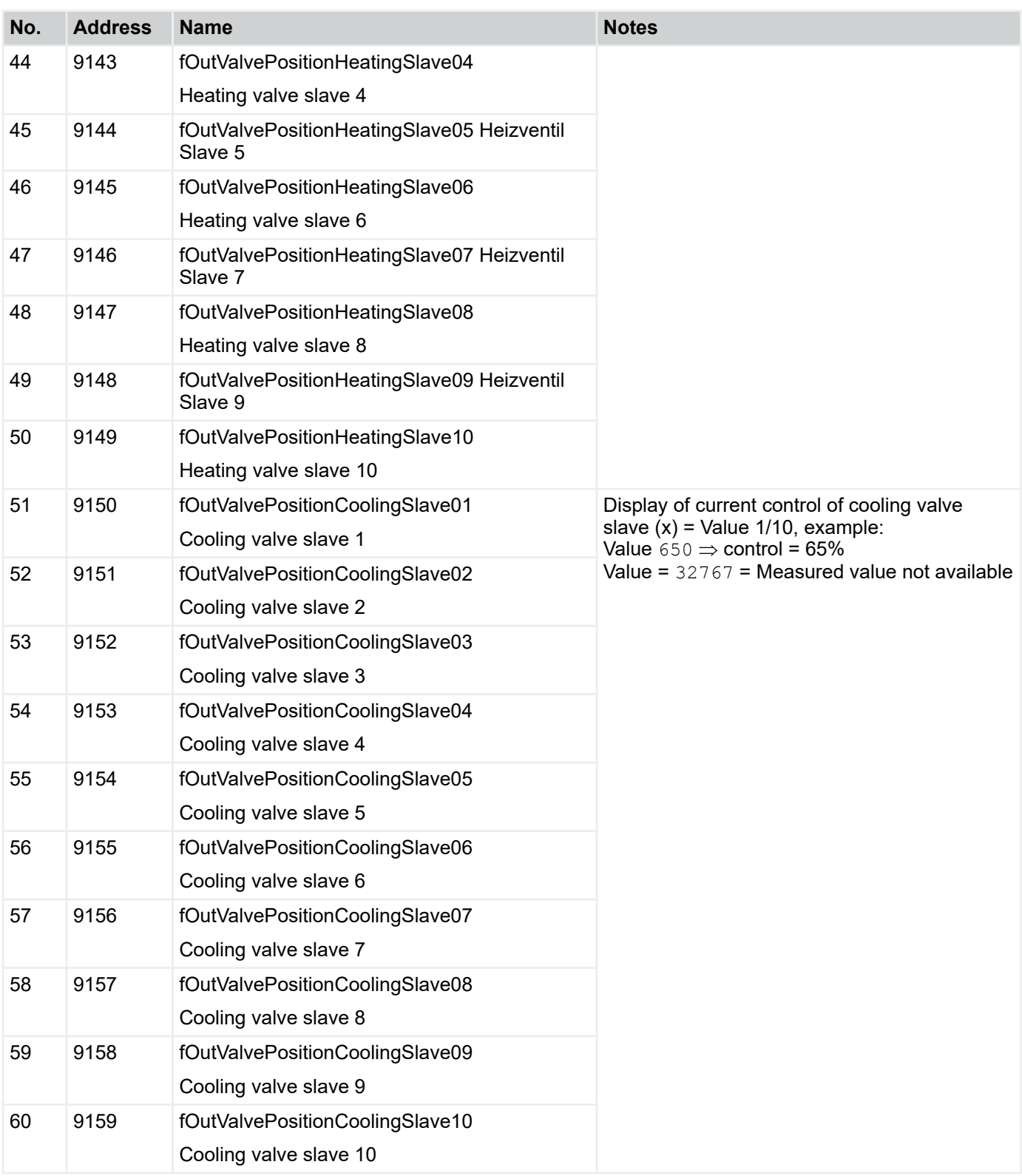

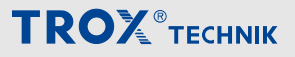

<span id="page-41-0"></span>Menu for connection to central BMS > *'Connection to central BMS* è *central BMS => device'*

#### **4.5.3** *'Connection to central BMS* è *central BMS => device'*

The following table shows all data points that can be sent from the central BMS to the device.

#### $\frac{0}{2}$

*Note: For test purposes, entries can be made directly in the web browser if the central BMS has not yet been connected. For example, communication with the central BMS can be tested without the central BMS being completed. In some instances, data points are reset to the value 32767 after entry and processing. To check that a command has been taken over, the corresponding diagnostics page is provided.*

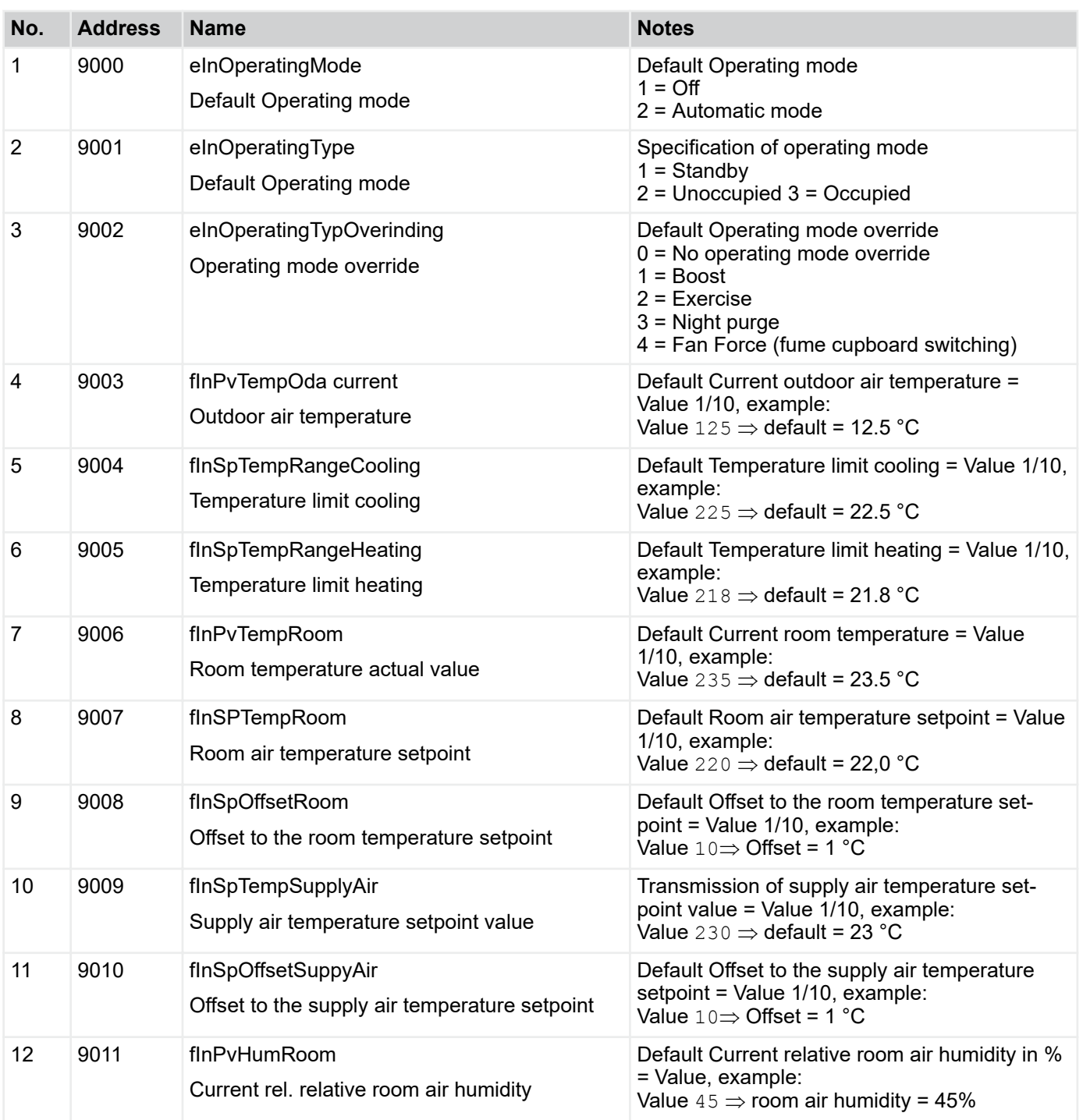

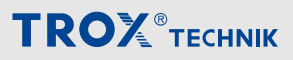

Menu for connection to central BMS > *'Connection to central BMS → central BMS => device'* 

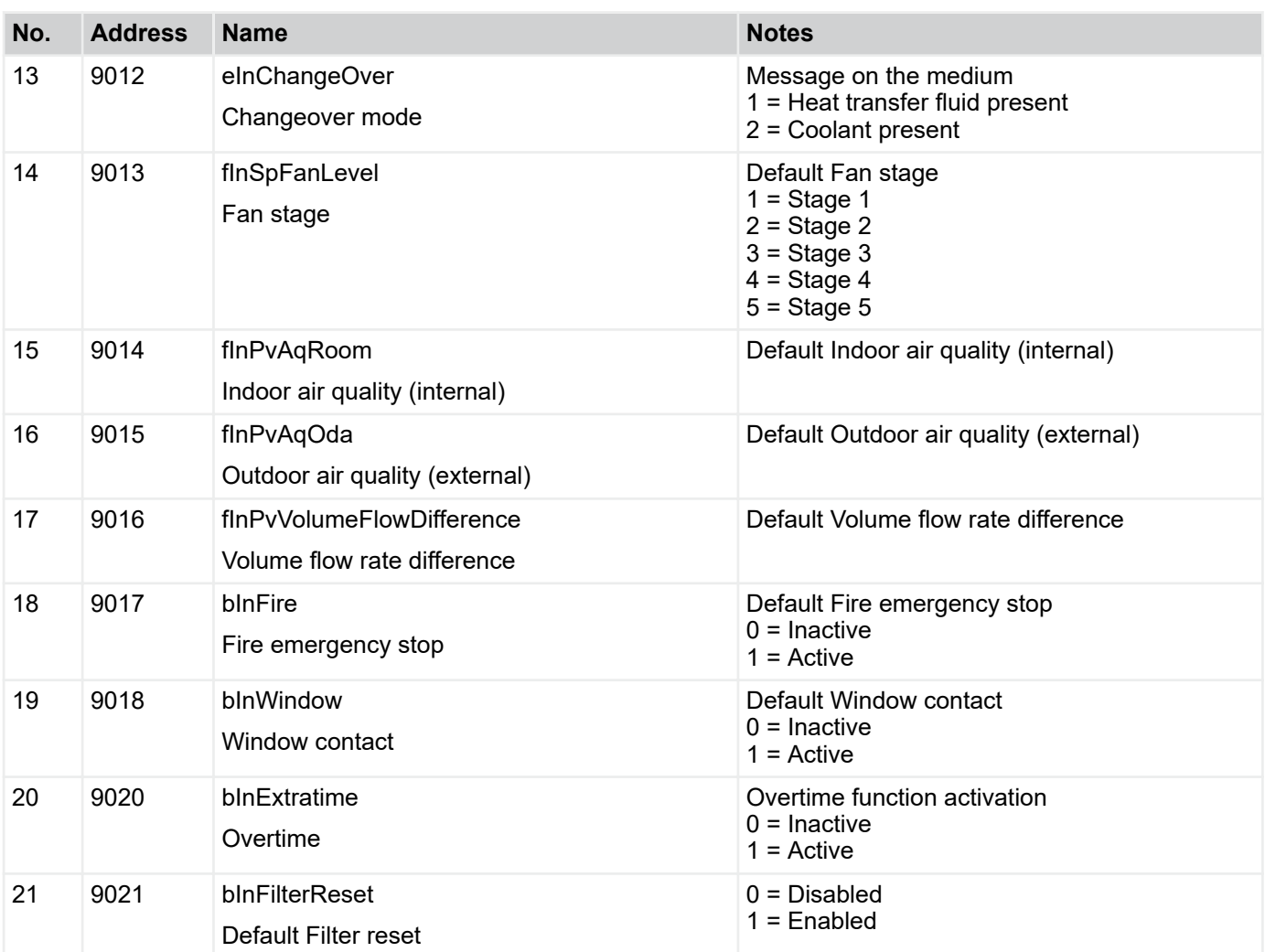

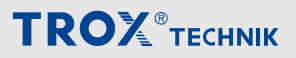

<span id="page-43-0"></span>Menu for connection to central BMS > Connection to central BMS via BACnet

#### **4.5.4 Connection to central BMS via BACnet**

#### **4.5.4.1 Protocol Implementation Conformance Statement (PICS)**

The data points of the BACnet protocol are described in this chapter.

The BACnet capabilities of the FSL-CONTROL III controller are described below.

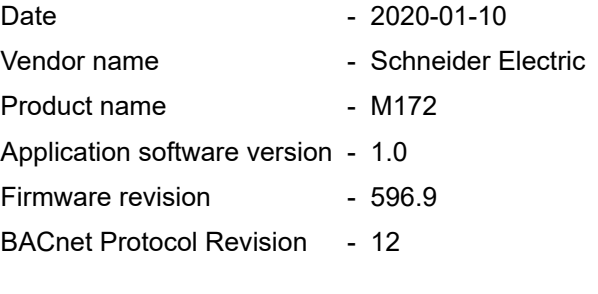

#### **Product description**

■ Schneider Electric BACnet IP and MS/TP Interface

#### **BACnet Standardized Device Profile (Annex L):**

■ BACnet Advanced Application Controller (B-AAC)

#### **List all BACnet Interoperability Building Blocks Supported (Annex K):**

- Data Sharing-ReadProperty-B (DS-RP-B)
- Data Sharing-WriteProperty-B (DS-WP-B)
- Data Sharing-ReadPropertyMultiple-B (DS-RPM-B)
- Data Sharing-WritePropertyMultiple-B (DS-WPM-B)
- Data Sharing-COV-B (DS-COV-B)

#### **Segmentation Capability**

Able to transmit segmented messages Window Size 1476 Byte/seg

#### **Standard Object Types Supported**

- Analogue Input
- **Analogue Output**
- **Analogue Value**
- **Binary Value**
- **Calendar**
- **Device**
- **Multistate Input**
- Multistate Value
- **Notification class**
- Schedule

#### **Data Link Layer Options**

- BACnet IP, 100 MBPS
- MS/TP master (Clause 9), baud rate(s): 9600, 19200, 38400, 56700, 76800

#### **Device Address Binding**

Static device binding not supported

#### **Networking Options**

 BACnet/IP Broadcast Management Device (BBMD) The BBMD support registrations by Foreign Devices.

#### **Network Security Options:**

 Non-secure Device - is capable of operating without BACnet Network Security

#### **Character Sets Supported**

- Indicating support for multiple character sets does not imply that they can all be supported simultaneously.
	- ISO 8859-1

Menu for connection to central BMS > Connection to central BMS via BACnet

#### **Description of device object**

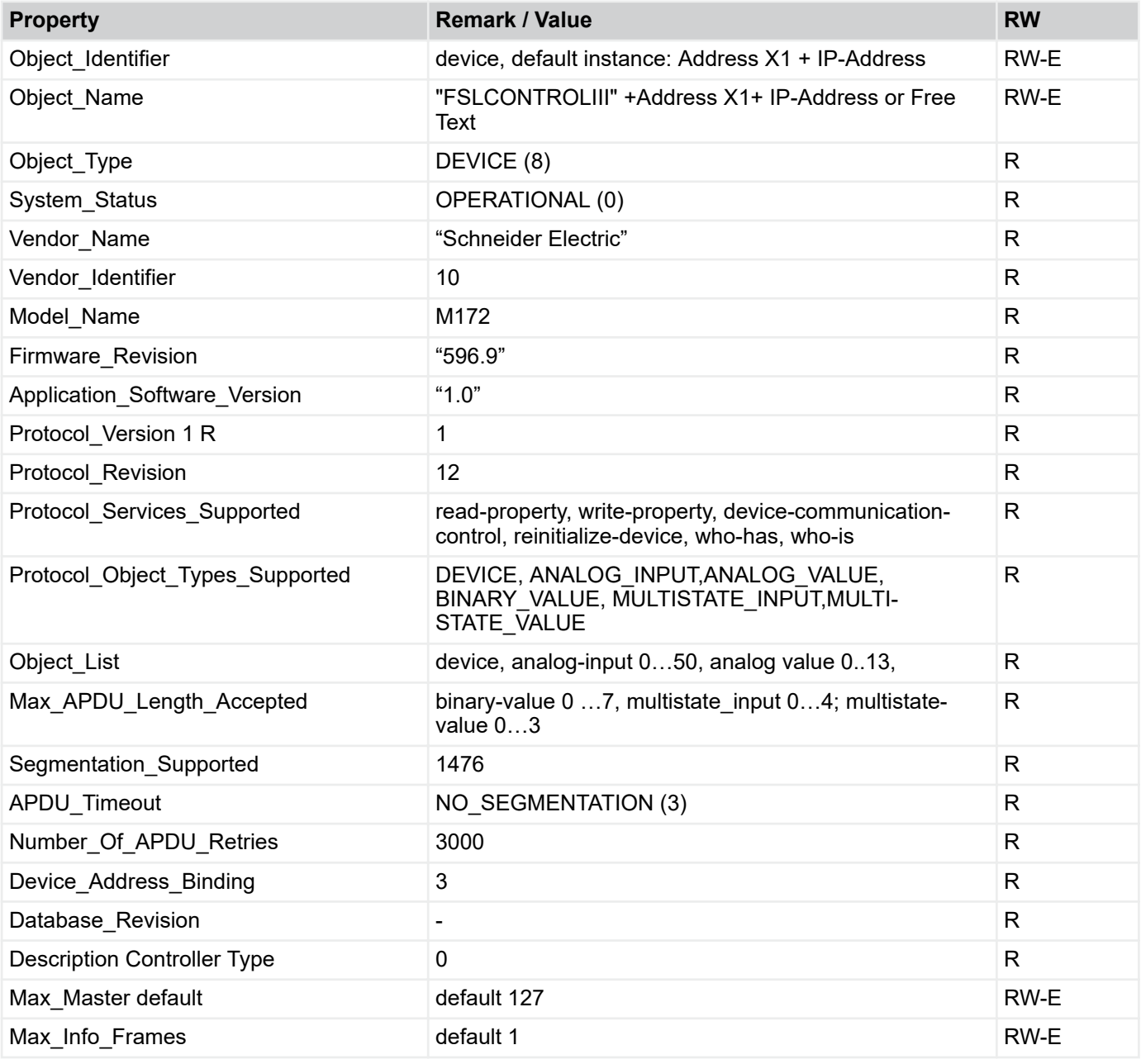

R:Read Property, W: Write Property, -E: Storage in EEPROM

#### *Note* ĭ

#### *Object name*

*FSLCONTROLIII is pre-set as the object name (Object\_Name).* Ä *[3.1.2.9 'Interfaces' on page 24](#page-23-0).*

#### *Object Identifier*

*If FSLCONTROLIII is selected as the object name, the object identifier (Object\_Identifier) is created according to the following logic: Object\_Identifier = address X1 (17565) + end IP address (address 15801) This ensures uniqueness in the network.*

*Example: Address X1 = 1 IP end address = 242 Object\_Identifier = 1242*

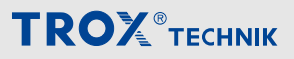

Menu for connection to central BMS > Connection to central BMS via BACnet

#### **4.5.4.2 Communication from device to central BMS**

Display of all data points that can be transferred via BACnet from the device to the central building management system.

#### **Analogue Input Object**

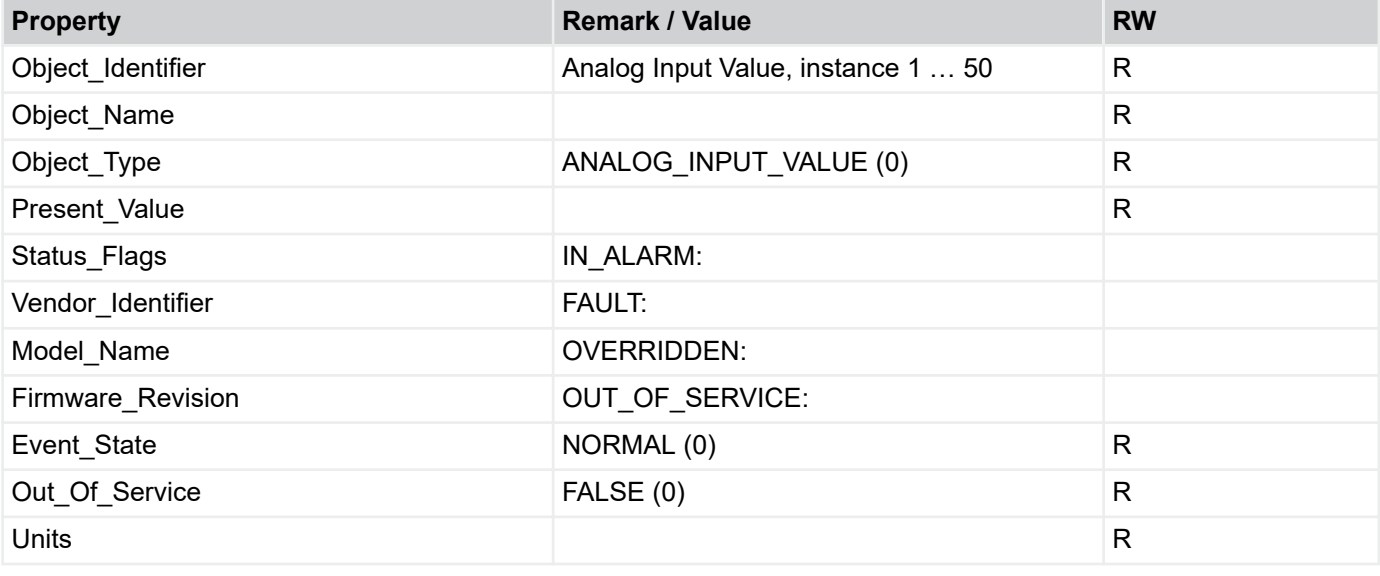

R:Read Property, W: Write Property

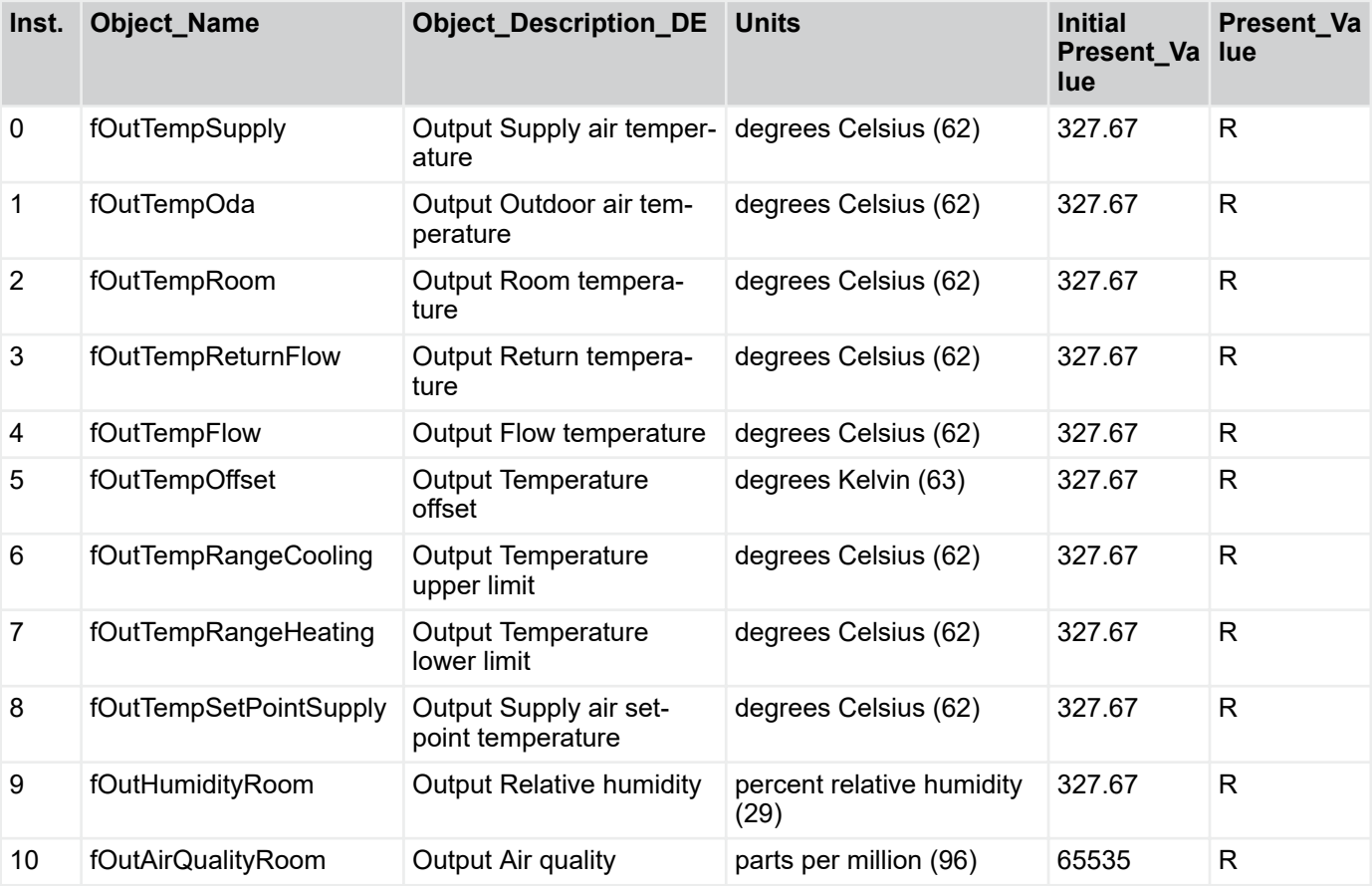

Menu for connection to central BMS > Connection to central BMS via BACnet

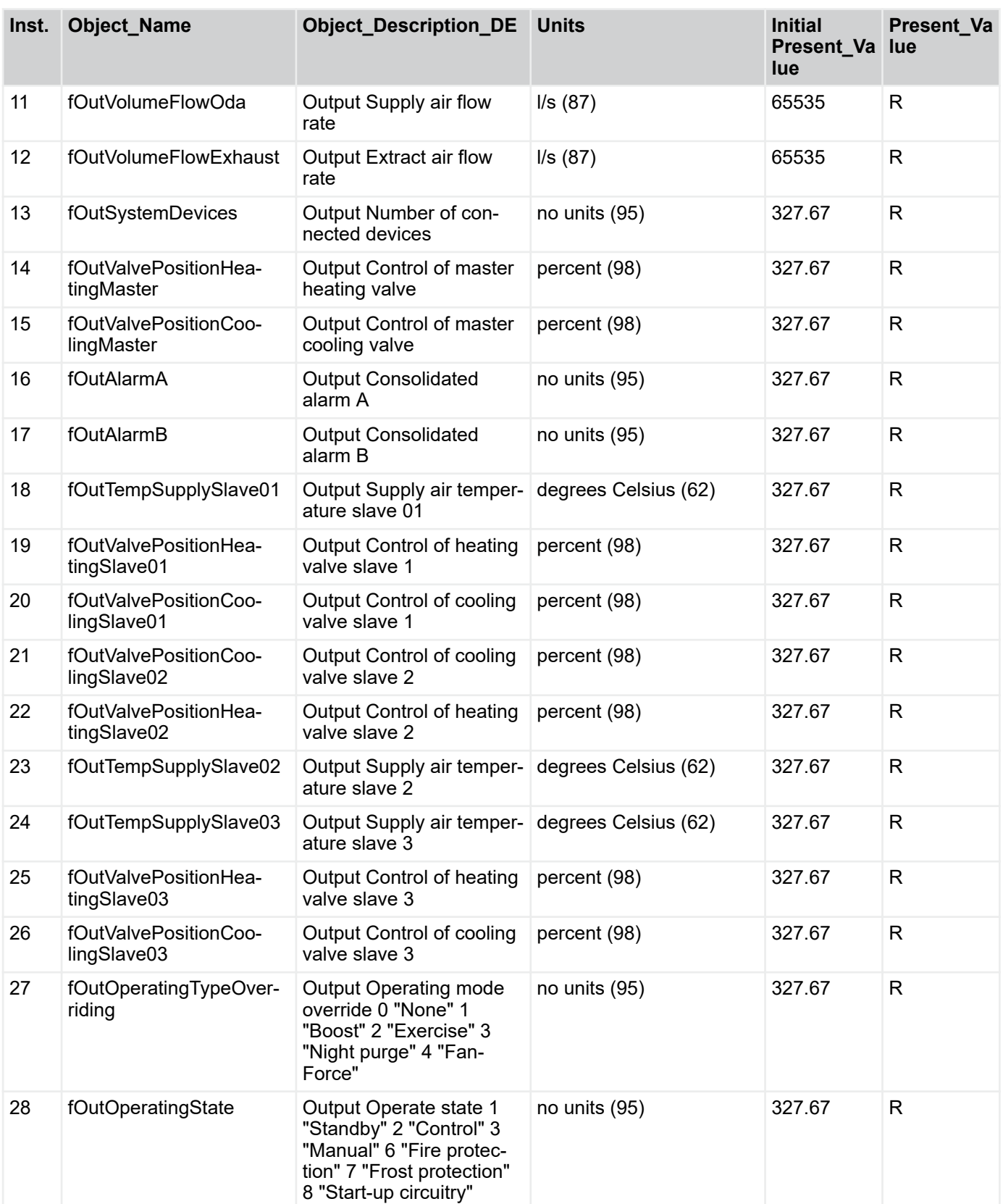

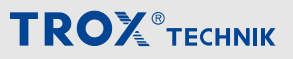

Menu for connection to central BMS > Connection to central BMS via BACnet

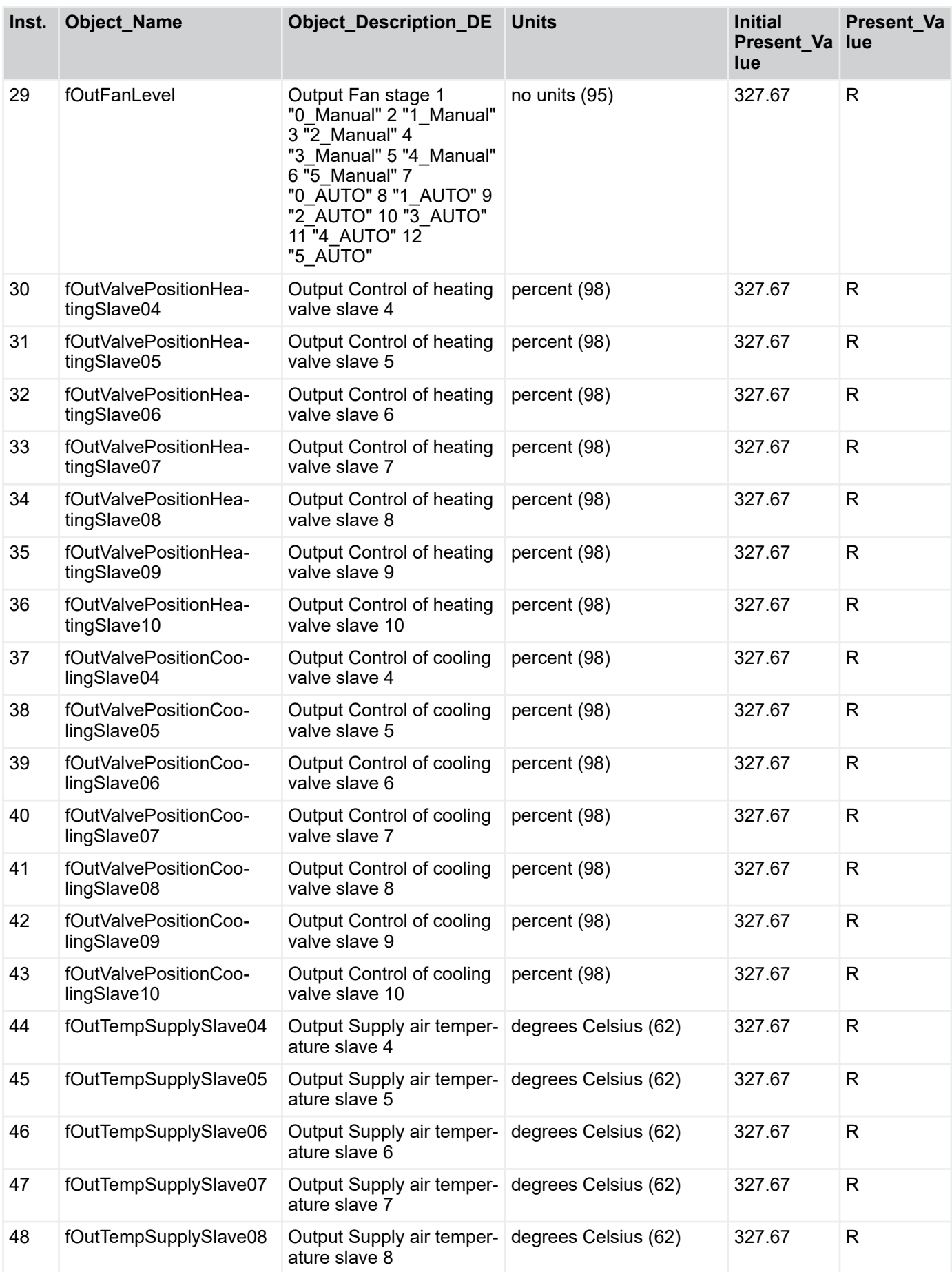

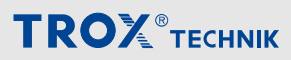

Menu for connection to central BMS > Connection to central BMS via BACnet

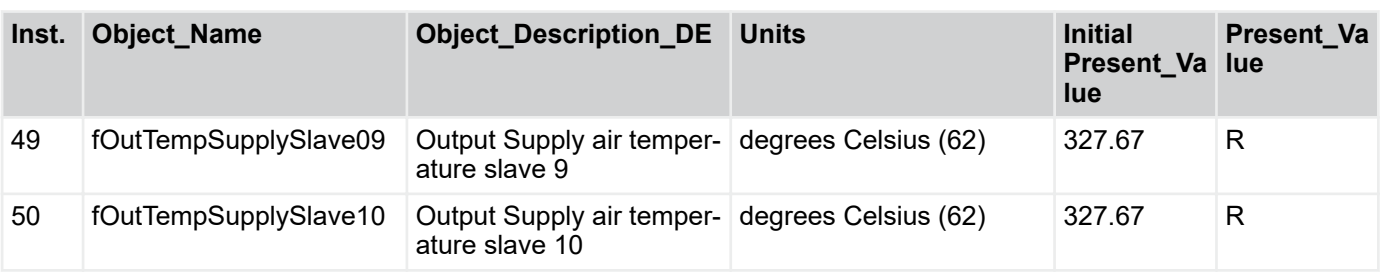

#### **Binary Value**

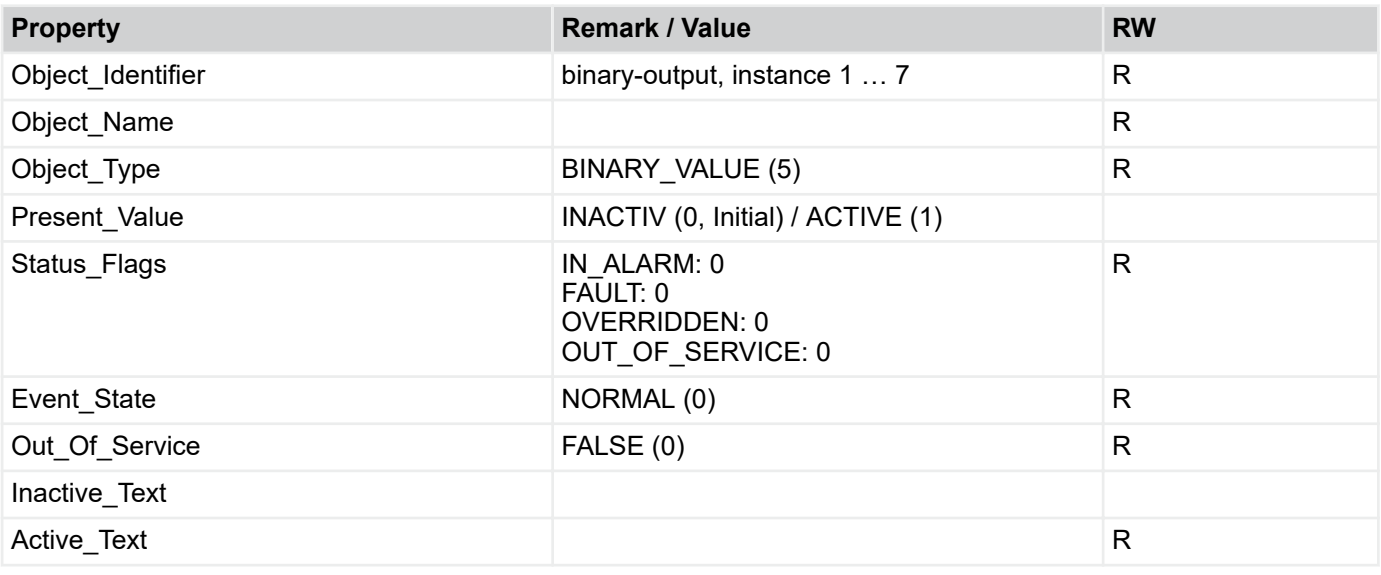

R: Read Property, W: Write Property, COVU: Unsolicited Change of Value Notification

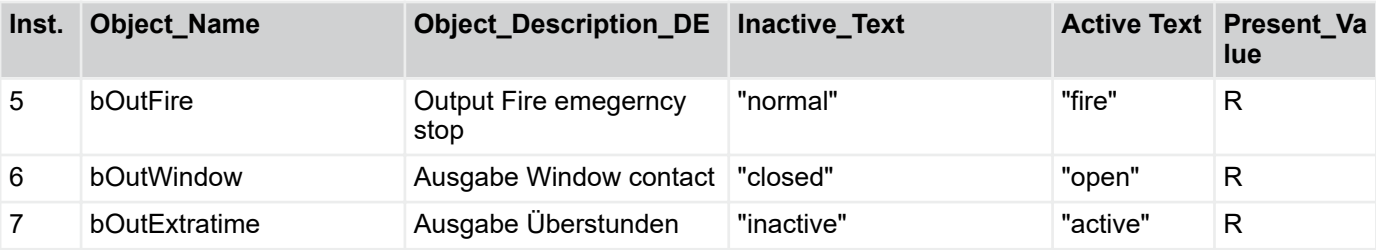

**TROX**<sup>®</sup>TECHNIK

Menu for connection to central BMS > Connection to central BMS via BACnet

#### **Multistate Input Object**

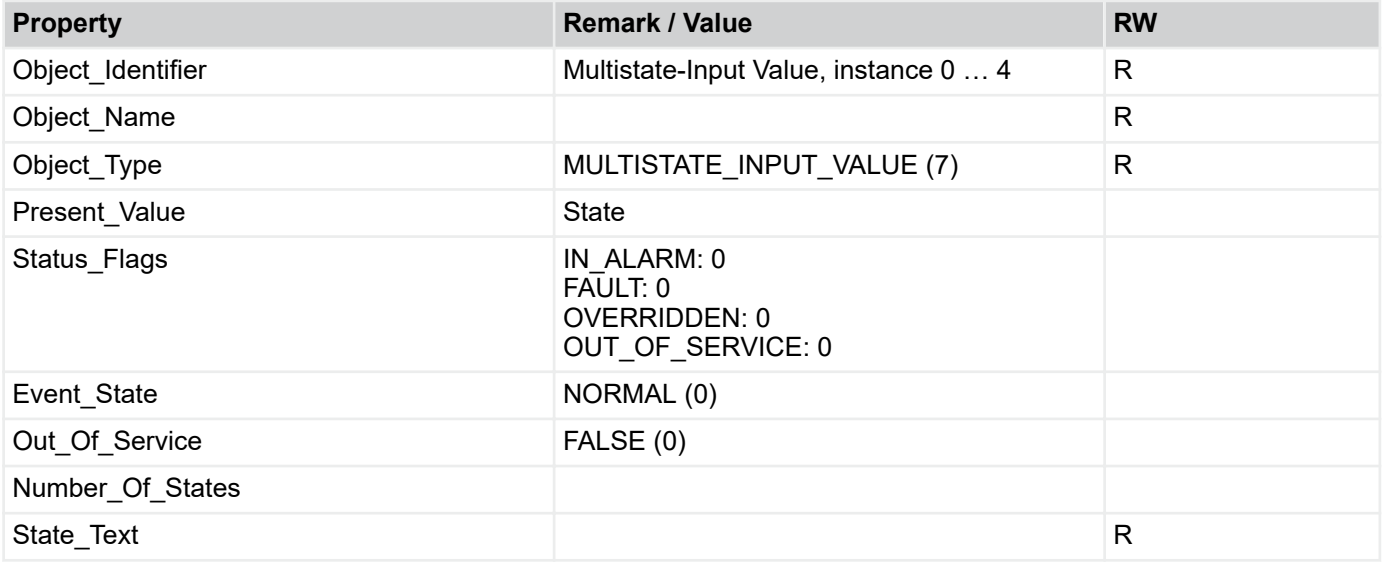

R: Read Property, W: Write Property, -E: Storage in EEPROM

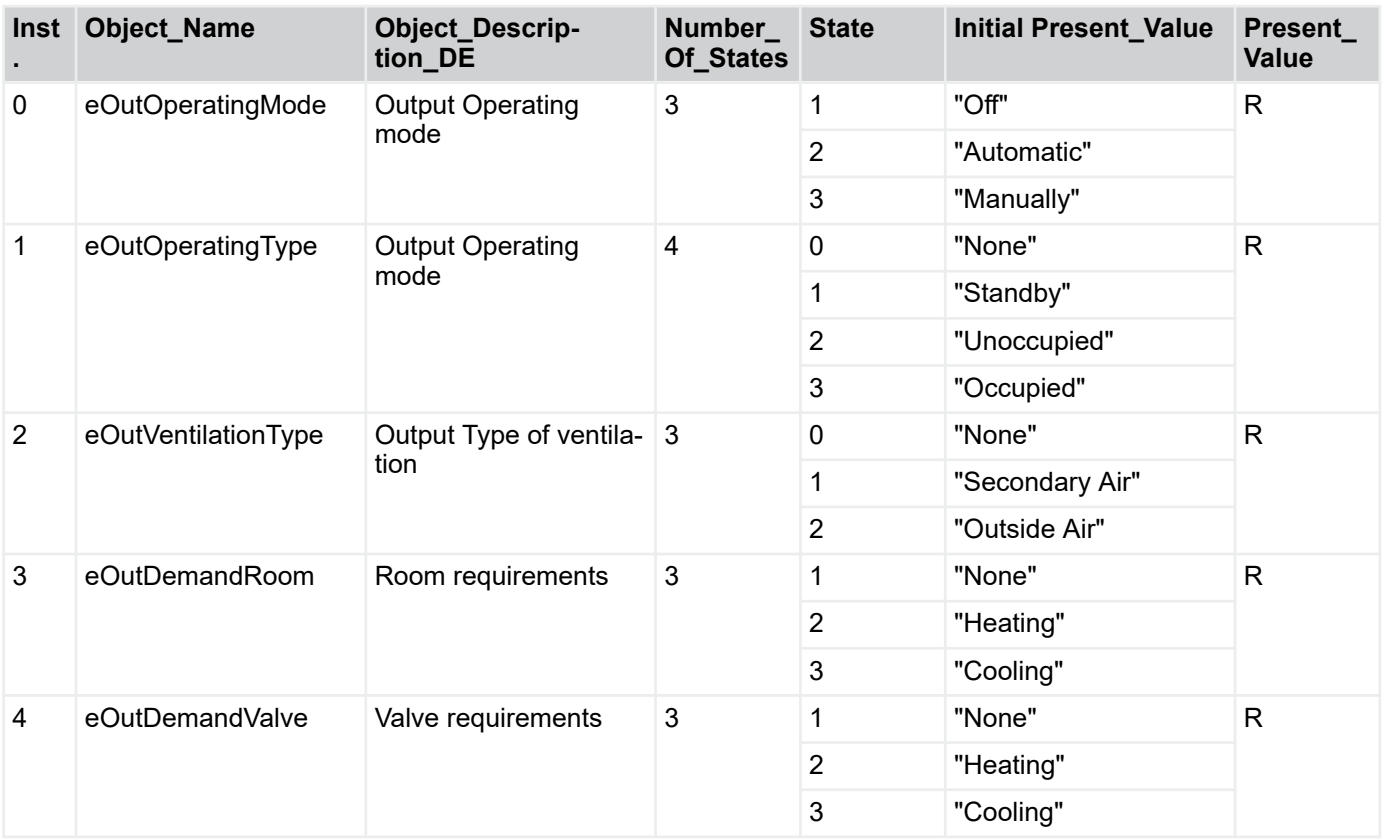

Menu for connection to central BMS > Connection to central BMS via BACnet

#### **4.5.4.3 Communication from central BMS to device**

Display of all data points that can be transferred via BACnet from the central building management system to the devices.

#### **Analog Value Object**

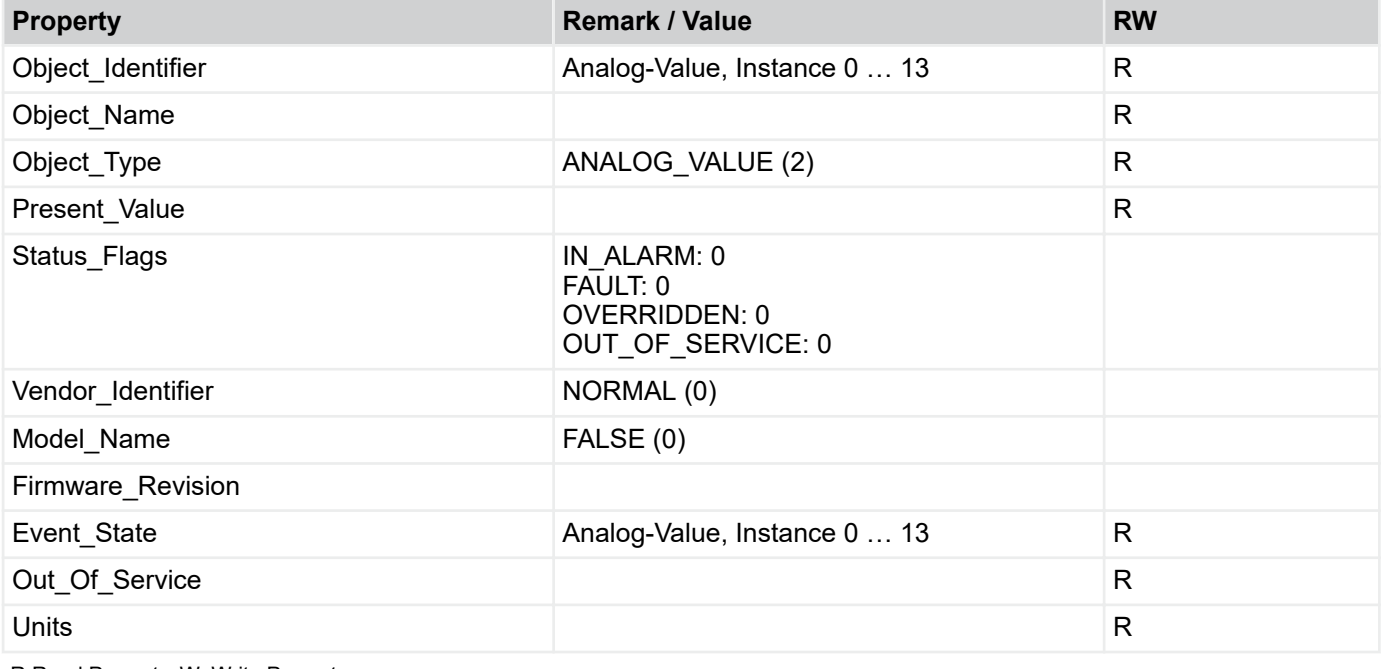

R:Read Property, W: Write Property

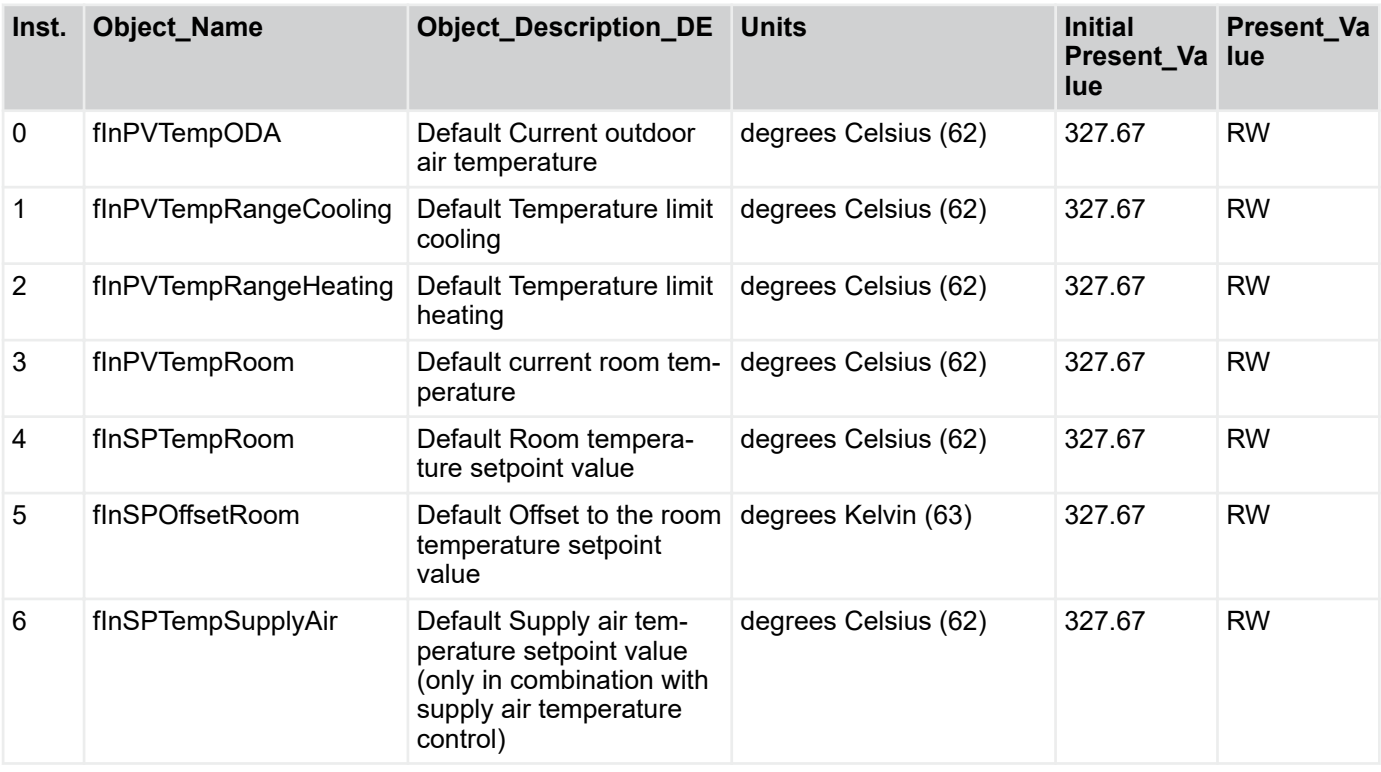

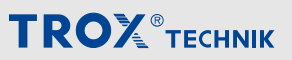

### Menu for connection to central BMS > Connection to central BMS via BACnet

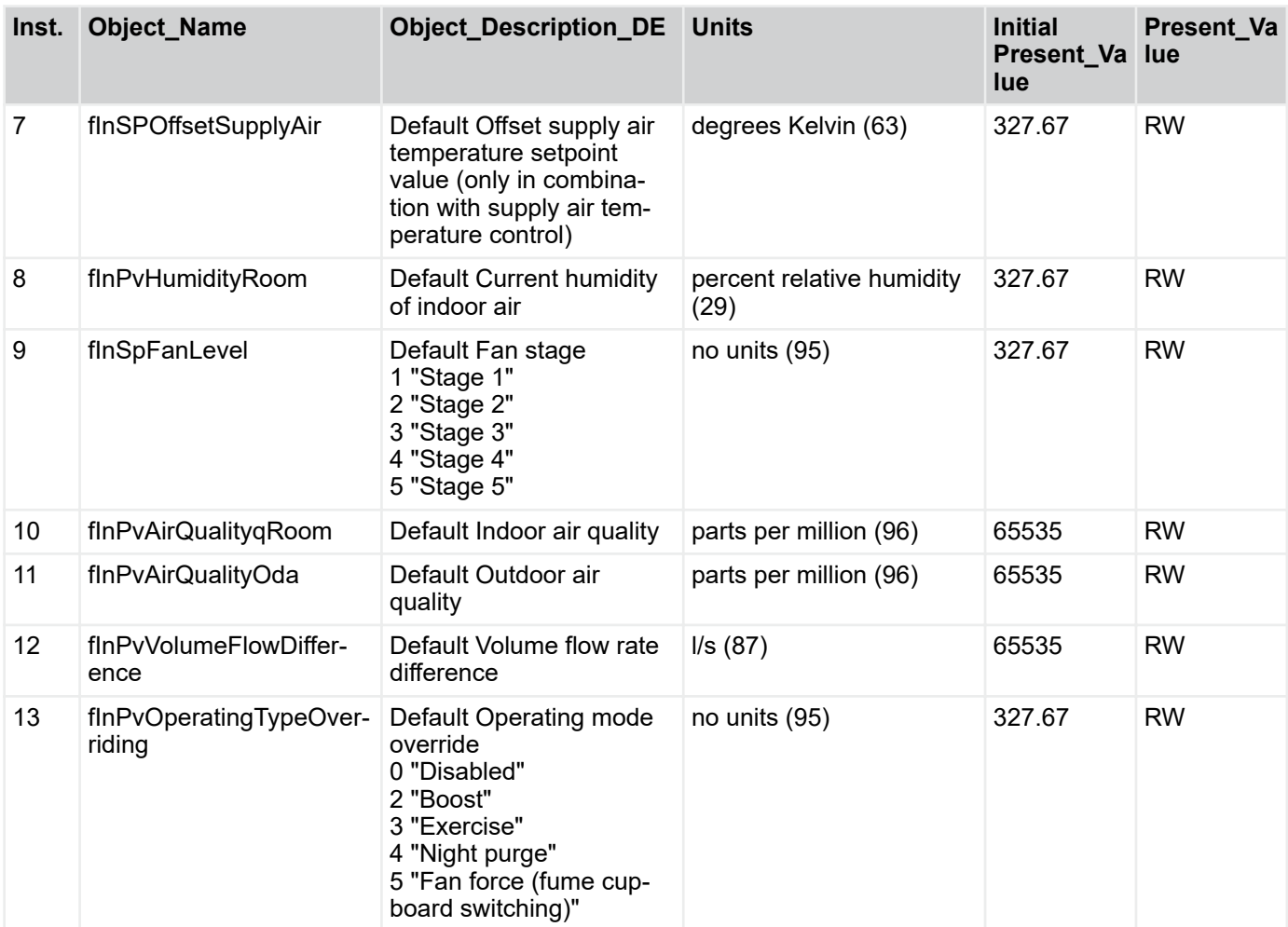

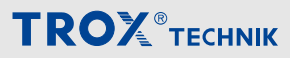

Menu for connection to central BMS > Connection to central BMS via BACnet

#### **Binary Value Objects**

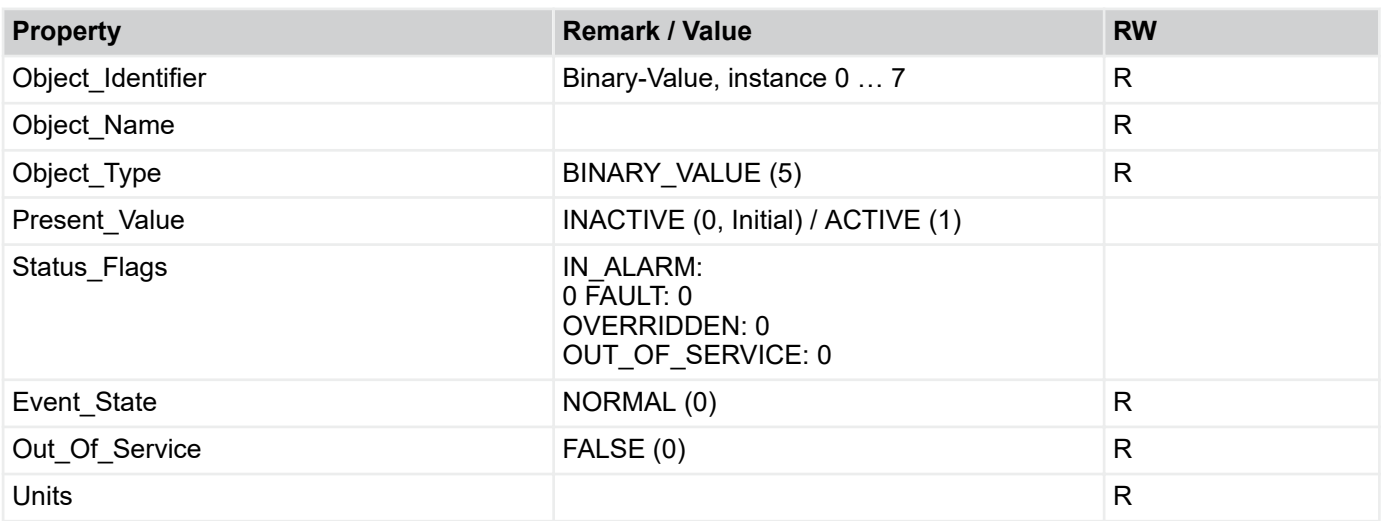

R: Read Property, W: Write Property, COVU: Unsolicited Change of Value Notification

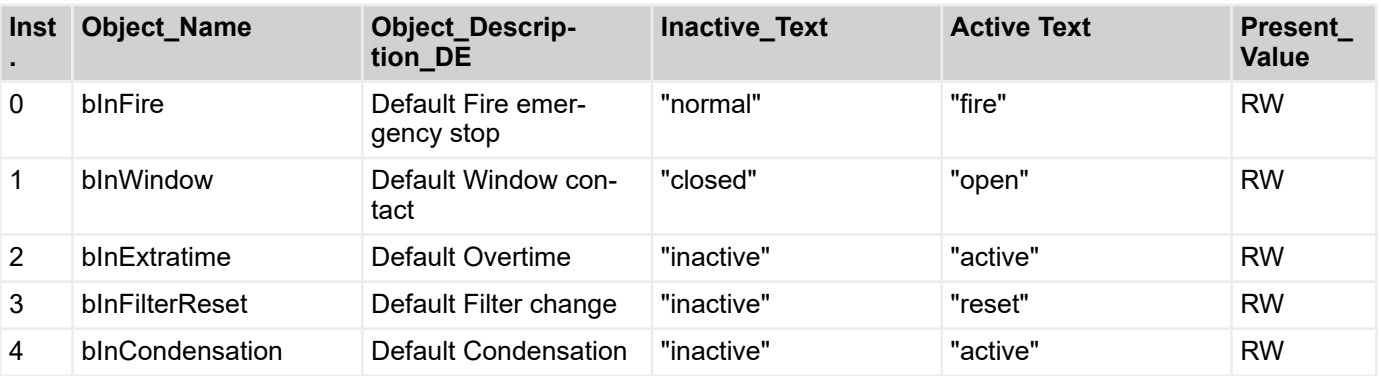

**TROX**<sup>®</sup>TECHNIK

Menu for connection to central BMS > Connection to central BMS via BACnet

#### **Multistate Value**

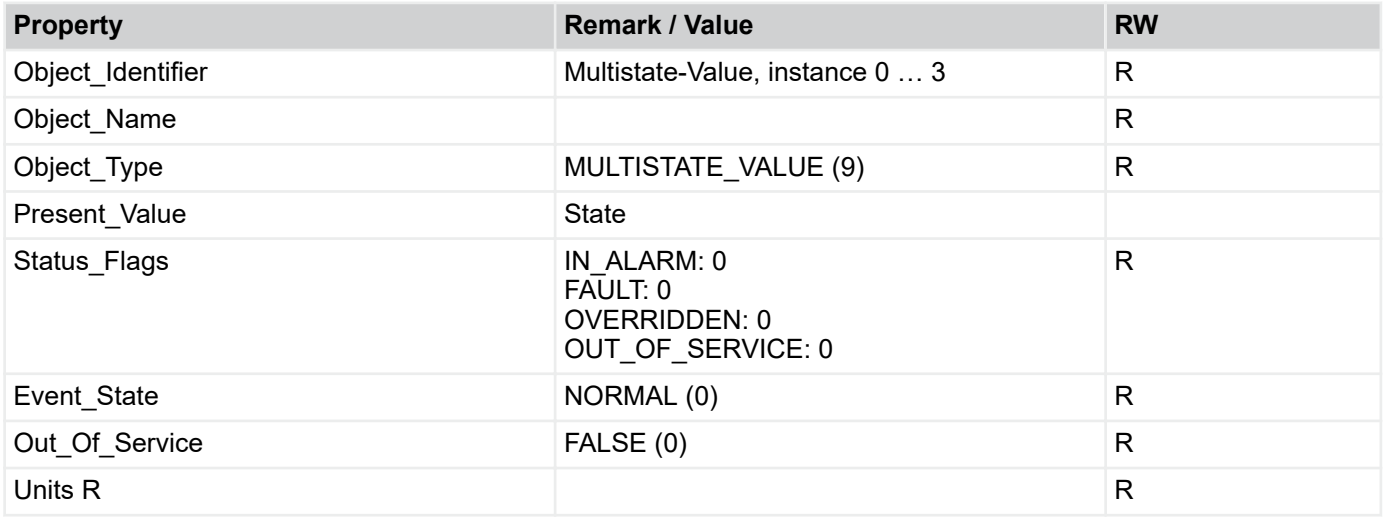

R: Read Property, W: Write Property, -E: Storage in EEPROM

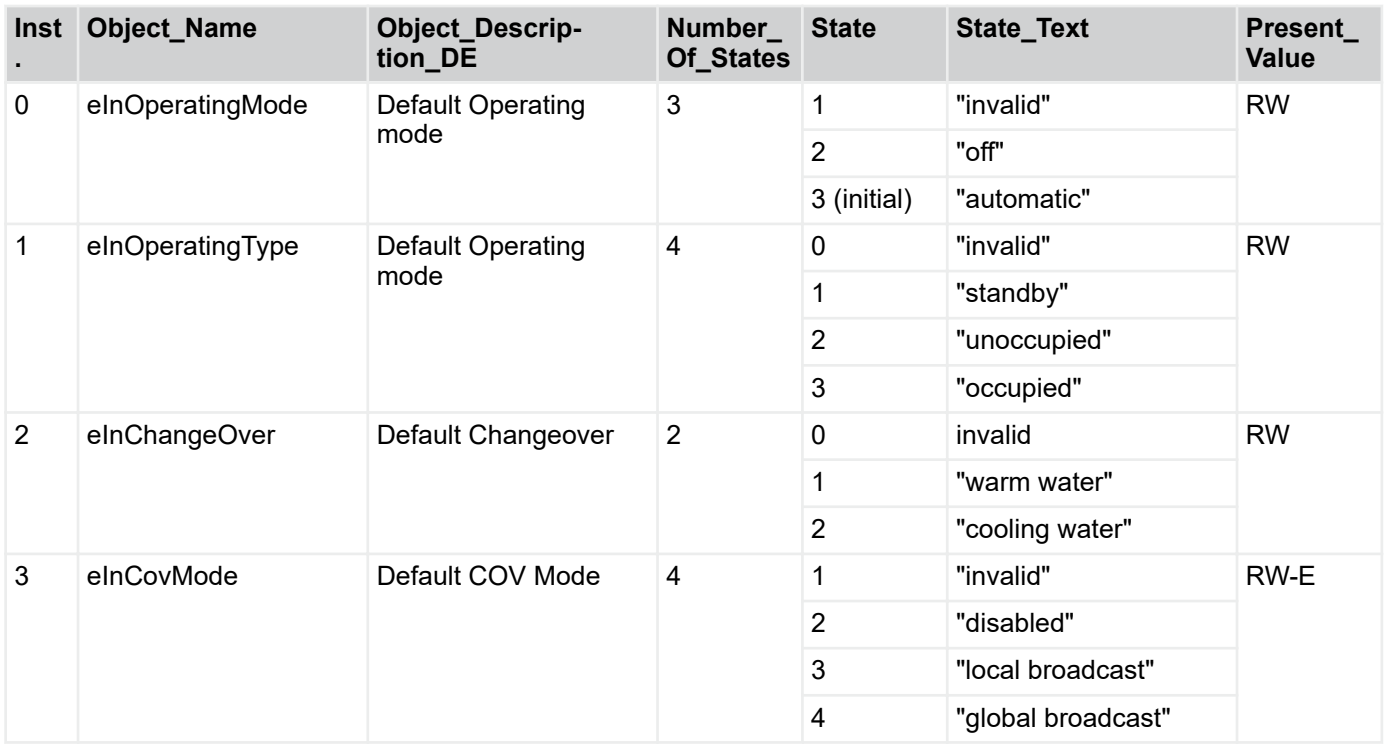

<span id="page-54-0"></span>**5 Control panel**

Overview of control panels

# **5.1 Overview of control panels**  $\bigcirc$  $\sqrt{ }$ Auto **Honeywell**

*Fig. 28: Control panel with stage selector, for surface mounting, type: T760F1000 article number: M546FB8*

- ① Fan stage selector
- ② Push button
- ③ LED
- ④ Setpoint value adjuster

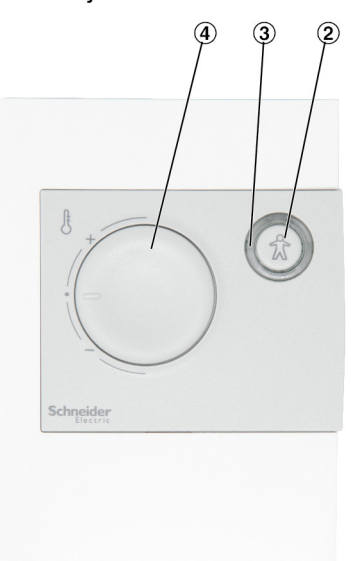

*Fig. 29: Control panel without selector switch, for surface mounting, type: Schneider STR 504 article number: M536BA4*

- ② Push button
- ③ LED
- ④ Setpoint value adjuster

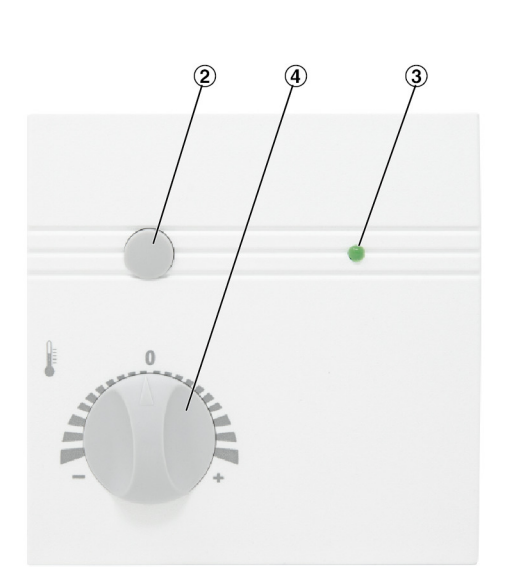

*Fig. 30: Control panel without selector switch, for surface mounting, type: WRF04 PTD NTC 20k 5k gn, article number: A00000079777*

- ② Push button
- ③ LED
- ④ Setpoint value adjuster

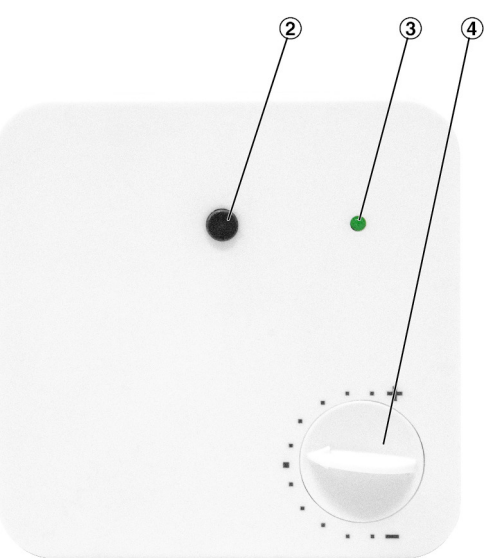

*Fig. 31: Control panel without selector switch, for surface mounting, type: RTF3-NTC10kP5-T-L article number: A00000059067*

- ② Push button
- ③ LED
- ④ Setpoint value adjuster

### Control panel

**TROX**<sup>®</sup>TECHNIK

Overview of control panels

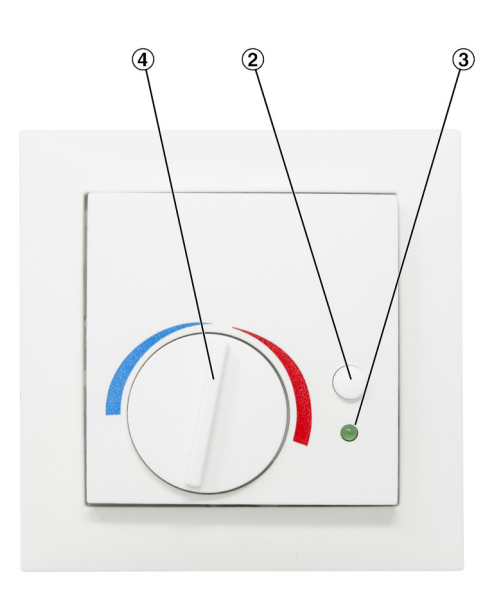

*Fig. 32: Control panel without selector switch, for flush mounting, suitable for switch programme Berker S.1, type: WRF07 PTD NTC20k BType6 5k gn, article number: A00000079778*

- ② Push button
- ③ LED
- ④ Setpoint value adjuster

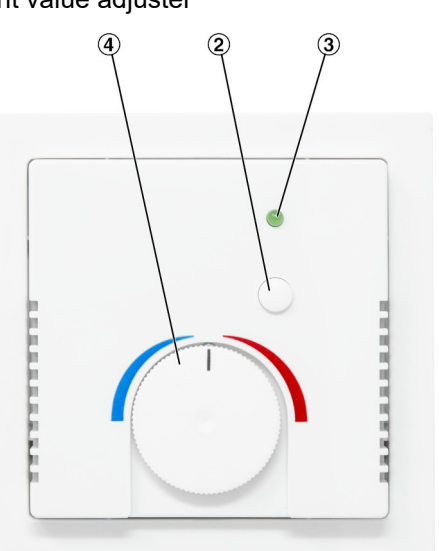

*Fig. 33: "Fig. 34: Control panel without selector switch, for flush mounting, suitable for switch programme Busch Jäger Future linear type: WRF07 PTD NTC20k BType6 5k gn, article number: A00000079779*

- ② Push button
- ③ LED
- ④ Setpoint value adjuster

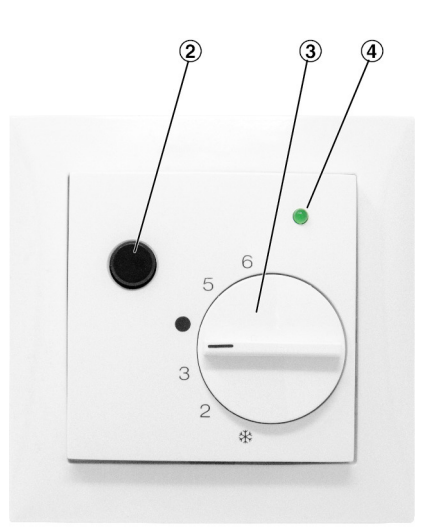

*Fig. 34: Control panel without selector switch, for flush mounting, suitable for switch programme Berker S.1, type: BS1-NTC10kP5-T-L article number: A00000074476*

- ② Push button
- ③ LED
- ④ Setpoint value adjuster

Control panel settings

#### <span id="page-56-0"></span>**5.2 Control panel settings**

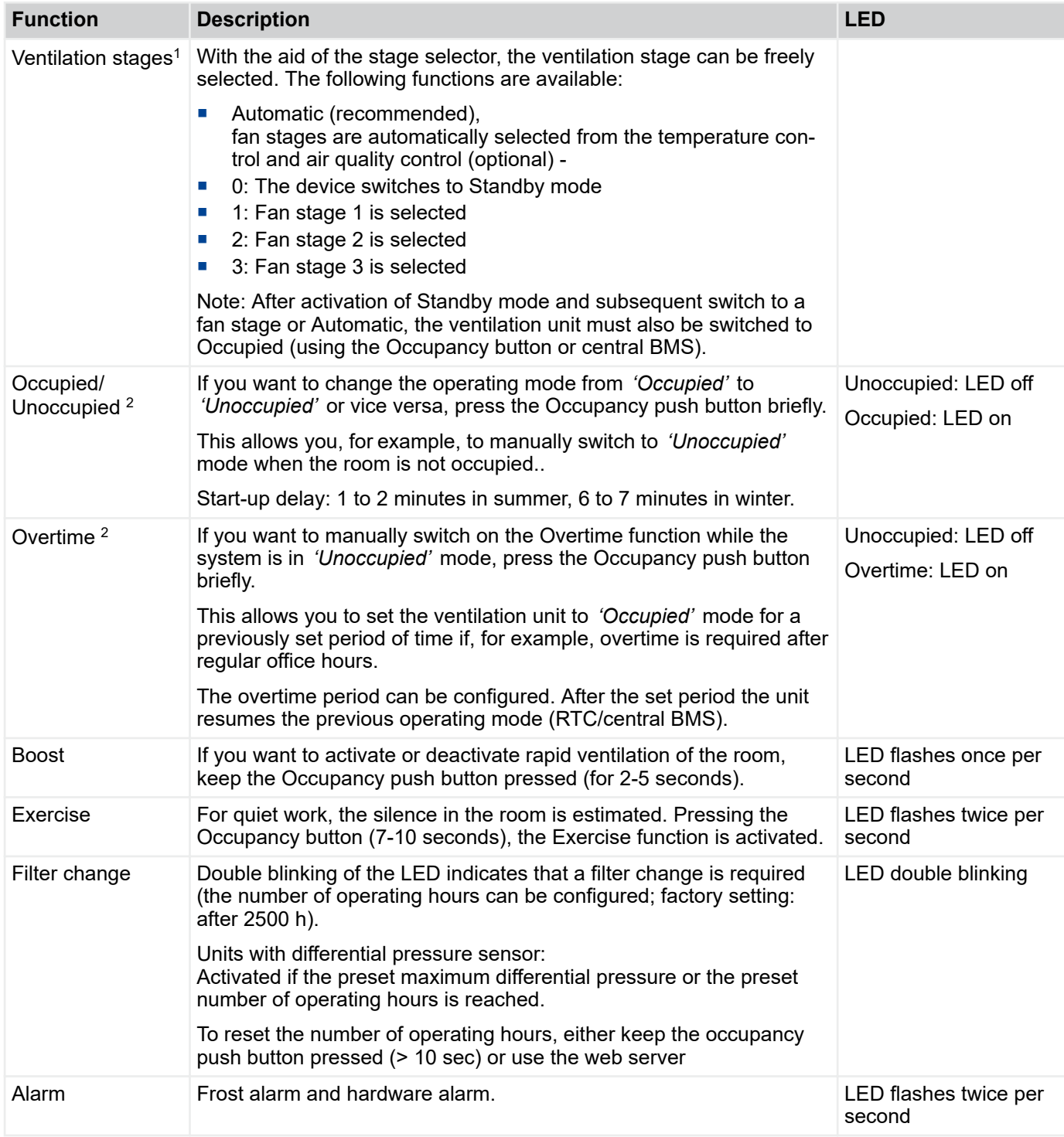

1) The stage selector is only available for the following control panels: - type: T760F1000, article number: M546FB8

2) The button on the control panel can either be used to switch between Occupied and Unoccupied or activate the overtime function. The configuration is carried out using the web browser and can be performed by personnel from TROX GmbH or TROX HGI

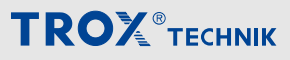

#### <span id="page-57-0"></span>Index  $\boldsymbol{6}$

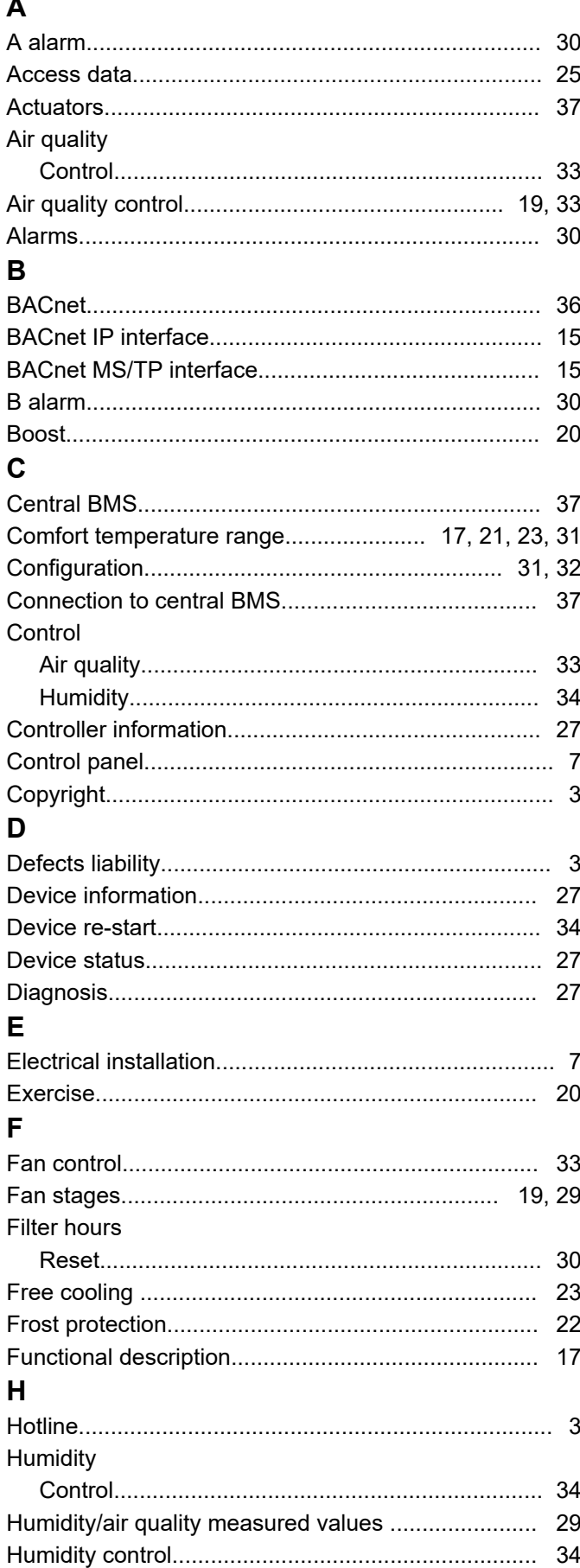

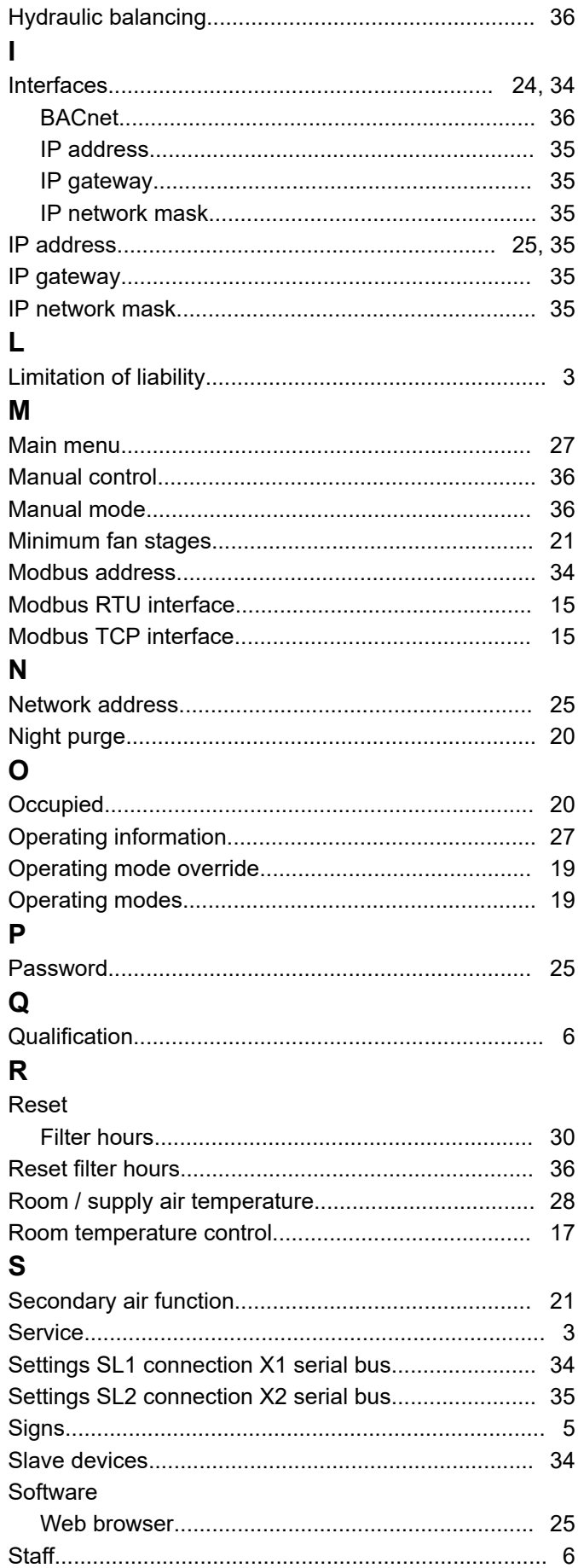

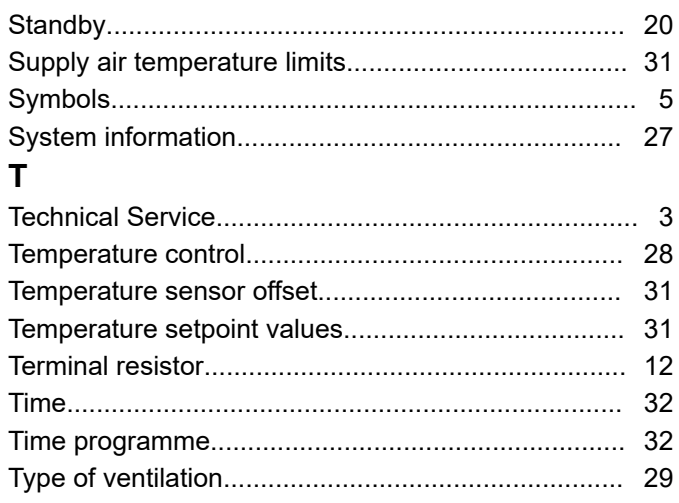

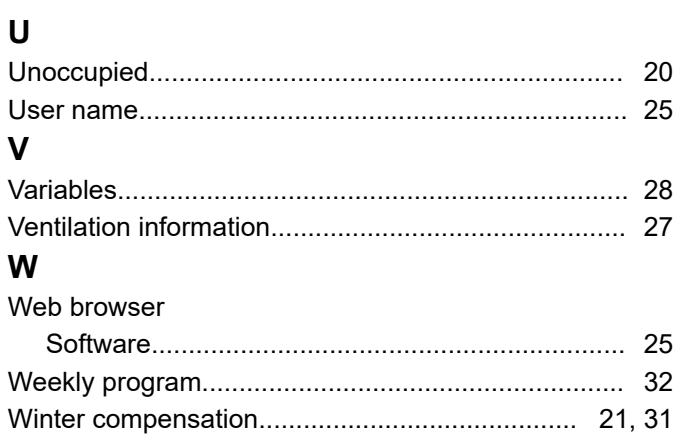

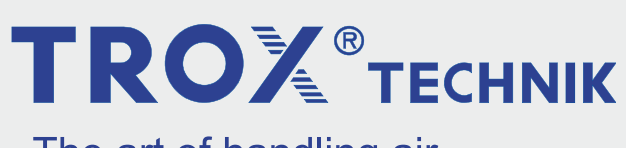

The art of handling air

TROX GmbH Heinrich-Trox-Platz 47504 Neukirchen-Vluyn **Germany** 

Phone: +49 (0) 2845 2020 +49 2845 202-265 E-mail: trox@trox.de http://www.troxtechnik.com